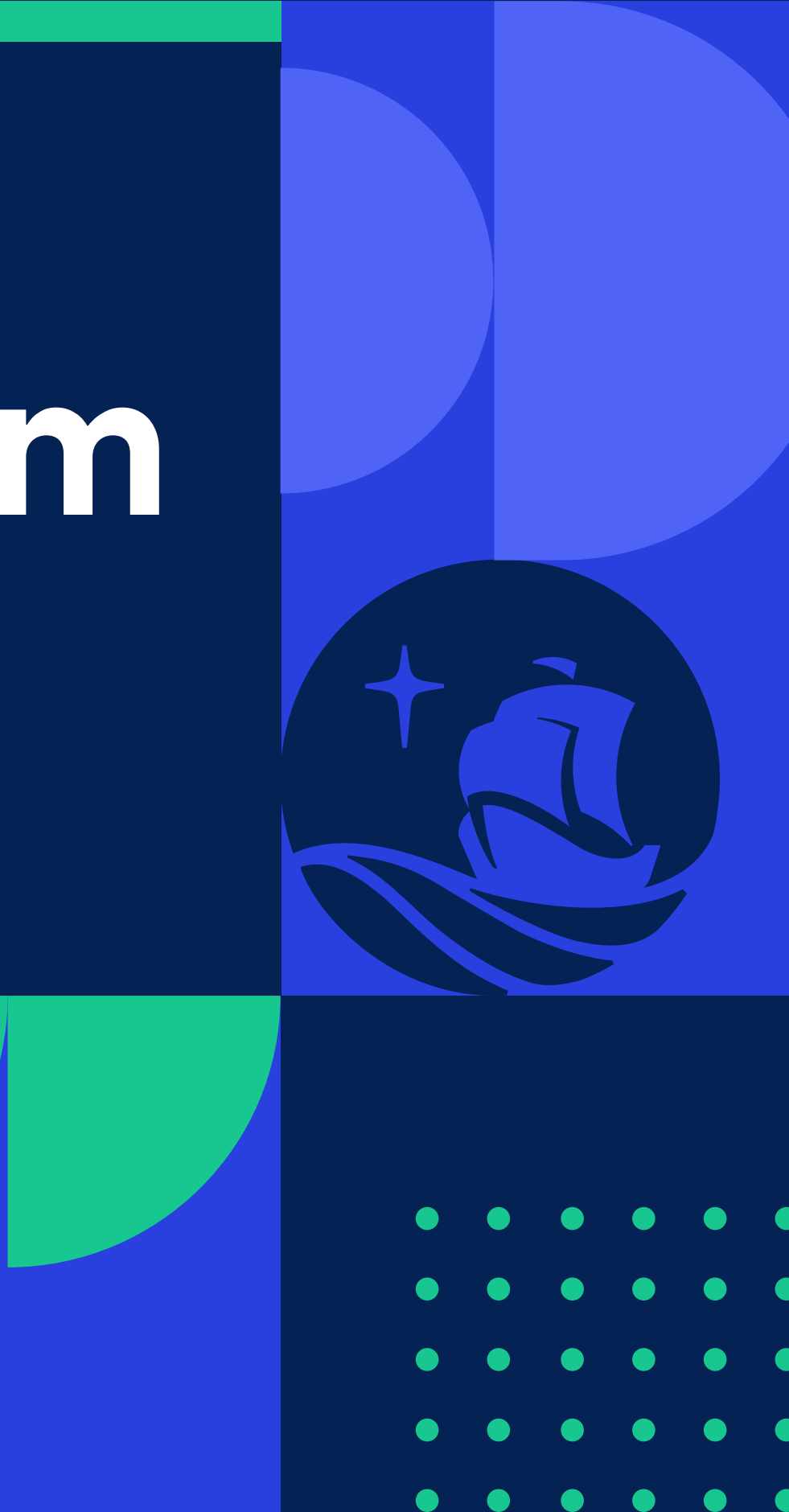

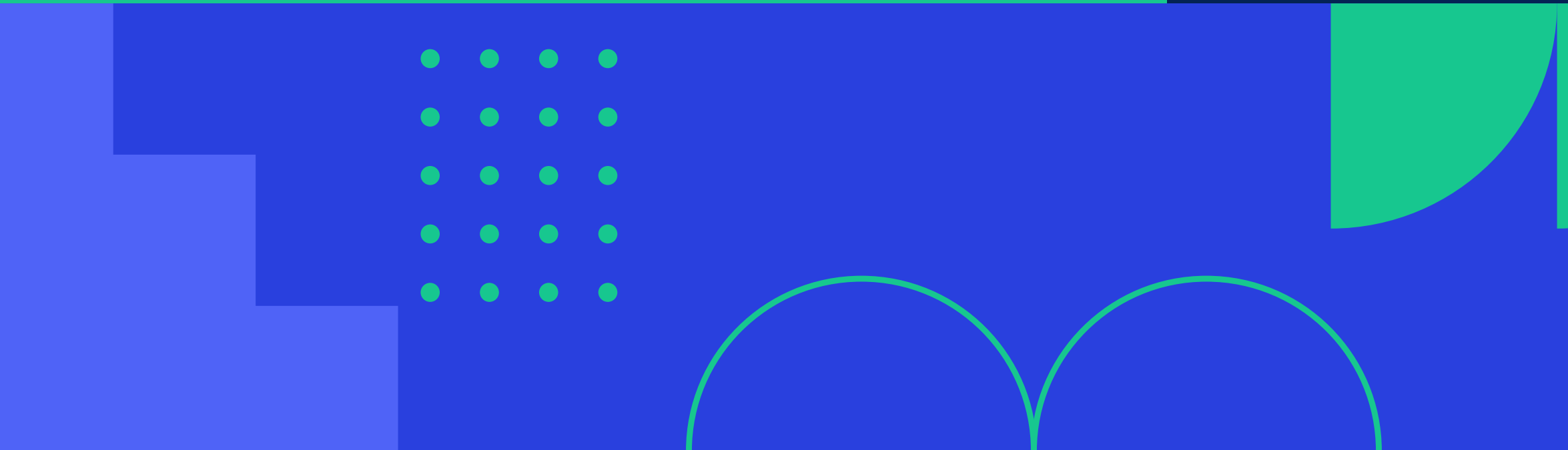

MANUAL DE

**La siguiente guía presenta:**

• ¿Cómo hacer preguntas durante la reunión con AI Companion?: **[https://support.zoom.us/hc/en-us/articles/17396904087309](https://support.zoom.us/hc/en-us/articles/17396904087309 )**

• ¿Cómo usar el resumen de la reunión con AI Companion?: **<https://support.zoom.us/hc/en-us/articles/14423152801933>**

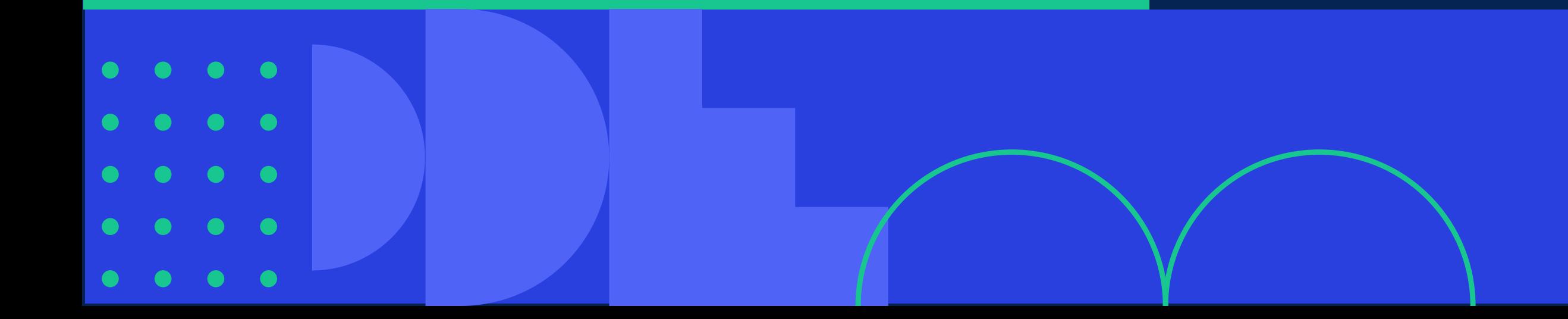

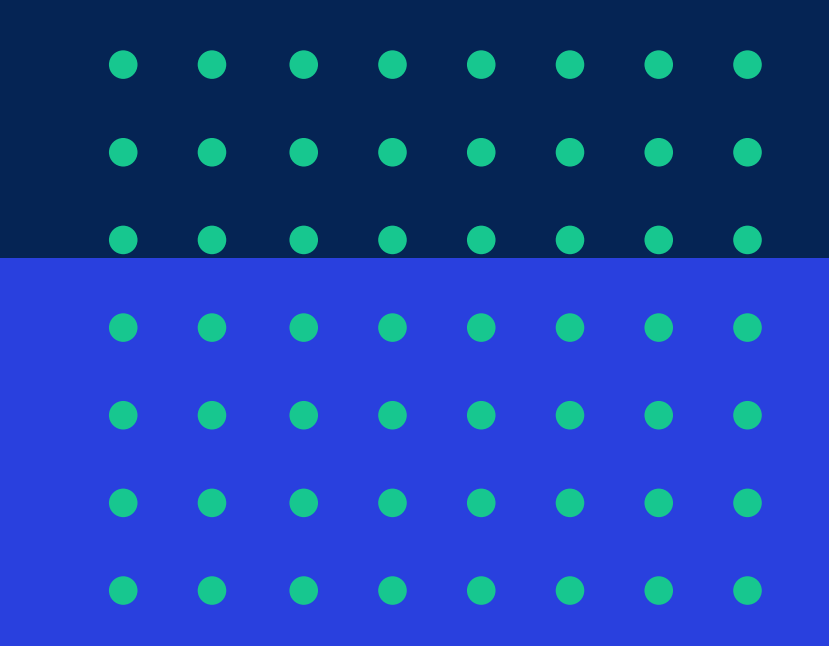

¿Cómo usar Zoom *AI Companion*? La función **AI Companion** utiliza tecnología de inteligencia artificial, que puede permitir a los participantes de la reunión hacer preguntas sobre el contenido de la reunión hasta el momento.

Se proporcionan **preguntas preestablecidas** que pueden ser útiles para ponerse al día cuando se une tarde o regresa después de alejarse de la reunión.

También son posibles **preguntas personalizadas** más específicas. Las reuniones, así como las preguntas y respuestas, se admiten en más de 30 idiomas.

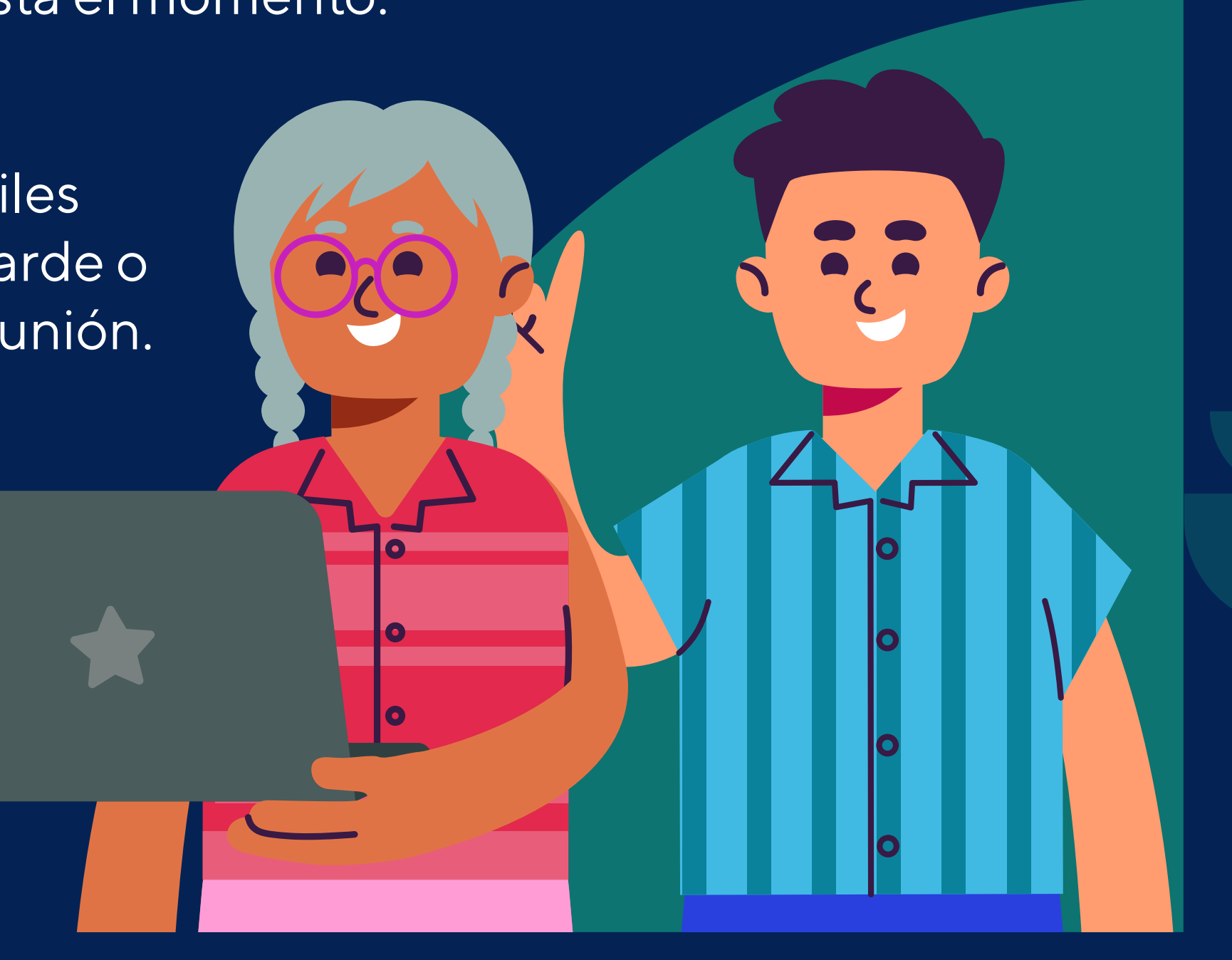

- 1. Un usuario con licencia PUCP Zoom.
- 2. AI Companion habilitado
- 3. Una reunión programada con un ID de reunión generado automáticamente.

- 1. Solo el anfitrión de la reunión puede iniciar o detener AI Companion a través de los controles dentro de la reunión.
- 2. Las preguntas solo se pueden responder si el contenido se discutió mientras AI Companion está activo en la reunión actual.

## **Requisitos:**

## **Consideraciones:**

**Habilitación de preguntas durante la reunión con AI Companion:**

**01** Inicie sesión en el portal web de Zoom, haga clic en Google, a continuación, **seleccione su cuenta PUCP**.

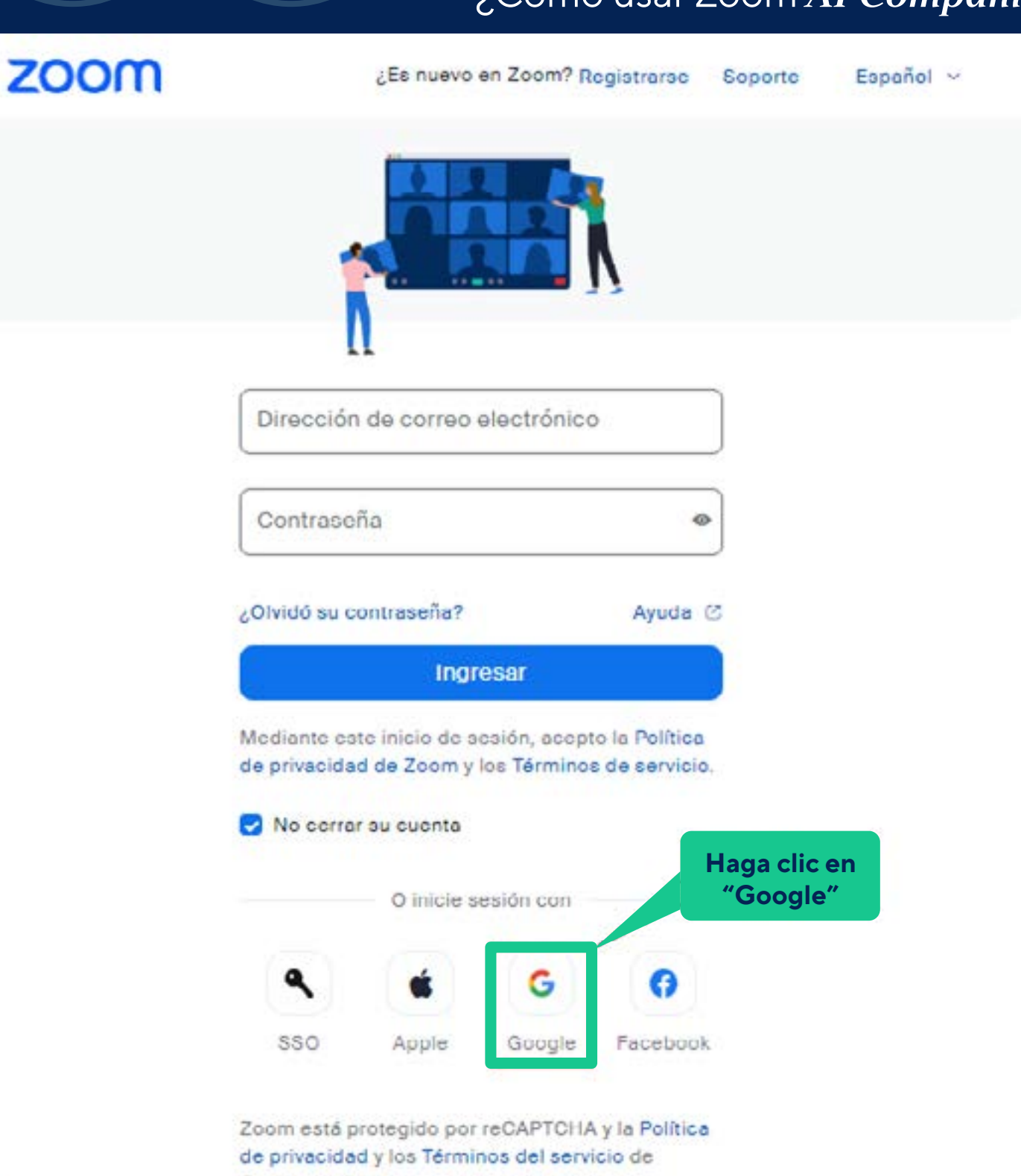

*Habilitación de preguntas durante la reunión con AI Companion* 

**01** Inicie sesión en el portal web de Zoom, haga clic en Google, a continuación, **seleccione su cuenta PUCP** .

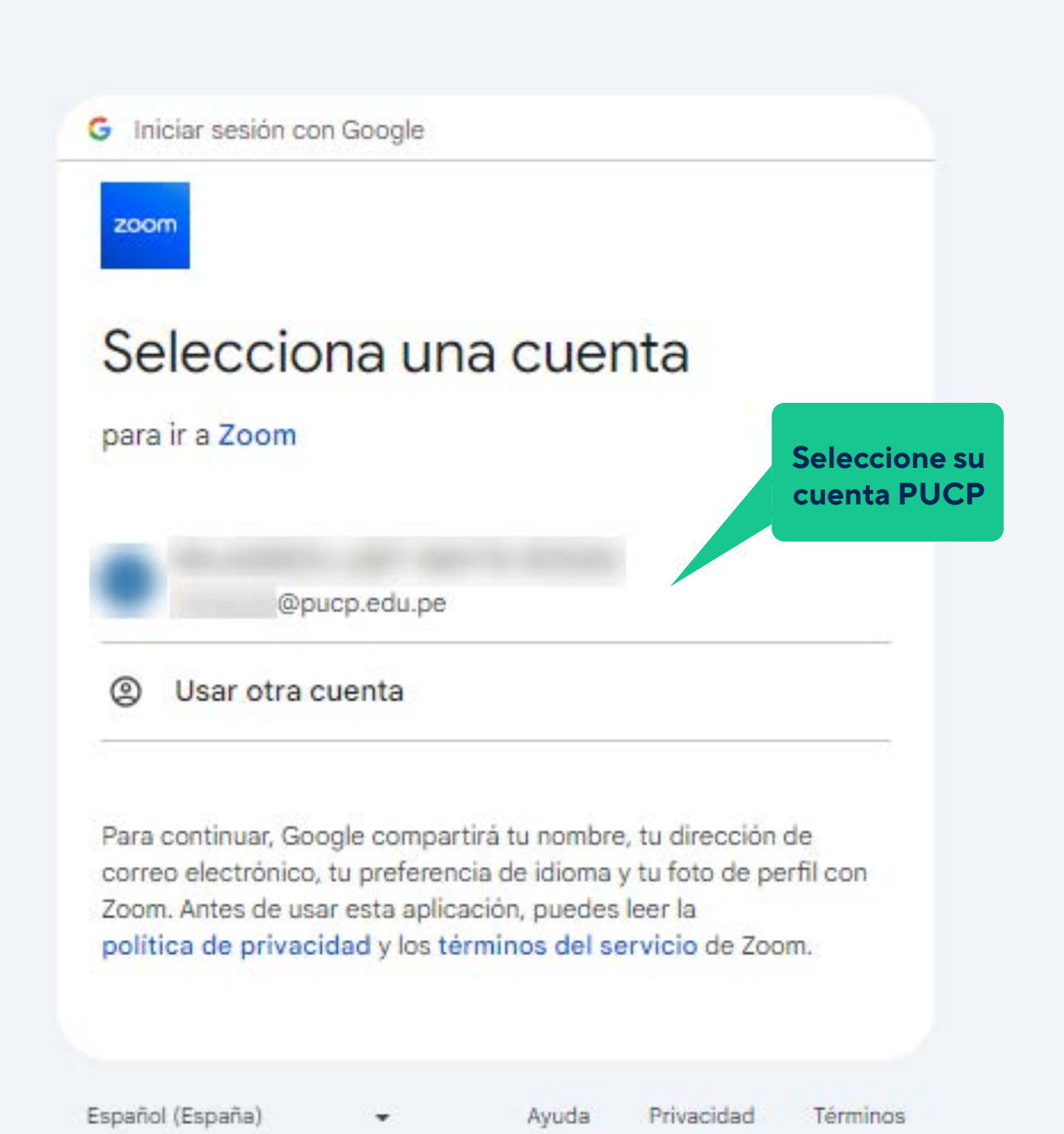

## ¿Cómo usar Zoom AI Companion?

**02**

Haga clic en **Configuración**.

*Habilitación de preguntas durante la reunión con AI Companion*

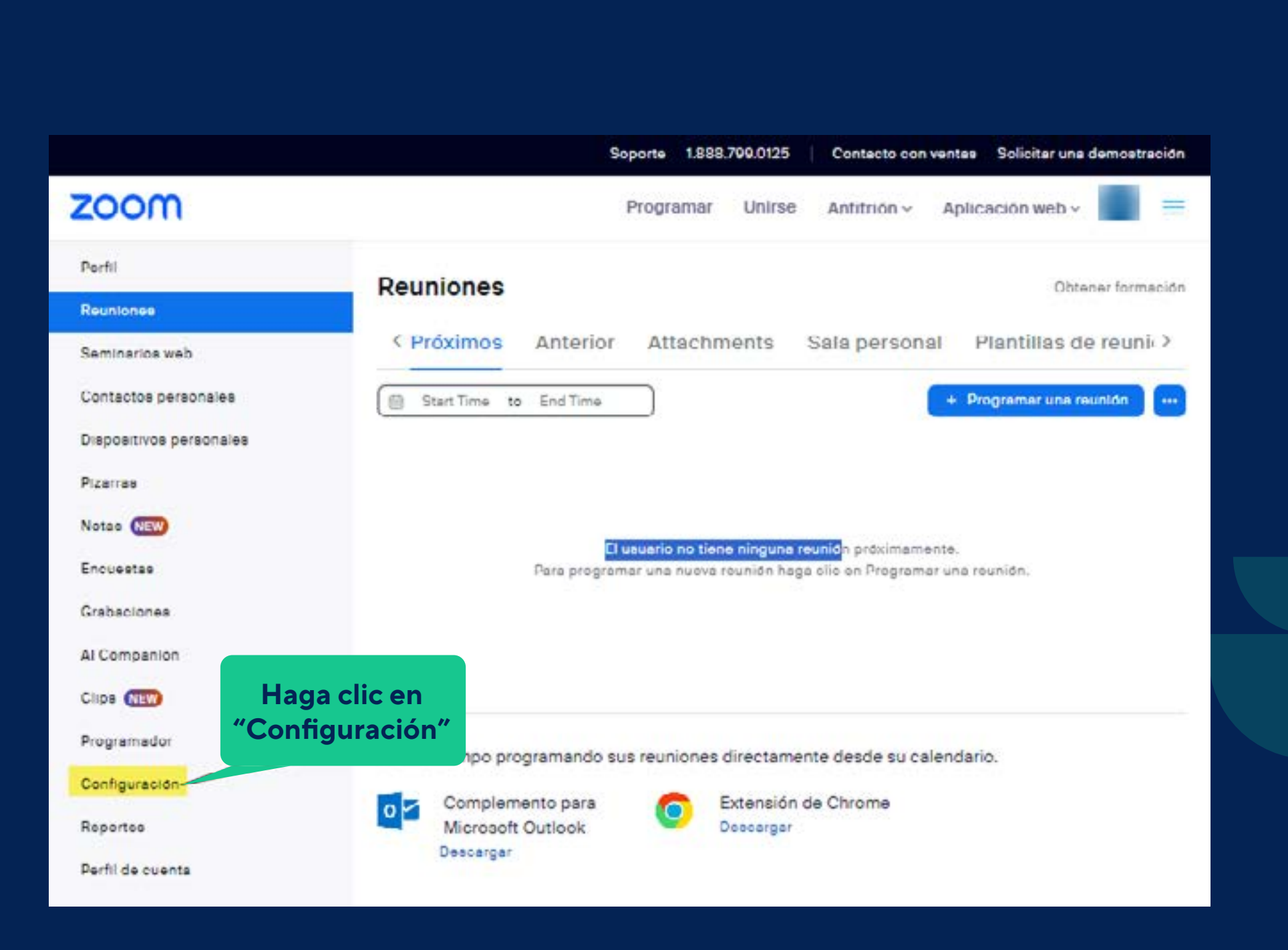

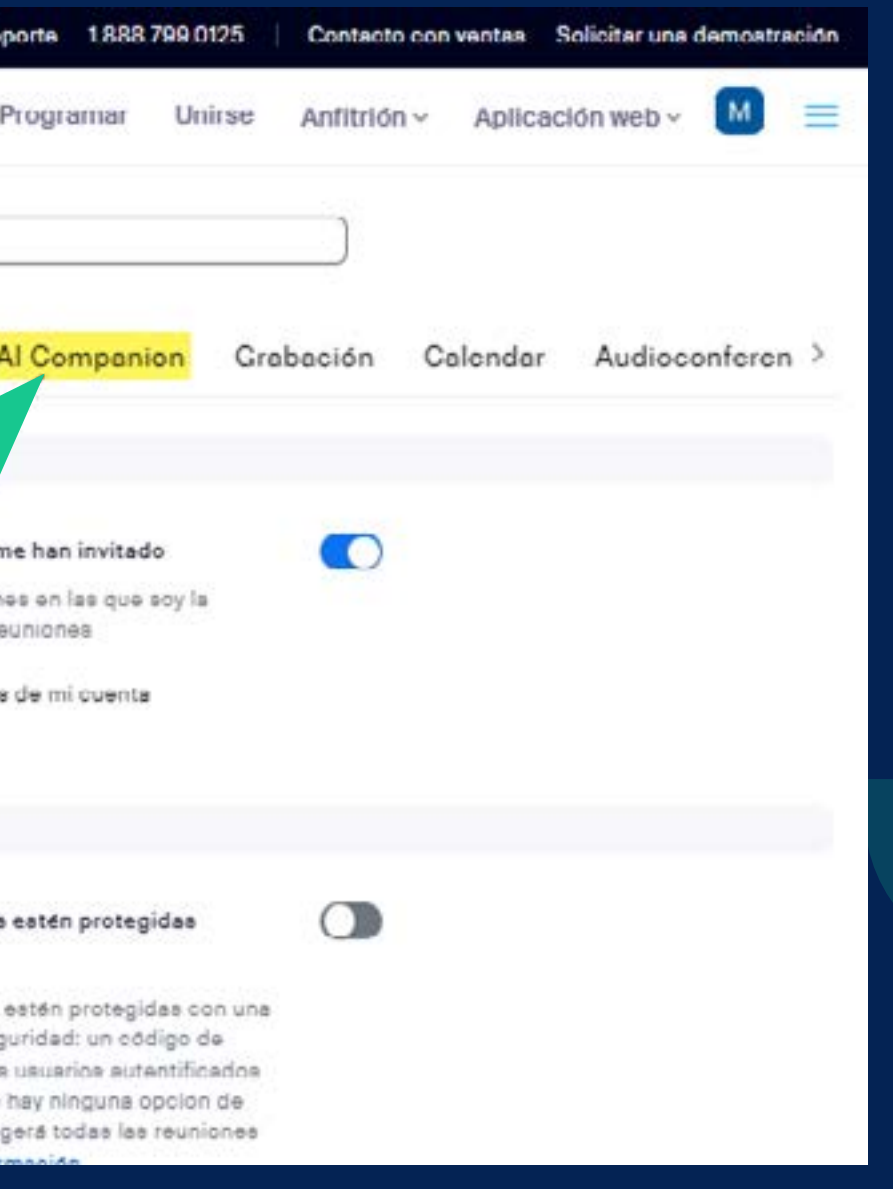

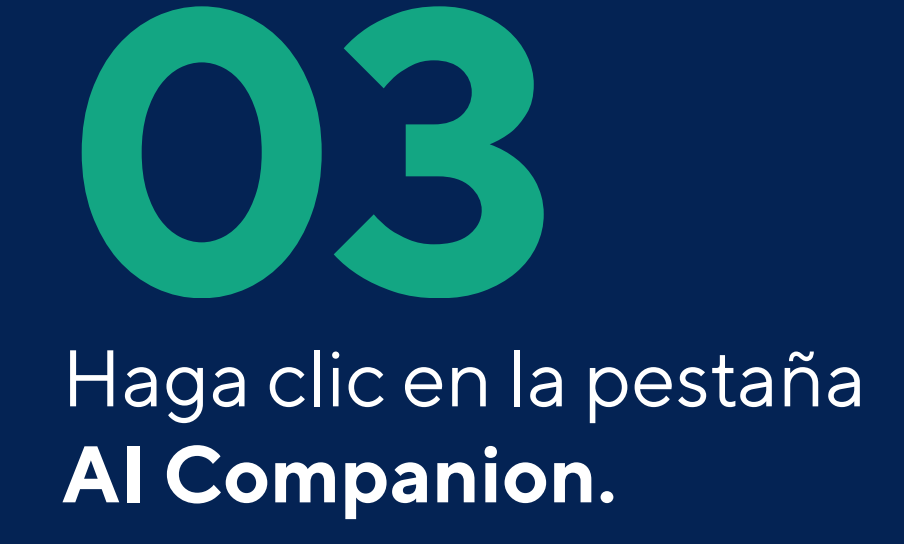

*Habilitación de preguntas durante la reunión con AI Companion*

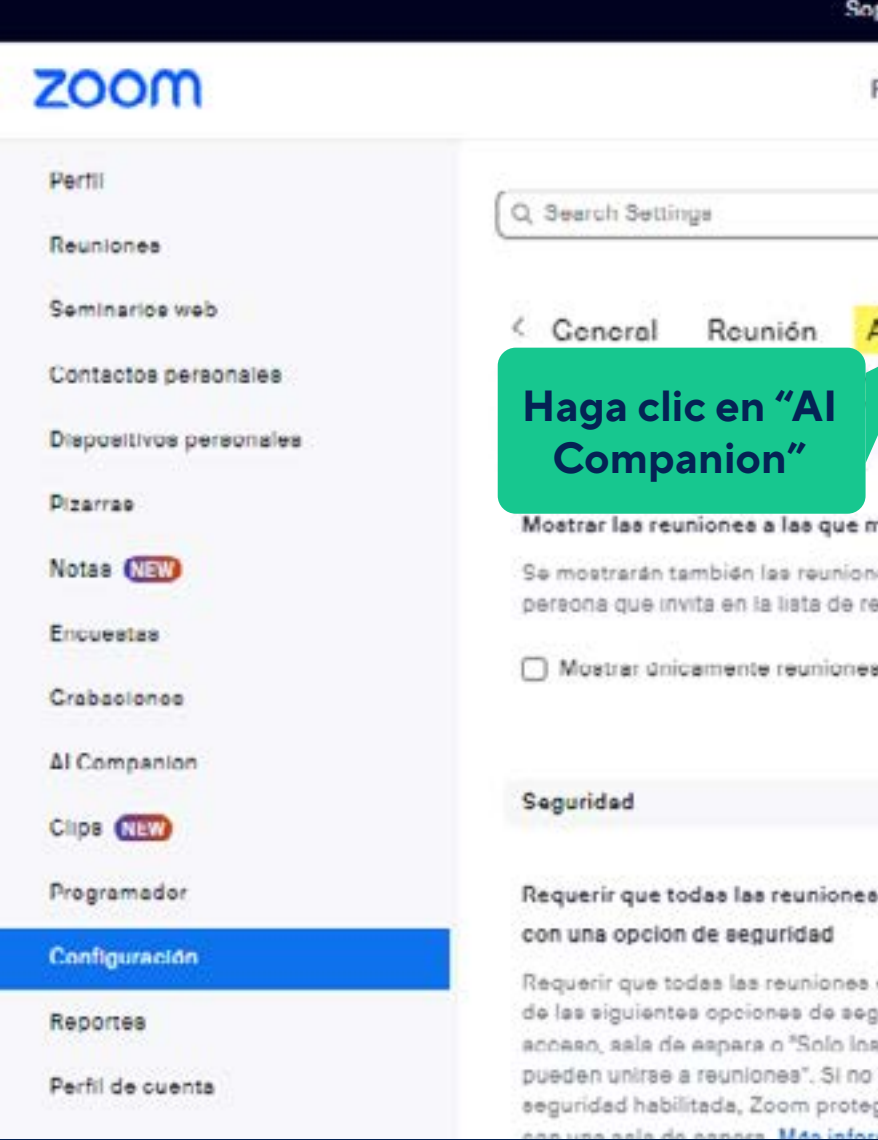

 $\bullet$ -0

# **04**

En **Reunión**, haga clic en el interruptor **Preguntas de la reunión con AI Companion** para habilitarlo o deshabilitarlo.

*Habilitación de preguntas durante la reunión con AI Companion*

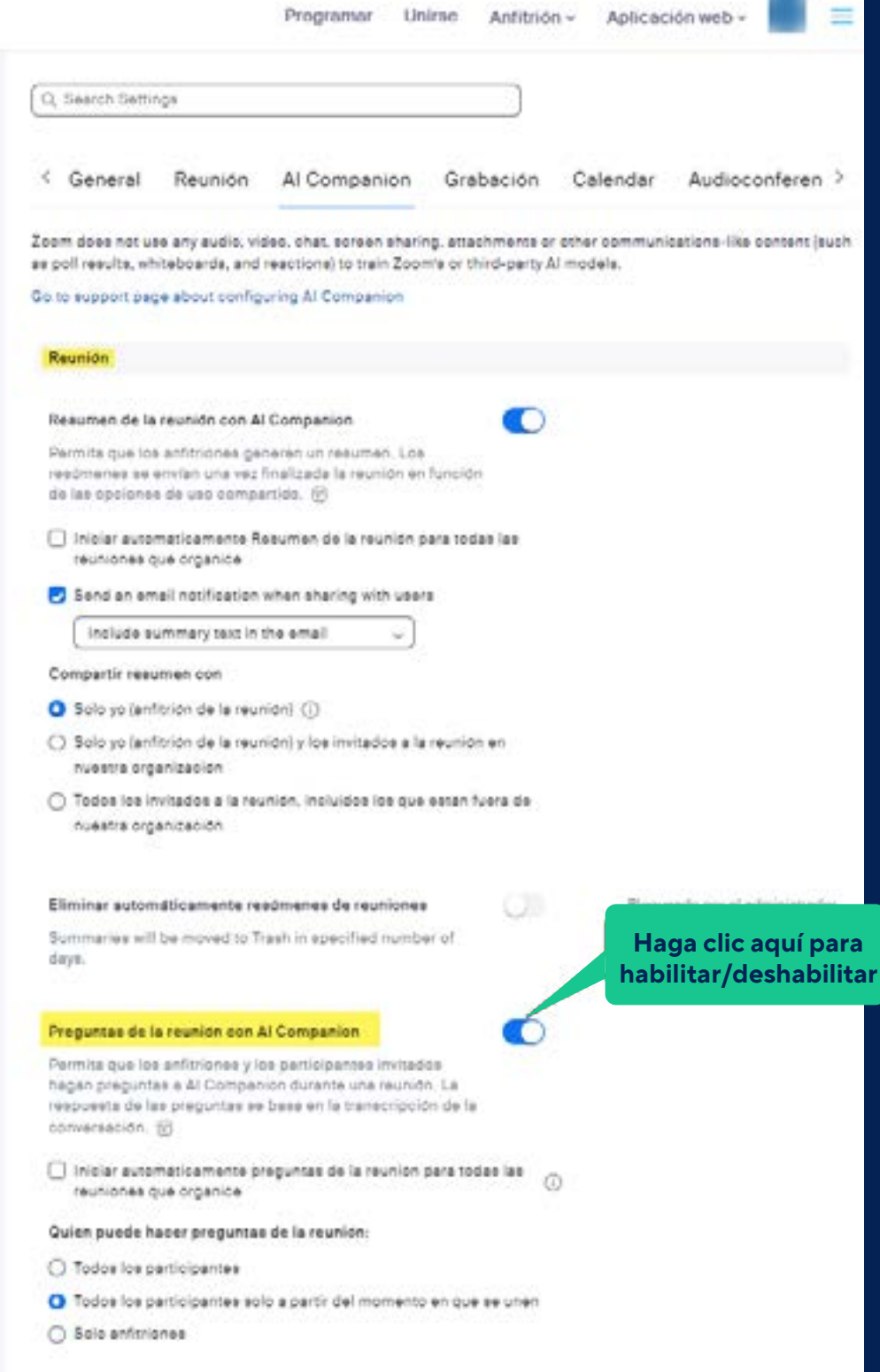

- 
- 

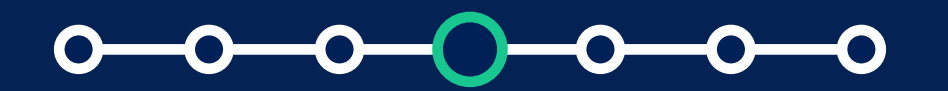

**05** Si aparece un cuadro de diálogo de verificación, haga clic en **Activar o Desactivar** para verificar el cambio.

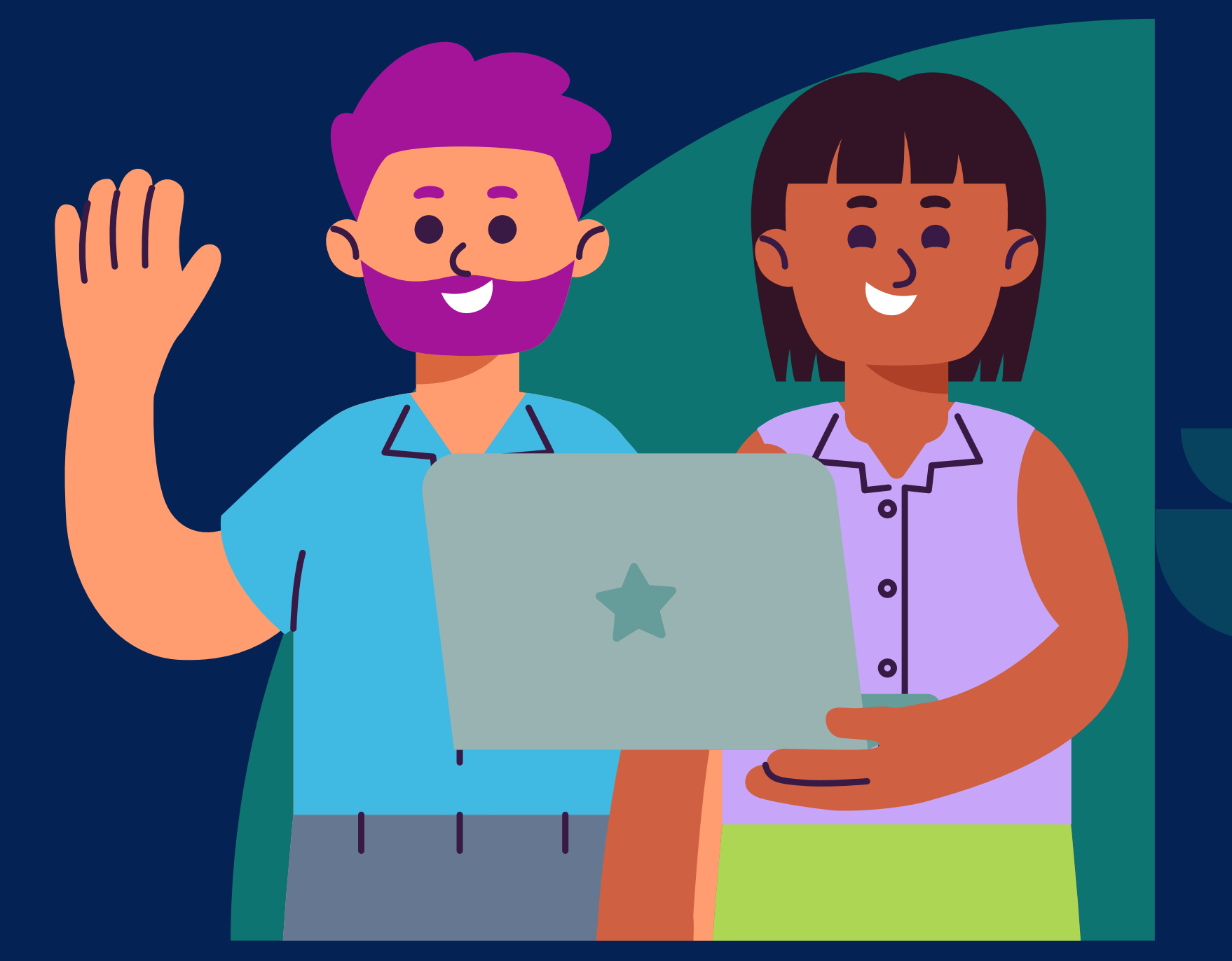

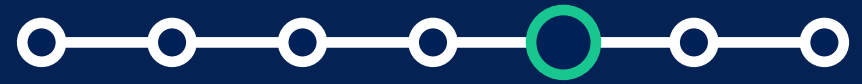

*Habilitación de preguntas durante la reunión con AI Companion*

*Habilitación de preguntas durante la reunión con AI Companion* ¿Cómo usar Zoom *AI Companion*?

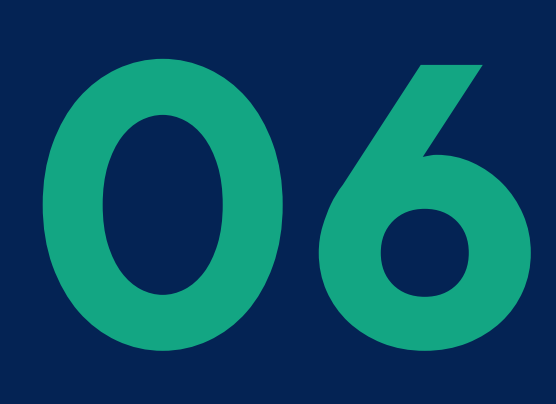

**06 (Opcional)** Seleccione la casilla de verificación junto a<br>**Iniciar automáticamente preguntas de la reunión para<br>de resúmenes de reuniones se inicie automáticamente<br>las reuniones que organiza Iniciar automáticamente preguntas de la reunión para todas las reuniones que organice**, para que la generación de resúmenes de reuniones se inicie automáticamente para las reuniones que organiza.

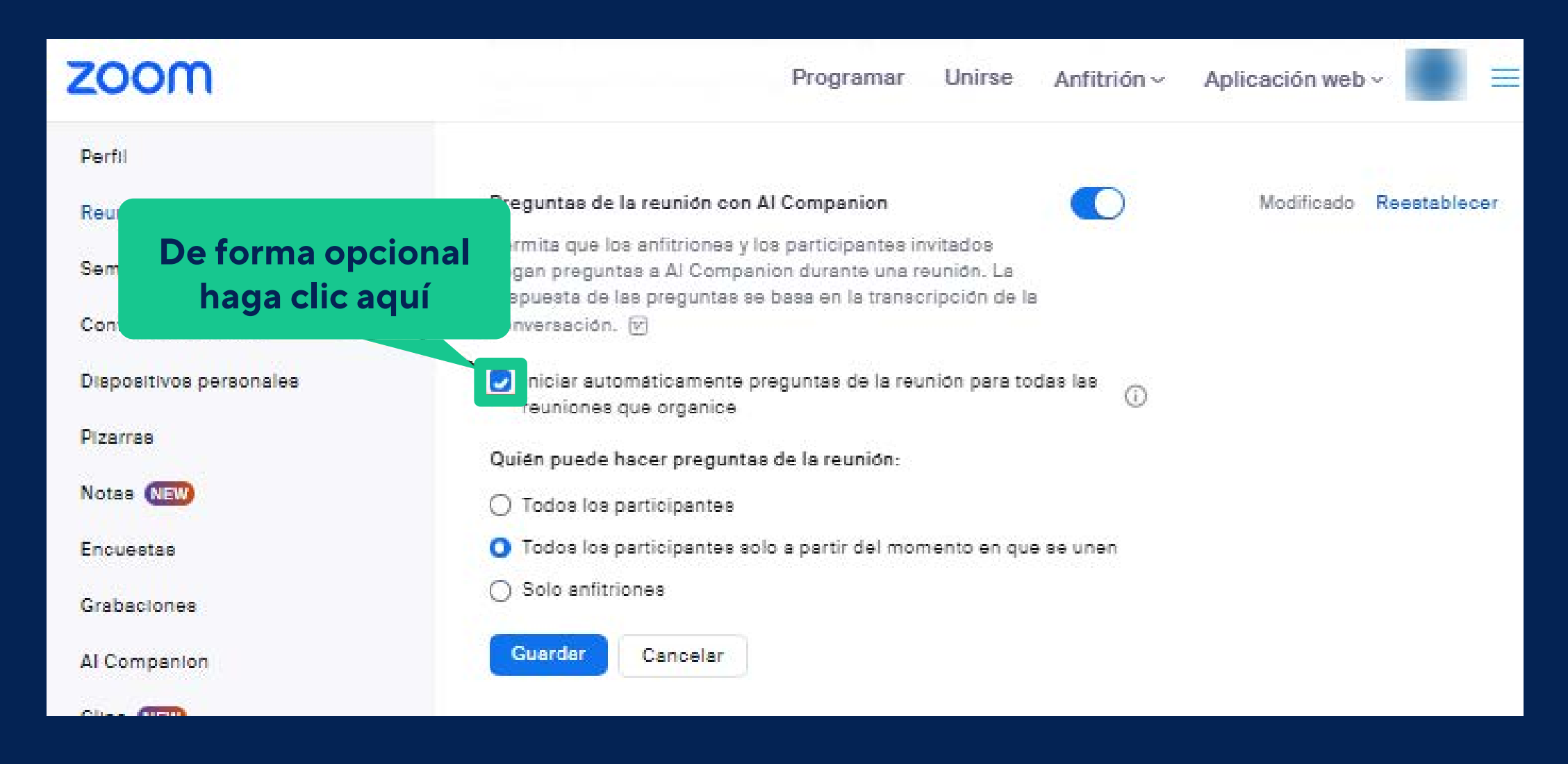

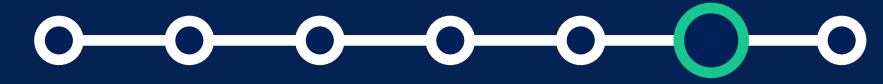

*Habilitación de preguntas durante la reunión con AI Companion* ¿Cómo usar Zoom *AI Companion*?

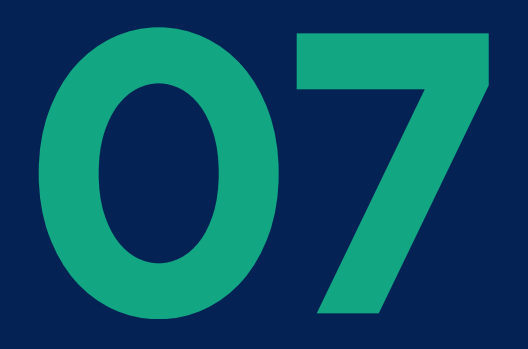

**07** En **Quién puede hacer preguntas en la reunión**, elija quién en la reunión puede interactuar con **AI Companion:**

- **a. Todos los participantes:** Permite que todos los participantes hagan preguntas sobre todas las discusiones ya que AI Companion está activo.
- **b. Todos los participantes solo a partir del momento en que se unen:** Permite que todos los participantes hagan preguntas sobre la discusión desde que se unieron a la reunión actual.

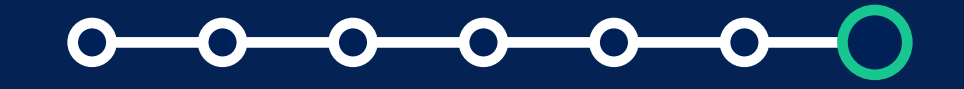

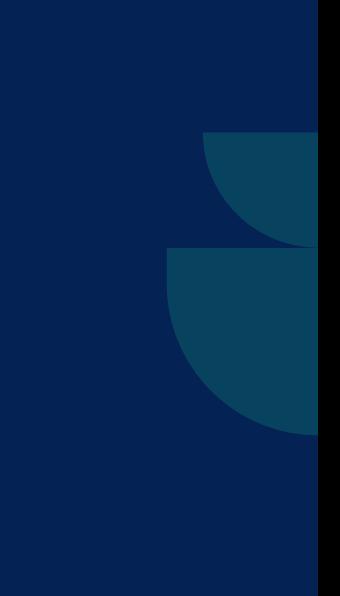

**c. Solo anfitriones:** Permite que sólo el anfitrión, el anfitrión alternativo y los usuarios con privilegios de anfitrión asignados antes de que comience la reunión hagan preguntas sobre todas las discusiones desde que AI Companion está activo.

*Habilitación de preguntas durante la reunión con AI Companion*

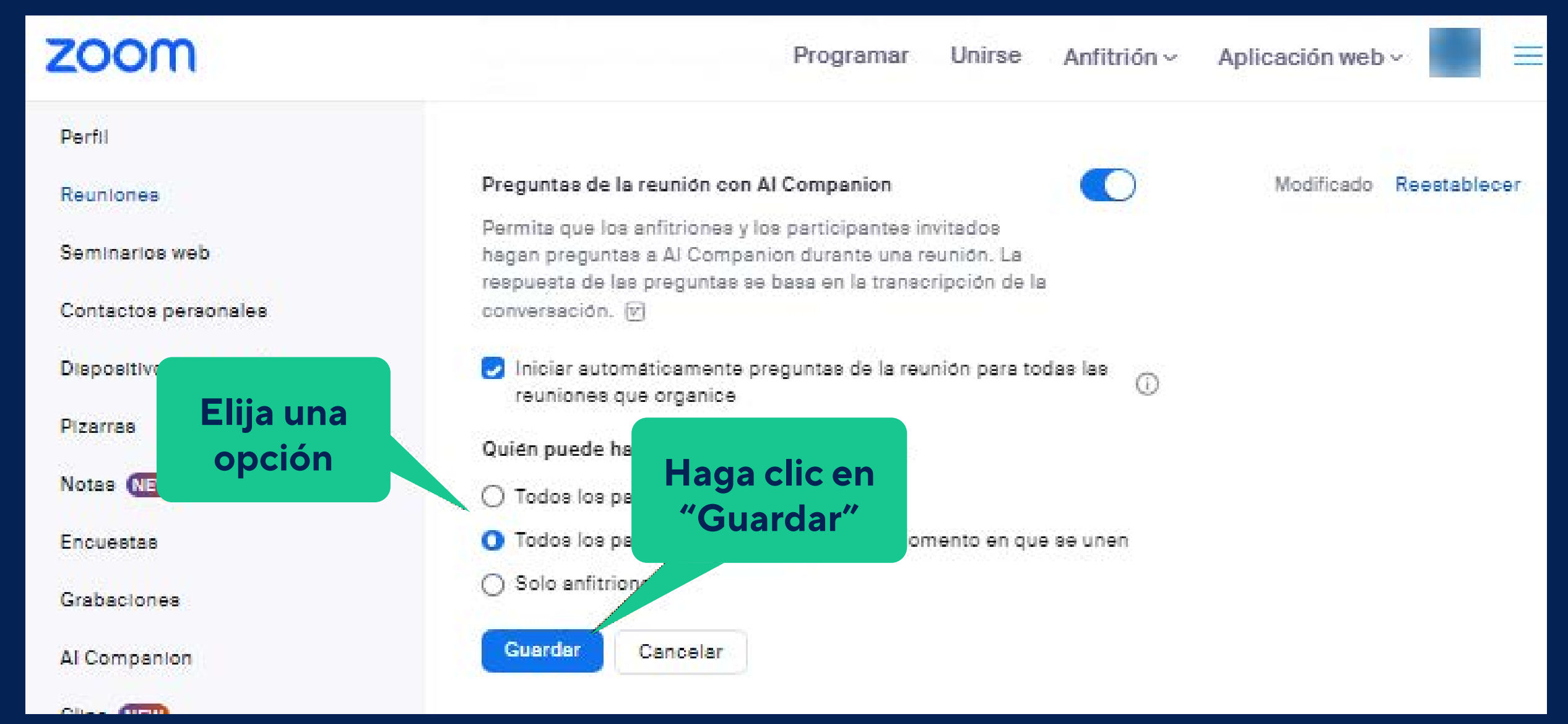

¿Cómo usar Zoom *AI Companion*? **Nota:** Si la configuración está desbloqueada, la siguiente opción es la predeterminada durante las reuniones y puede ser ajustada por el anfitrión, el anfitrión alternativo y los usuarios con privilegios de anfitrión asignados antes de que comience la reunión.

#### Preguntas de la reunión con Al Companion

Permita que los anfitriones y los participantes invitados hagan preguntas a AI Companion durante una reunión. La respuesta de las preguntas se basa en la transcripción de la conversación. <a>

Iniciar automáticamente preguntas de la reunión para todas las reuniones que organice

Quién puede hacer preguntas de la reunión:

Todos los participantes

Todos los participantes solo a partir del momento en que se unen

Solo anfitriones

Œ)

*Habilitación de preguntas durante la reunión con AI Companion*

Cuando comience la reunión, el anfitrión deberá iniciar **AI Companion** manualmente para que esté disponible para los participantes de la reunión.

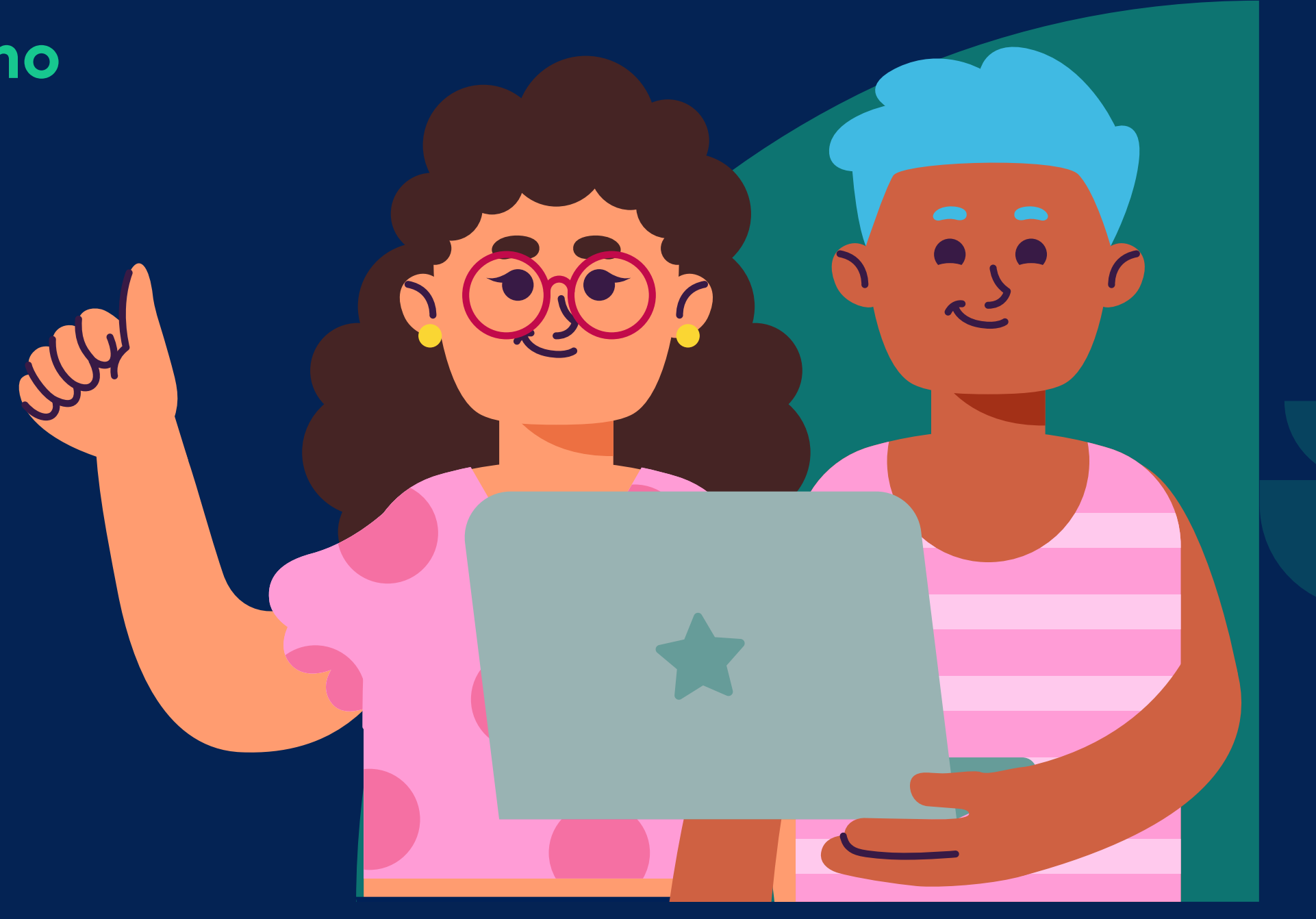

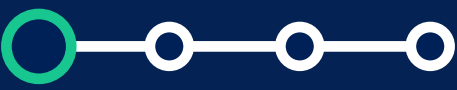

## **lnicie AI Companion como anfitrión:**

## **10 Inicie una reunión como anfitrión con el cliente de<br>escritorio Zoom.<br>Desegn escritorio Zoom.**

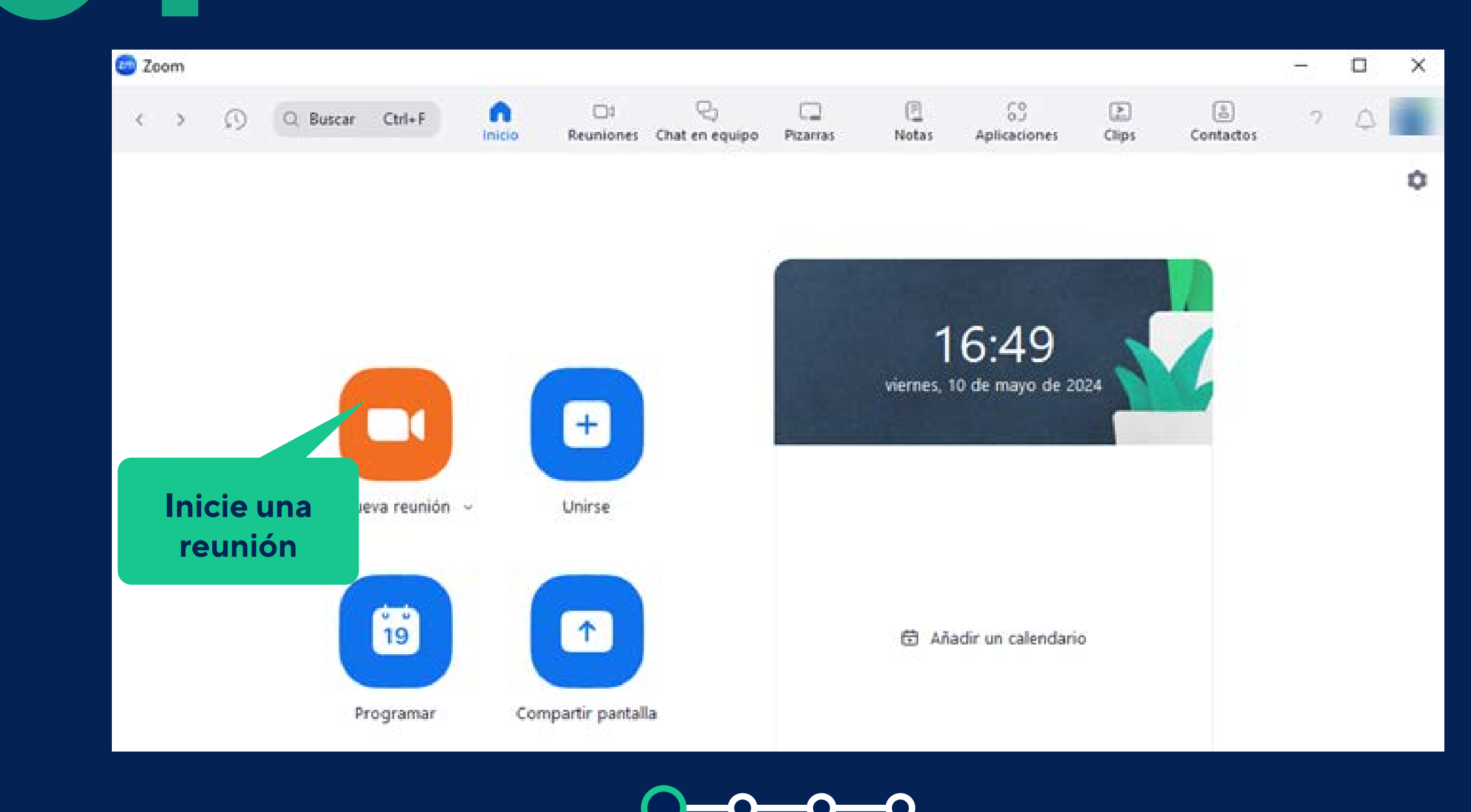

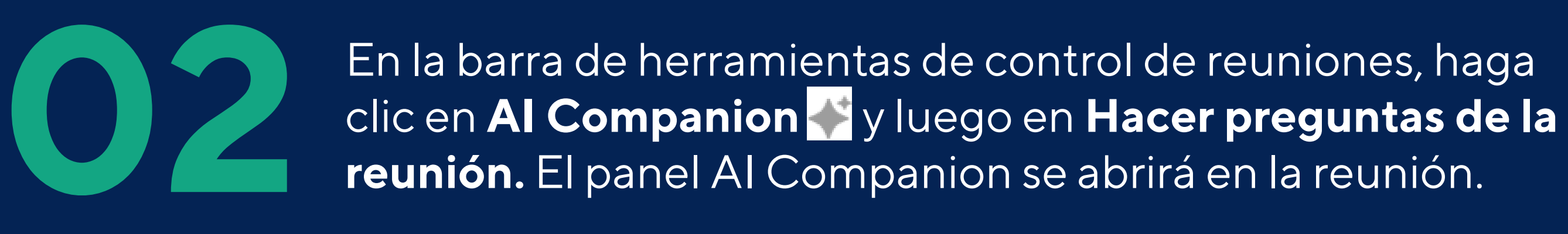

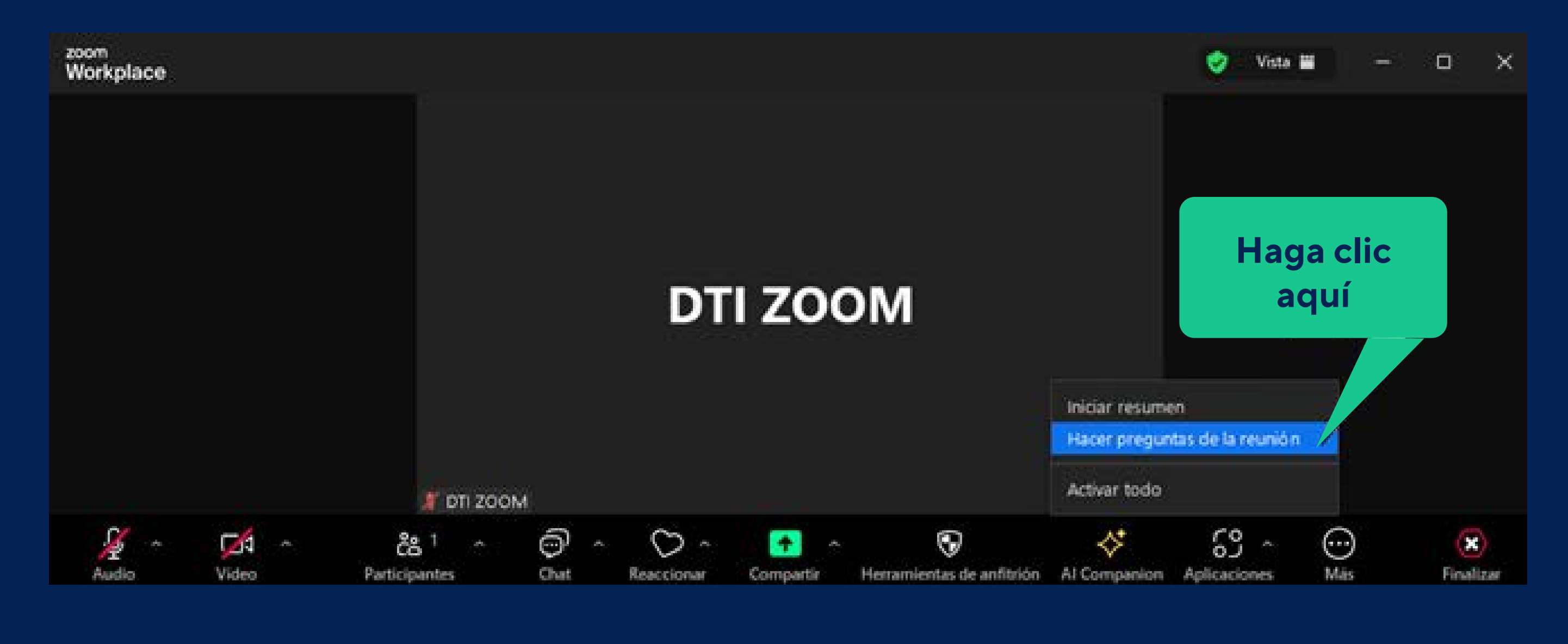

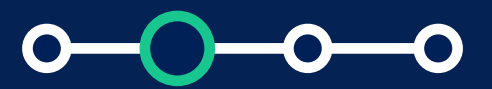

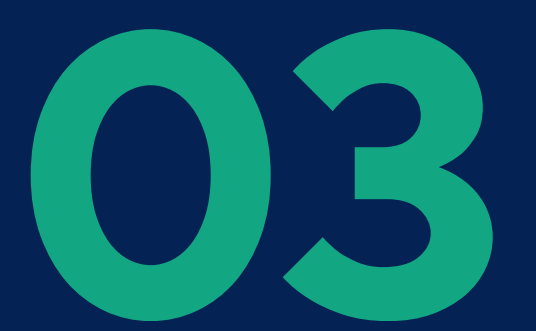

**03** Haga clic en **Iniciar** para comenzar a analizar las conversaciones de la reunión.

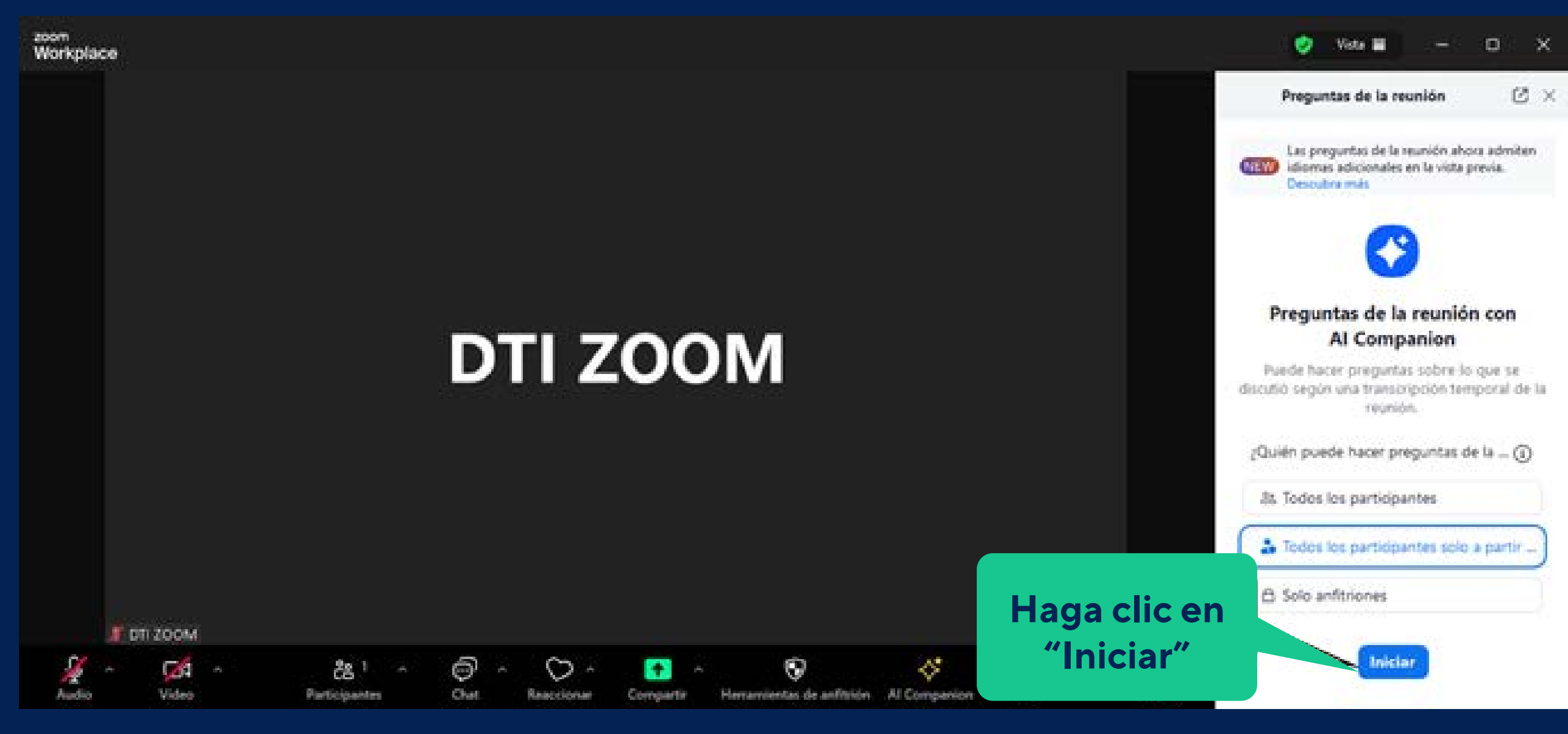

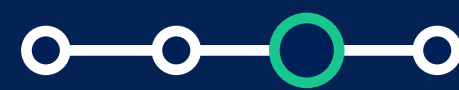

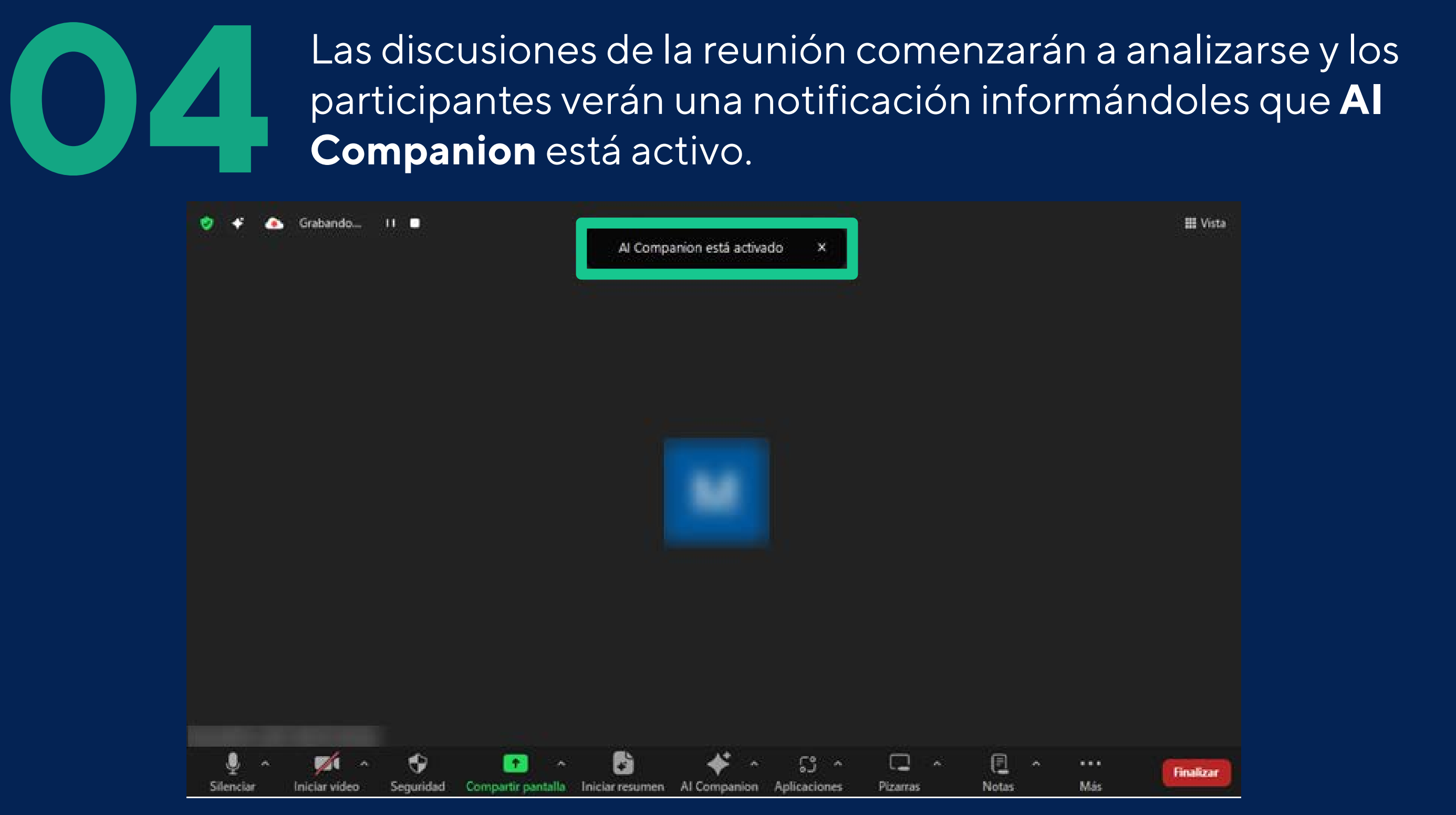

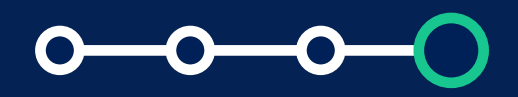

Con AI Companion activo para la reunión, todos los participantes podrán hacer preguntas sobre las discusiones de la reunión hasta el momento.

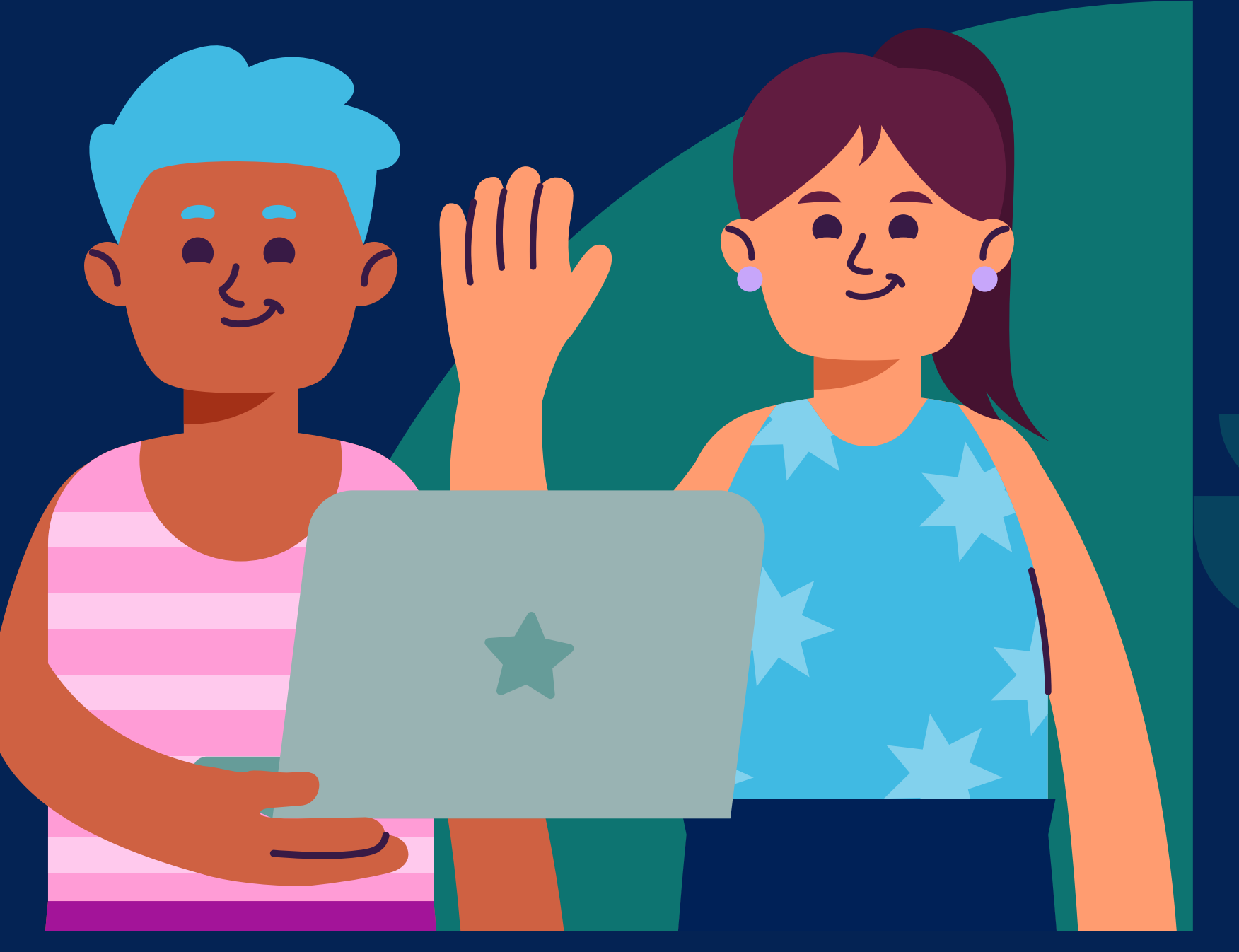

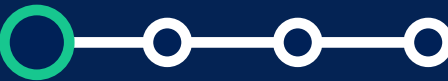

## **¿Cómo hacer preguntas sobre la reunión con AI Companion?:**

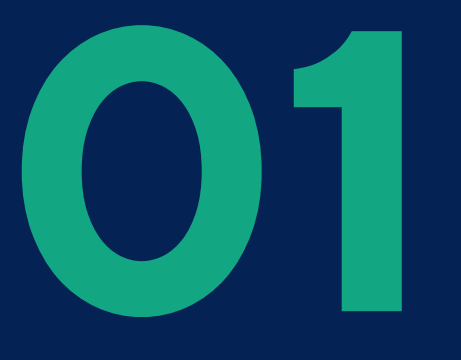

En la barra de herramientas de control de reuniones, haga<br>clic en **AI Companion de** y luego en **Hacer preguntas de la<br>reunión**. El panel AI Companion se abrirá en el lado derech<br>de la ventana de la reunión. clic en **AI Companion** y luego en **Hacer preguntas de la reunión**. El panel AI Companion se abrirá en el lado derecho de la ventana de la reunión.

**Nota:** Si es la primera vez que abre **AI Companion** en la reunión actual, se proporcionan algunas preguntas preestablecidas típicas. En cualquier vista posterior del panel de la reunión actual se mostrarán sus preguntas y respuestas hasta el momento.

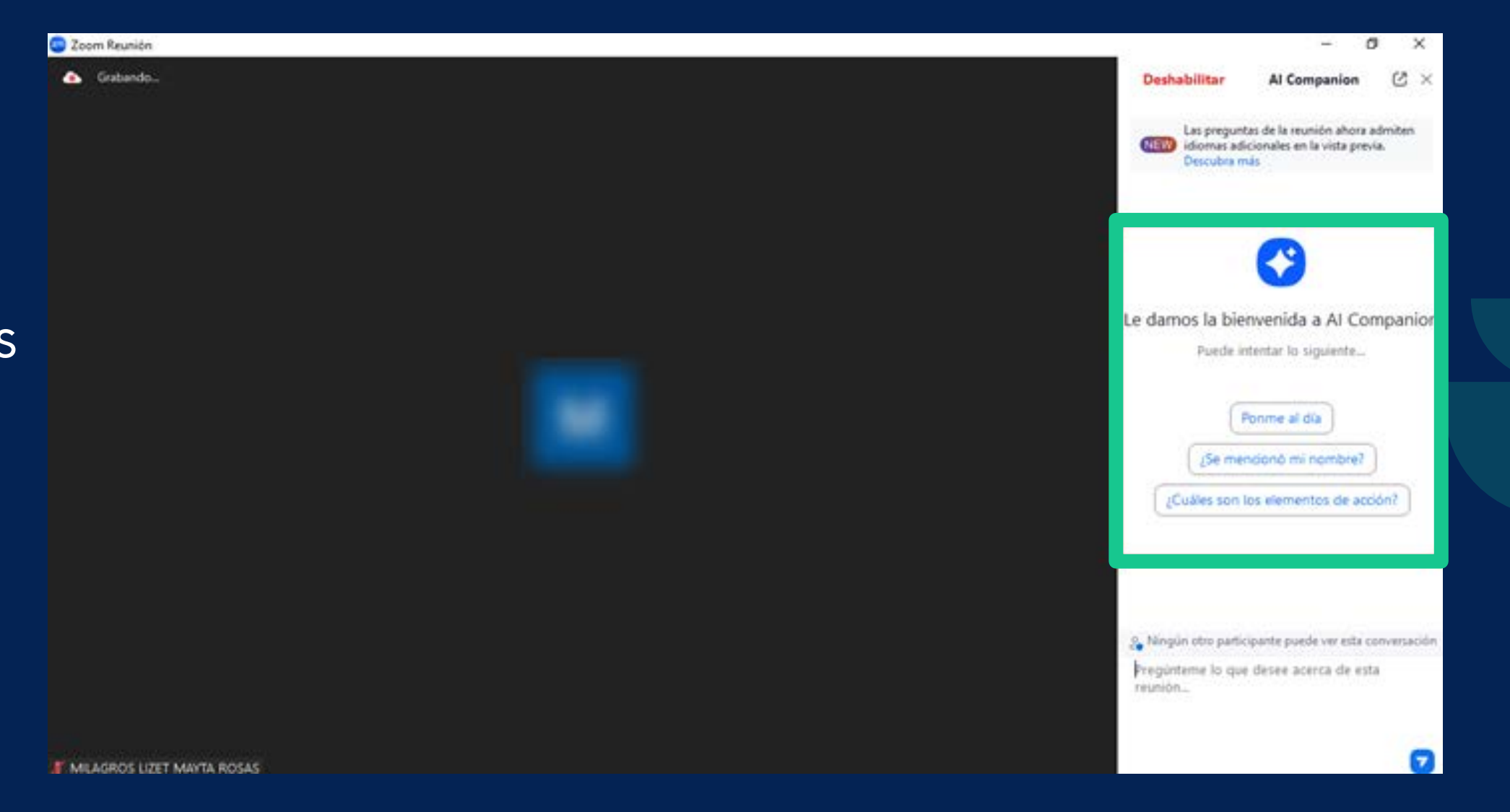

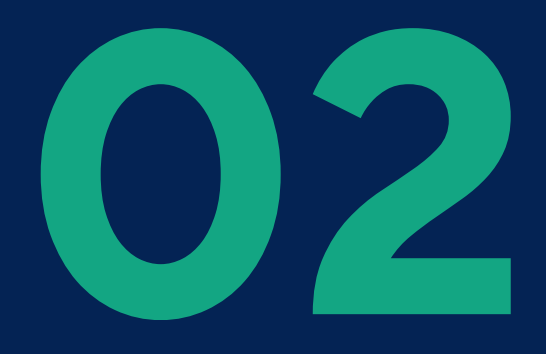

Haga clic en una pregunta proporcionada o en el cuadro de redacción de texto en la parte inferior del panel para ingresa<br>una pregunta personalizada. redacción de texto en la parte inferior del panel para ingresar una pregunta personalizada.

## **AI Companion** de Zoom proporcionará una respuesta generada en función de lo que ha escuchado y analizado adecuadamente hasta el momento en la reunión.

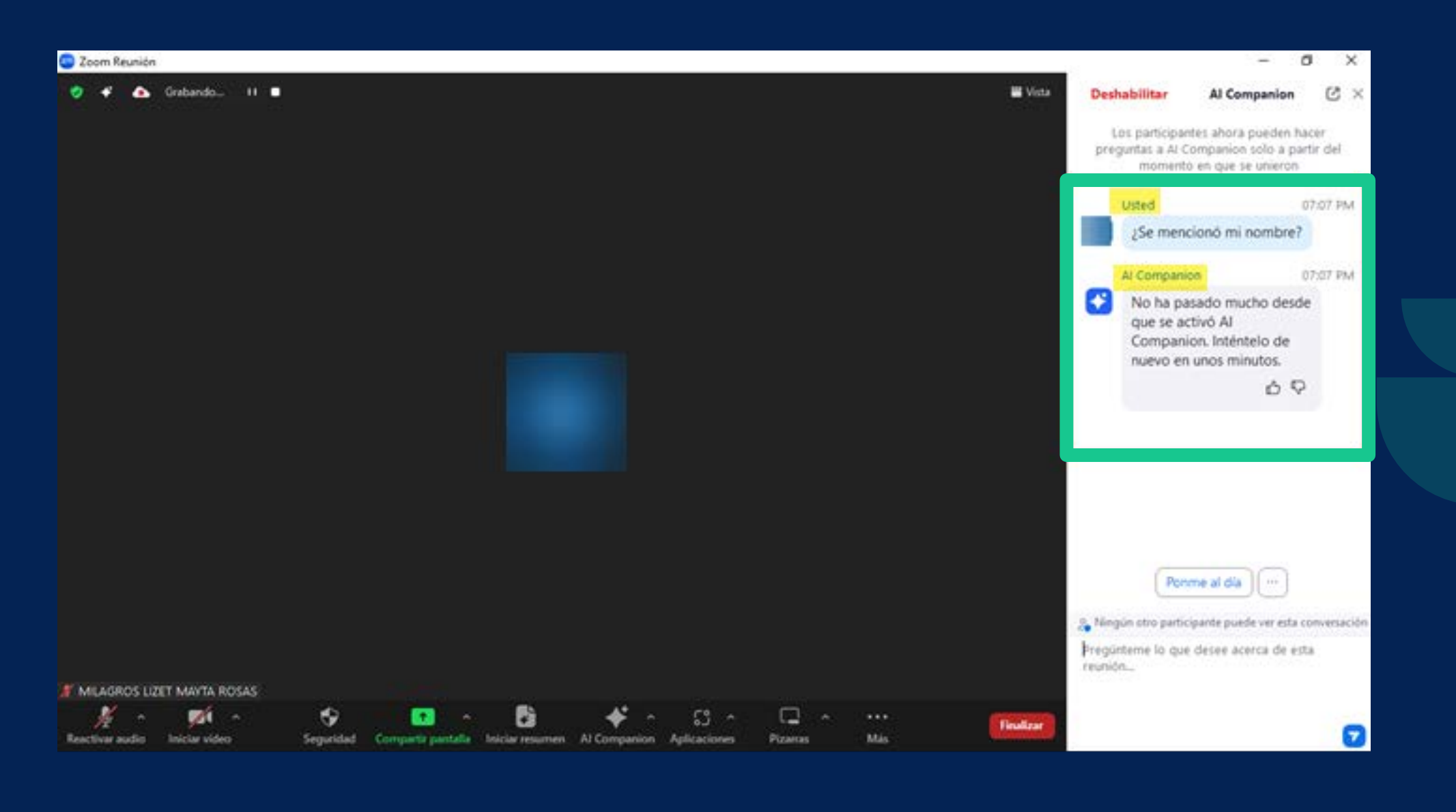

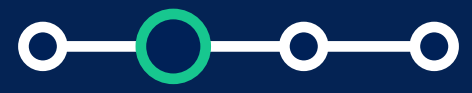

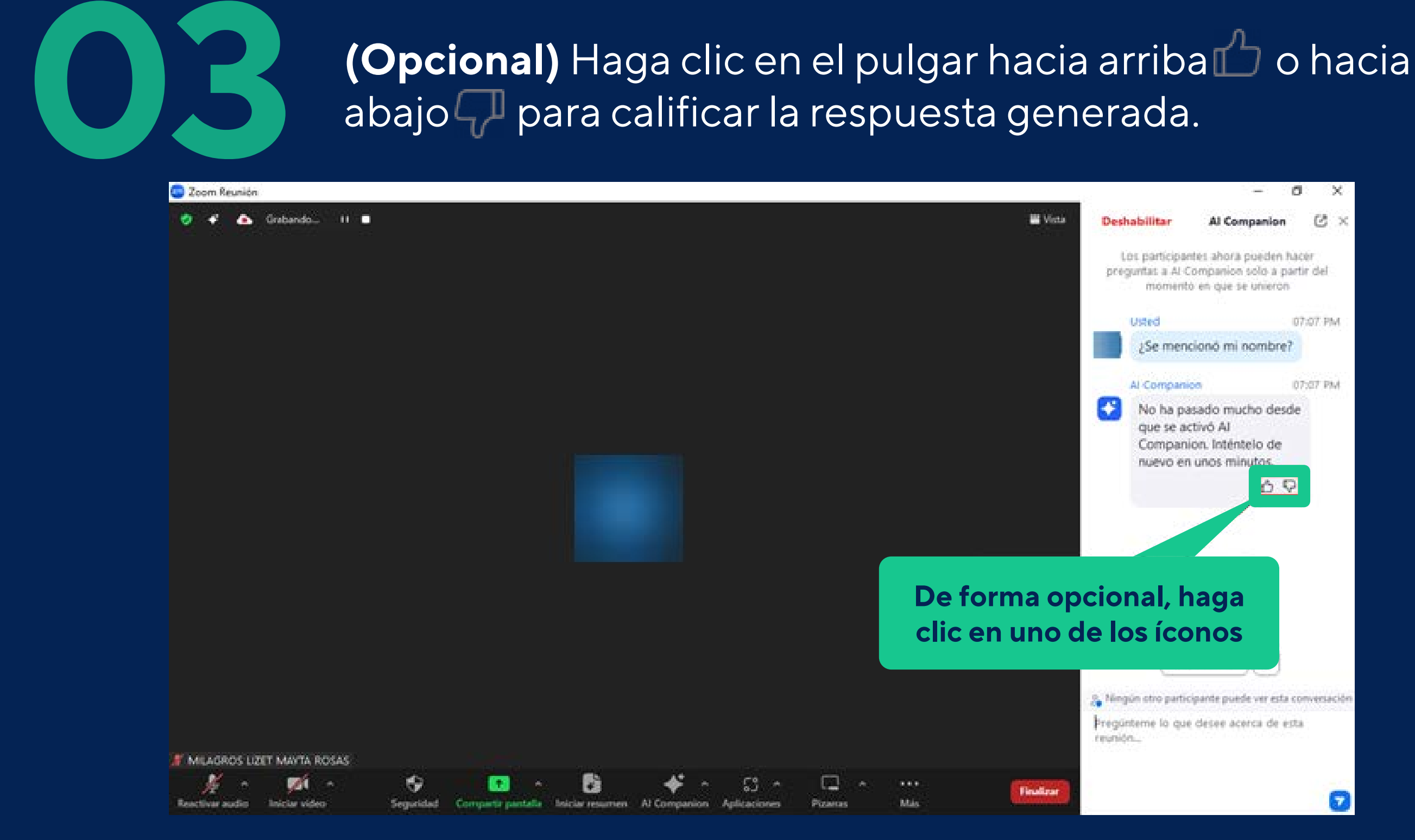

## **04 Puede ingresar otra pregunta personalizada o hacer clic en los puntos suspensivos para ver preguntas preestablecidas adicionales.** los puntos suspensivos para ver preguntas preestablecidas adicionales.

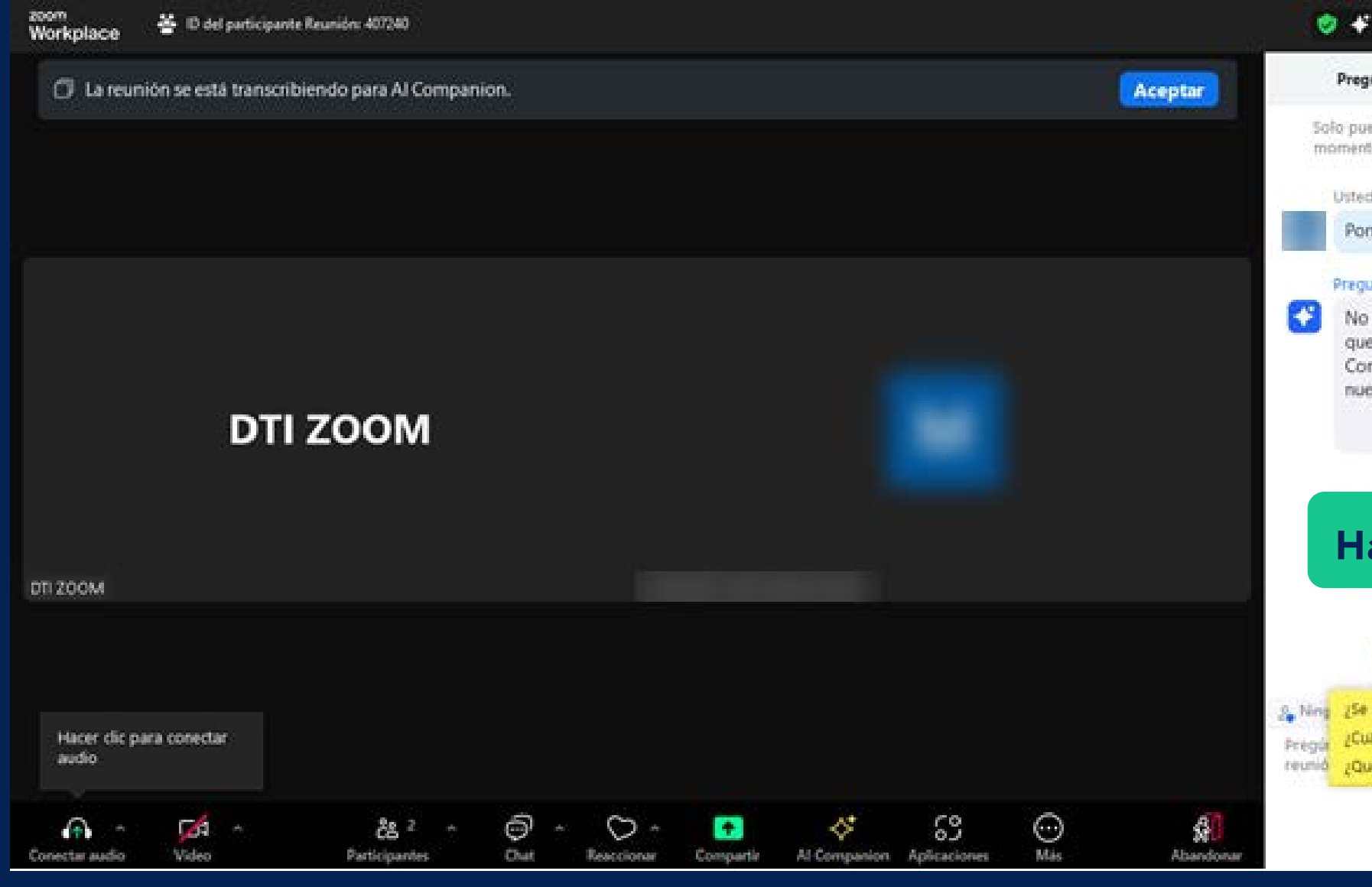

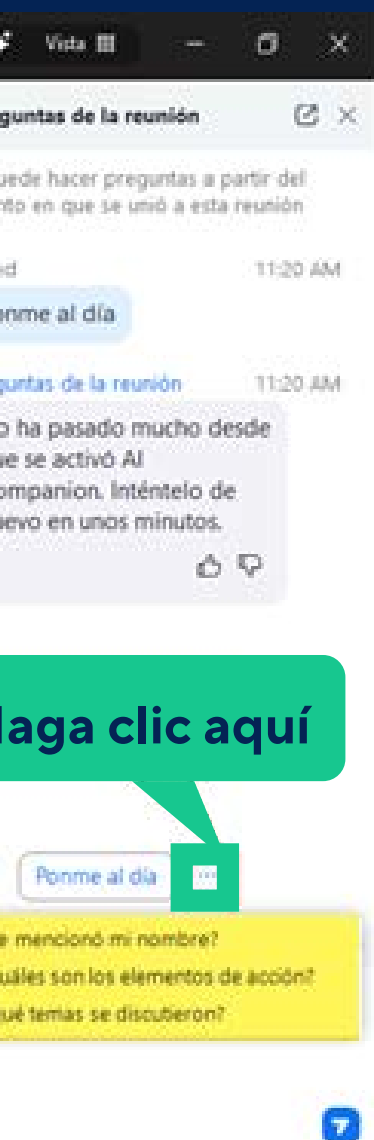

# **2.¿Cómo usar el resumen de la reunión con AI Companion?**

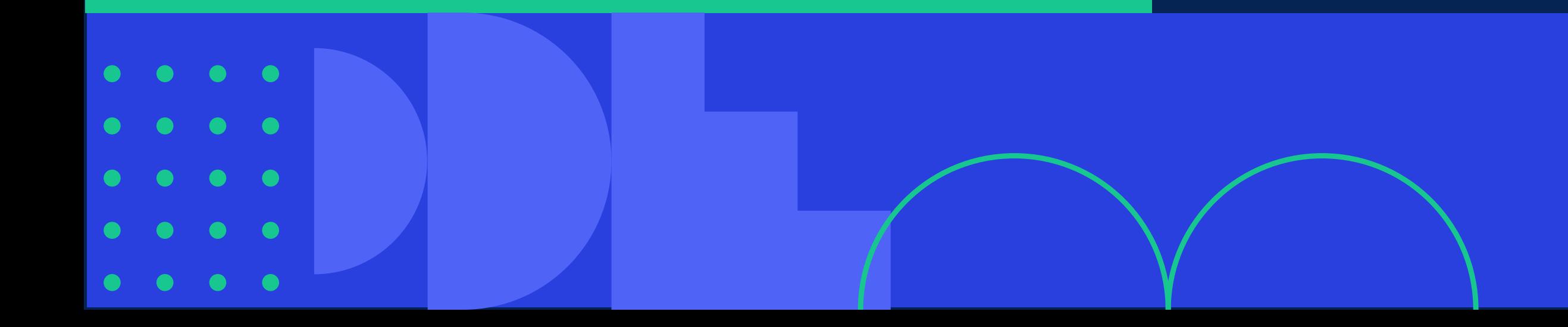

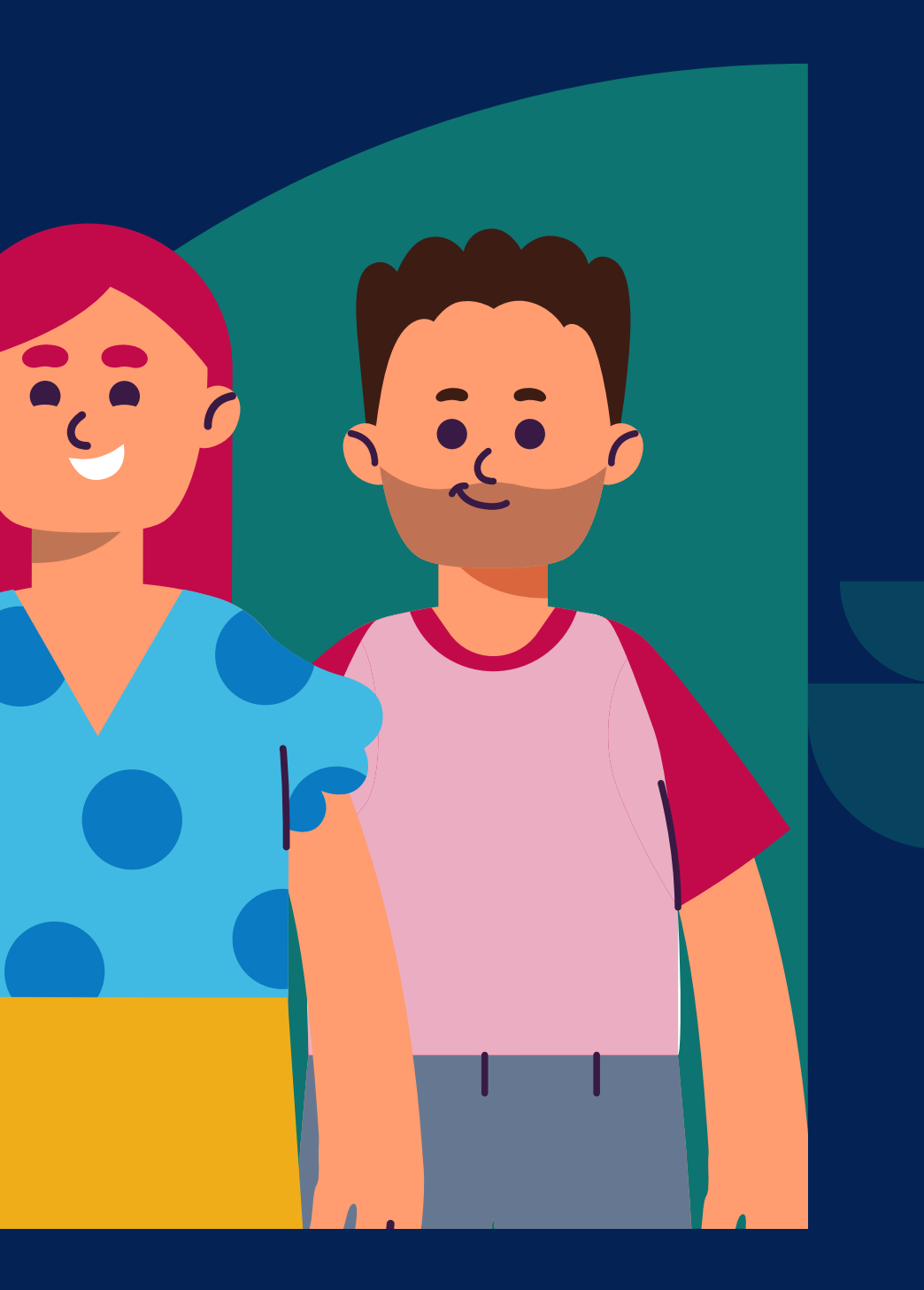

Resumen de la reunión con **Zoom AI Companion** permite a los anfitriones de la reunión **iniciar un resumen de su reunión generado por IA.** Cuando el anfitrión habilita esta función en una reunión, **los participantes pueden recibir automáticamente un resumen una vez finalizada la reunión.**

*2. ¿Cómo usar el resumen de la reunión con AI Companion?*

Están disponibles en más de 30 idiomas. Los resúmenes de las reuniones que organizaste **se pueden administrar desde el portal web y se enviarán por correo electrónico**, lo que facilitará a los asistentes revisar los puntos clave de la reunión y los temas que se discutieron.

- 1. Un usuario con licencia.
- **2. [Resumen de reunión habilitado](https://support.zoom.com/hc/es/article?id=zm_kb&sysparm_article=KB0057960)**

**1. Solo el anfitrión y el coanfitrión de la reunión pueden iniciar o detener el resumen de la reunión** a través de los controles dentro de la reunión. Iniciar y detener el resumen seguirá generando un resumen de la reunión de la discusión mientras la función esté habilitada.

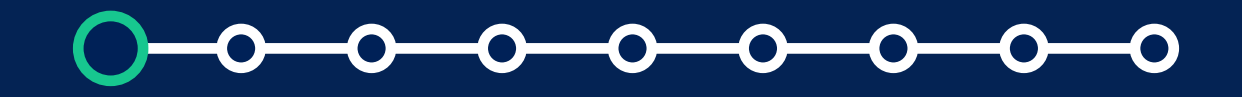

## **Requisitos:**

## **Consideraciones:**

*2. ¿Cómo usar el resumen de la reunión con AI Companion?*

- **2. El resumen de la reunión sólo comienza cuando el anfitrión hace clic en Iniciar resumen**, a menos que el anfitrión haya habilitado la configuración web para iniciar automáticamente el resumen de la reunión.
- 3. Si un participante no está autenticado durante la reunión, no recibirá el resumen automáticamente.

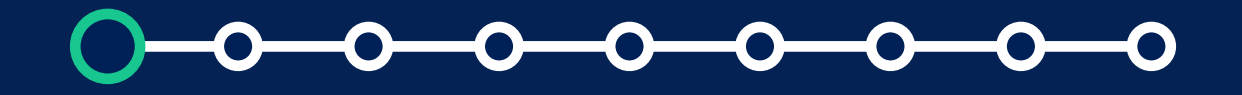

## **Consideraciones:**

*2. ¿Cómo usar el resumen de la reunión con AI Companion?*

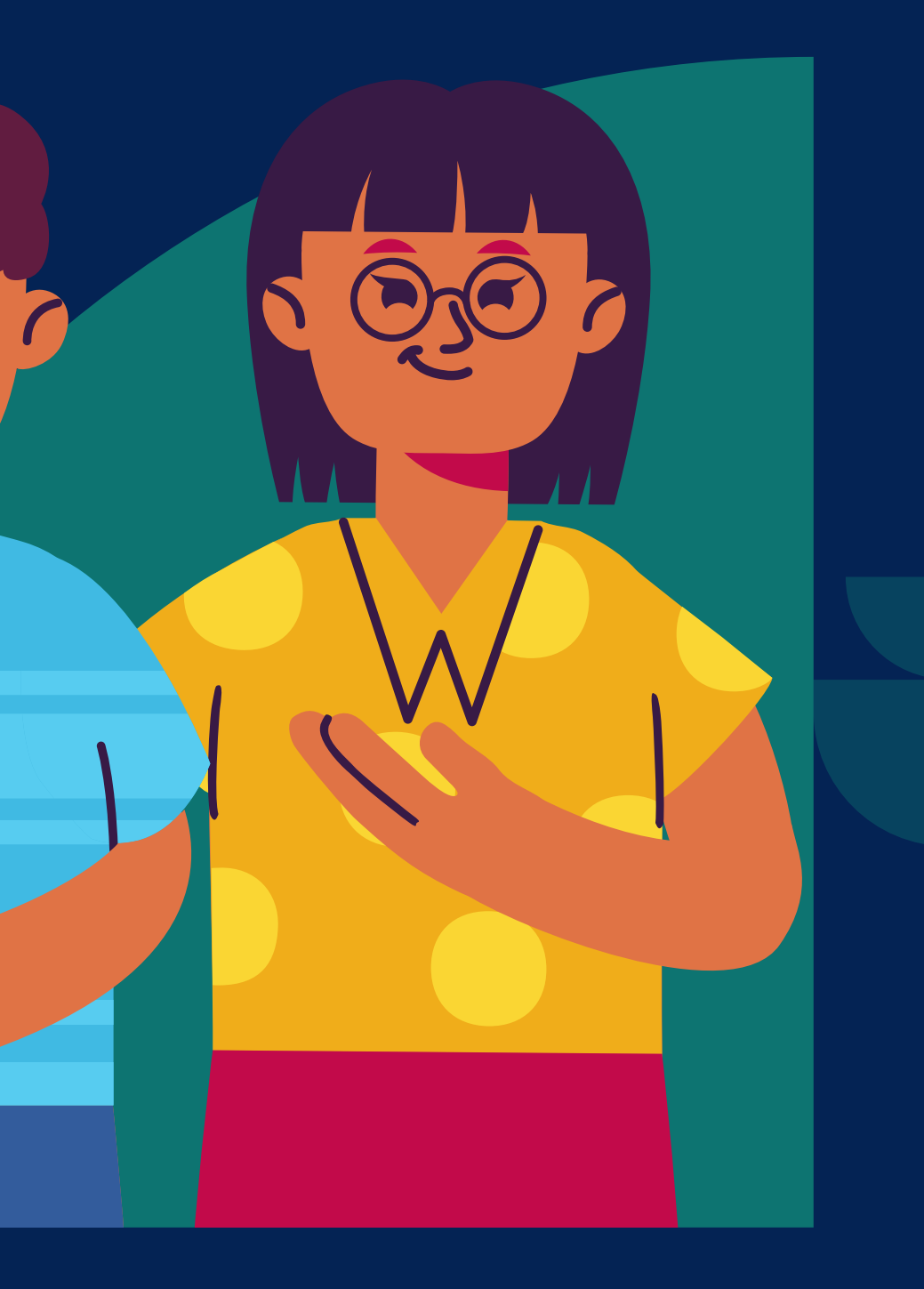

O

## **Habilitación del resumen de la reunión con AI Companion:**

Para habilitar el Resumen de la reunión con **AI Companion** para su propio uso:

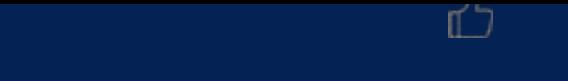

*2. ¿Cómo usar el resumen de la reunión con AI Companion?*

*Habilitación del resumen de la reunión con AI Companion* 

**01** Inicie sesión en el **[portal web de](https://zoom.us/signin#/login)  [Zoom](https://zoom.us/signin#/login)**, haga clic en **Google**, a continuación, seleccione su cuenta PUCP.

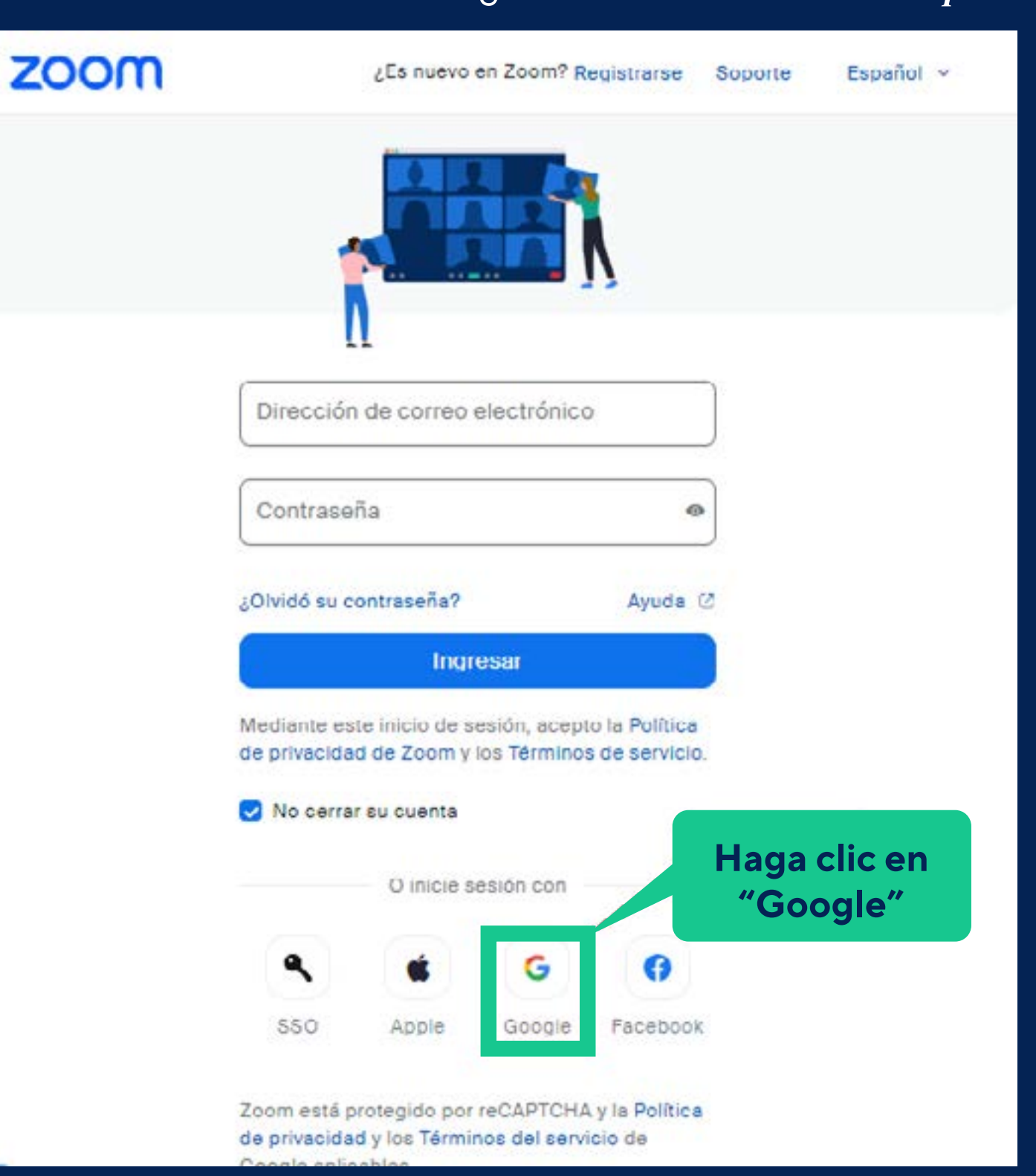

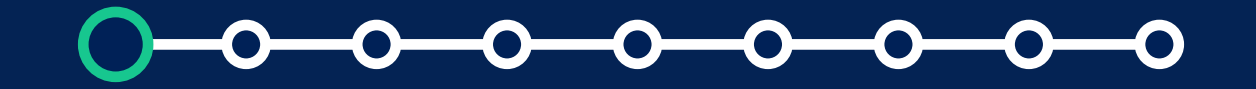

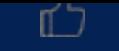

#### ¿Cómo usar Zoom AI Companion?

*Habilitación del resumen de la reunión con AI Companion* 

**01** Inicie sesión en el **[portal web de](https://zoom.us/signin#/login)  [Zoom](https://zoom.us/signin#/login)**, haga clic en **Google**, a continuación, seleccione su cuenta PUCP.

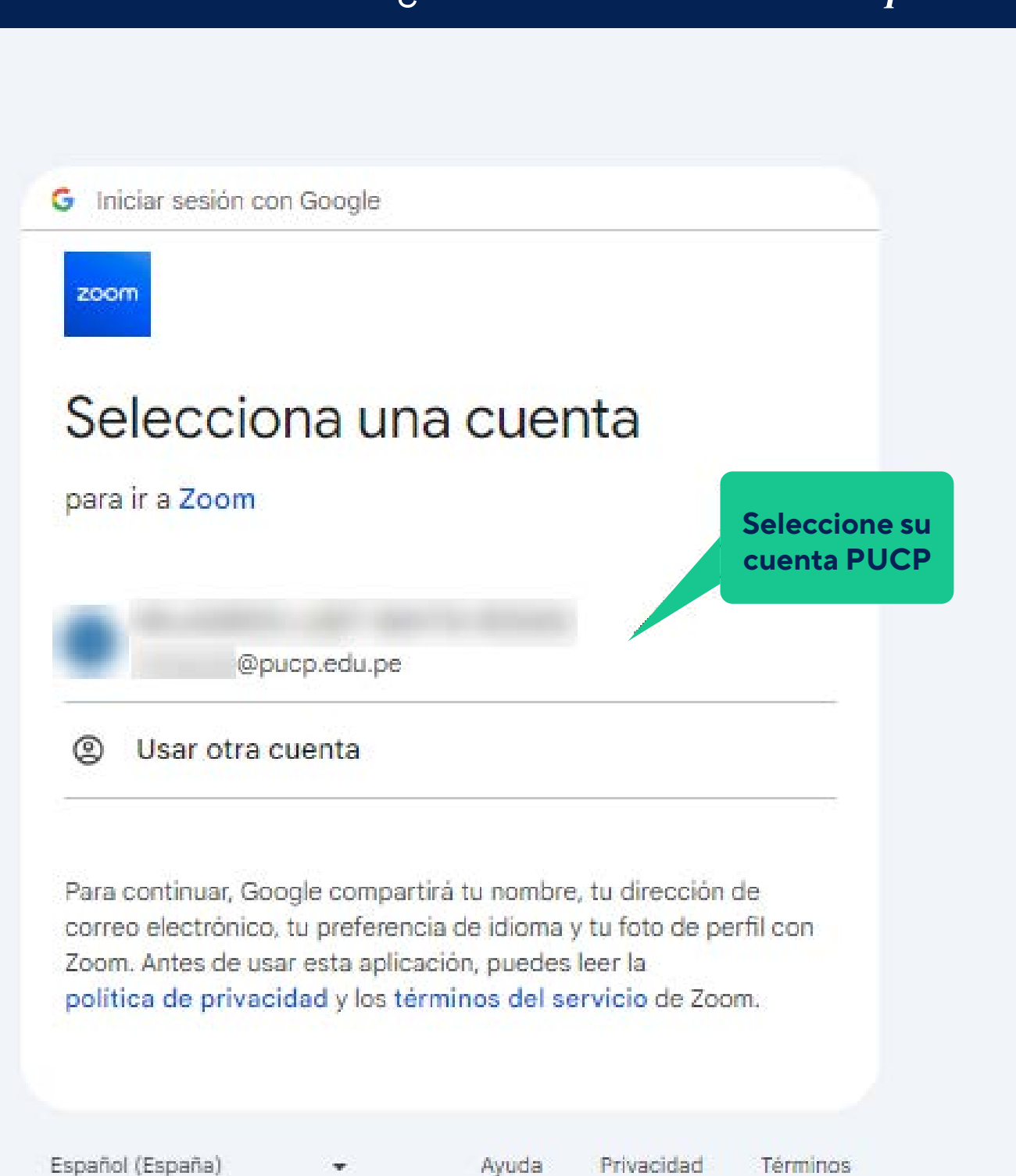

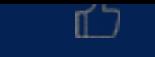

#### ¿Cómo usar Zoom AI Companion?

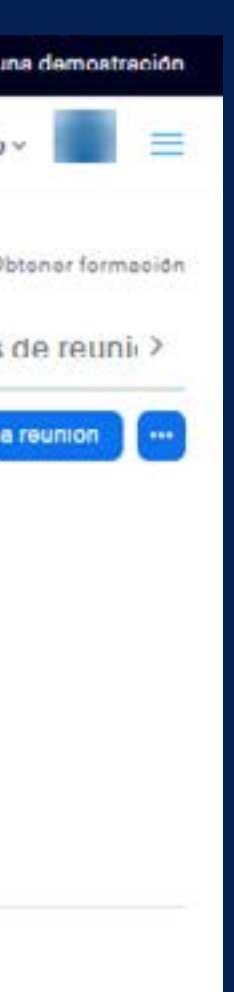

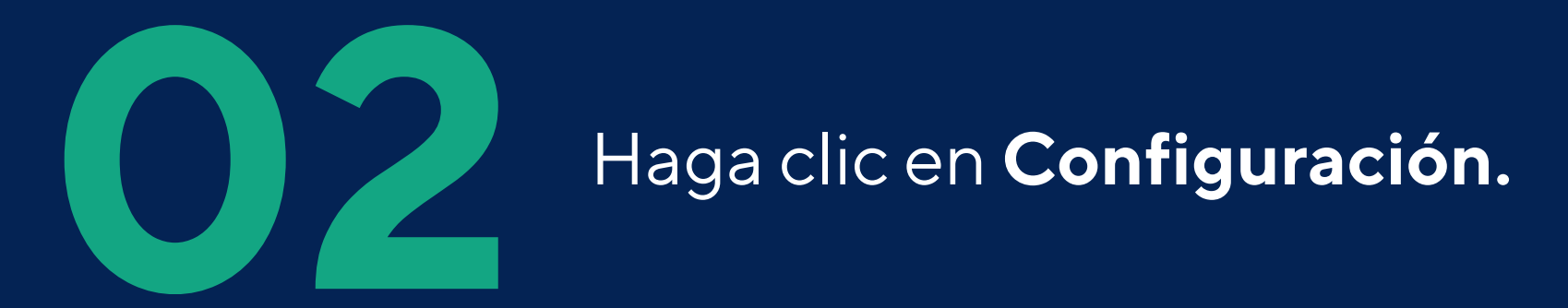

#### *Habilitación del resumen de la reunión con AI Companion*

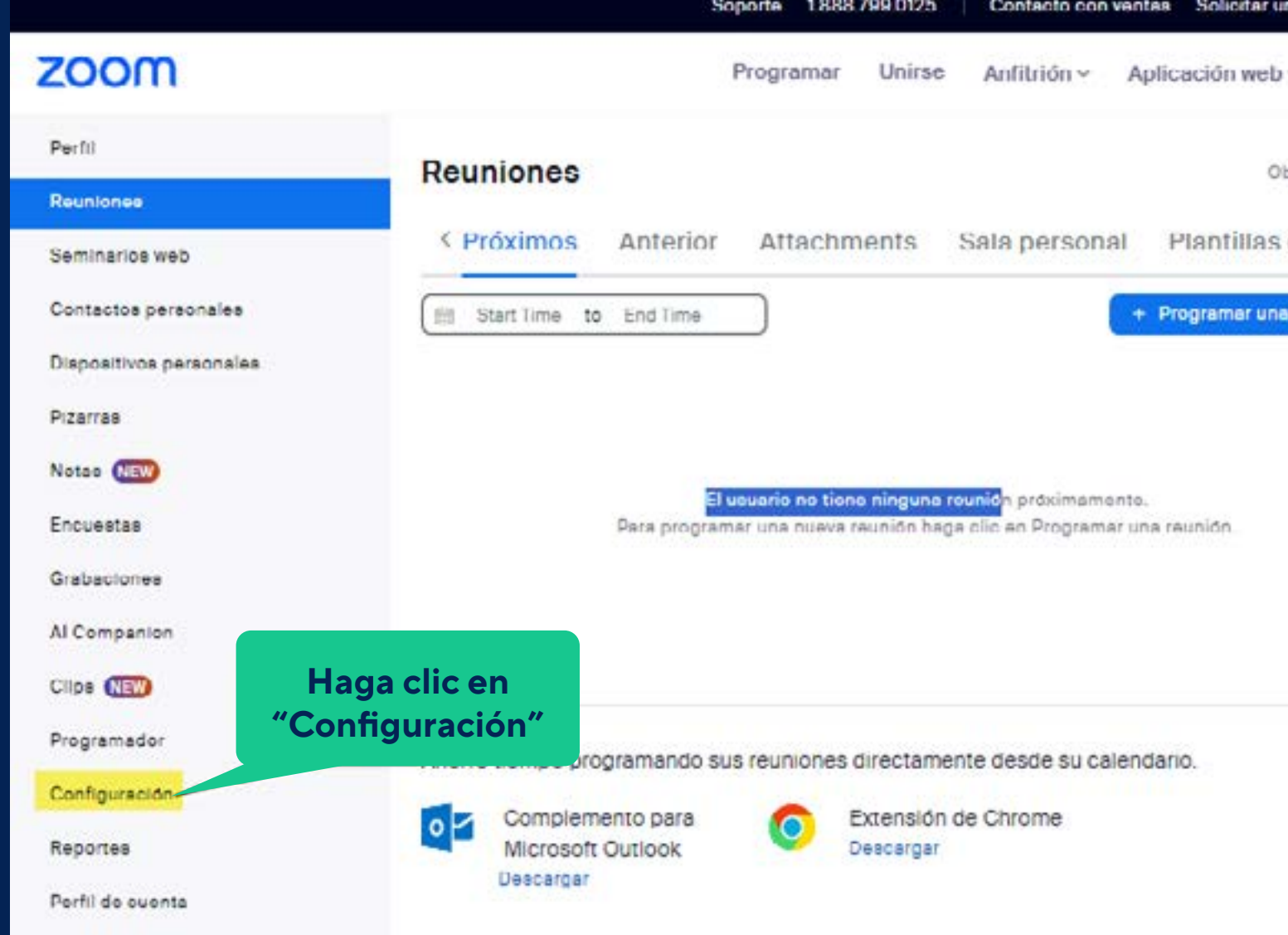

-0

#### *Habilitación del resumen de la reunión con AI Companion*

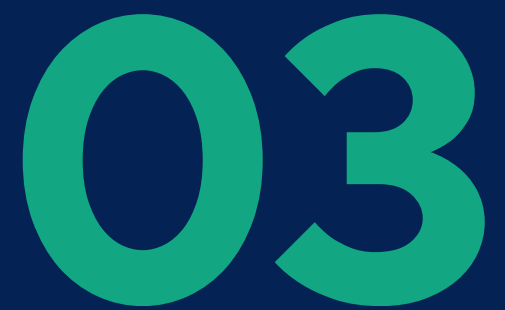

# Haga clic en la pestaña **AI Companion.**<br>Soporte 1888.799.0125 | Contacto conventas Solicitaruna demostración

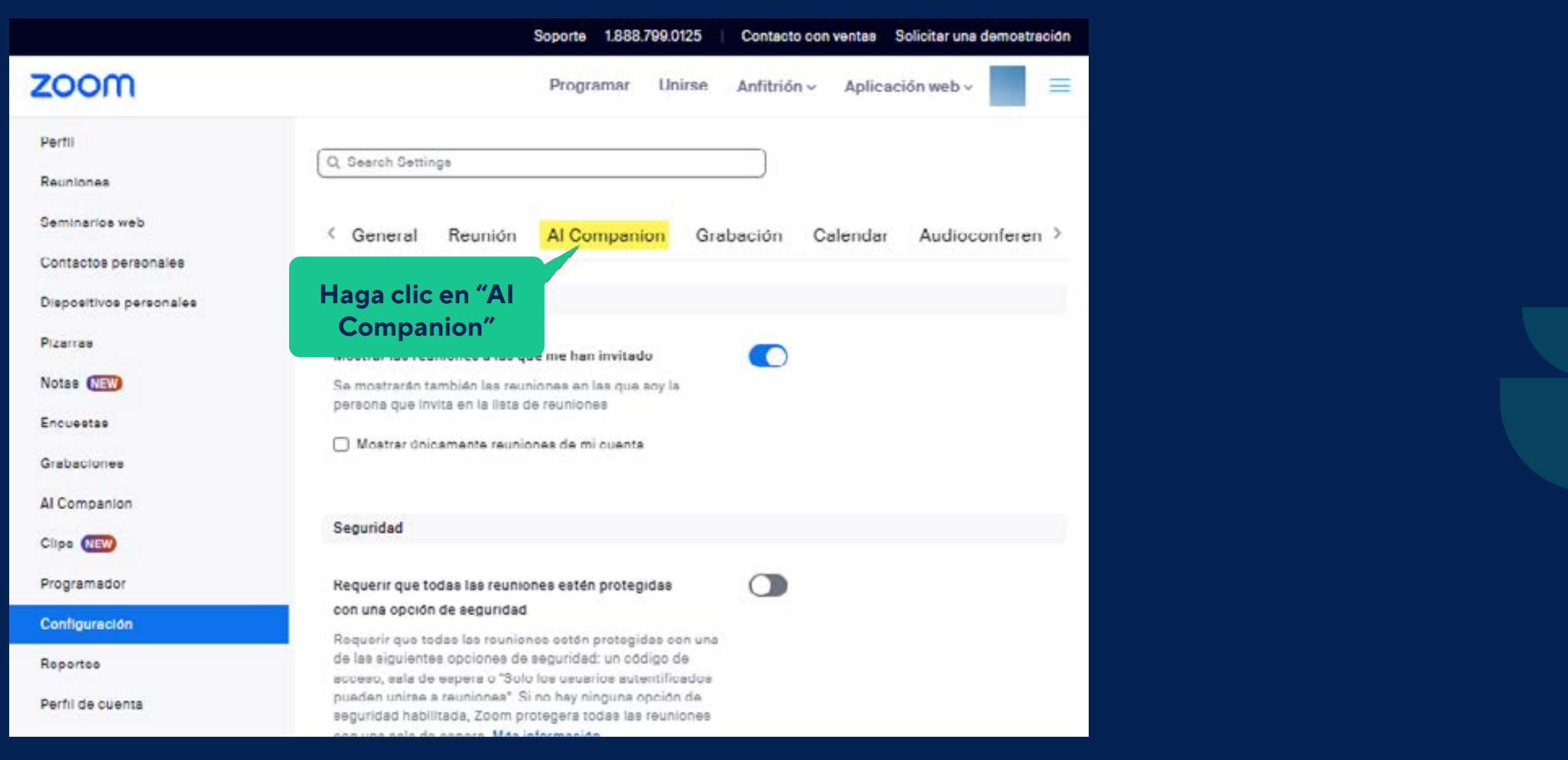

## **149 En Reunión**, haga clic en el botón **Resumen de reunión con Al Companion** para habilitarlo o deshabilitarlo.<br>**1588 790 0125 | Contacto con ventas** a solicitar una d<del>em</del>perazion **AI Companion** para habilitarlo o deshabilitarlo.

#### *Habilitación del resumen de la reunión con AI Companion*

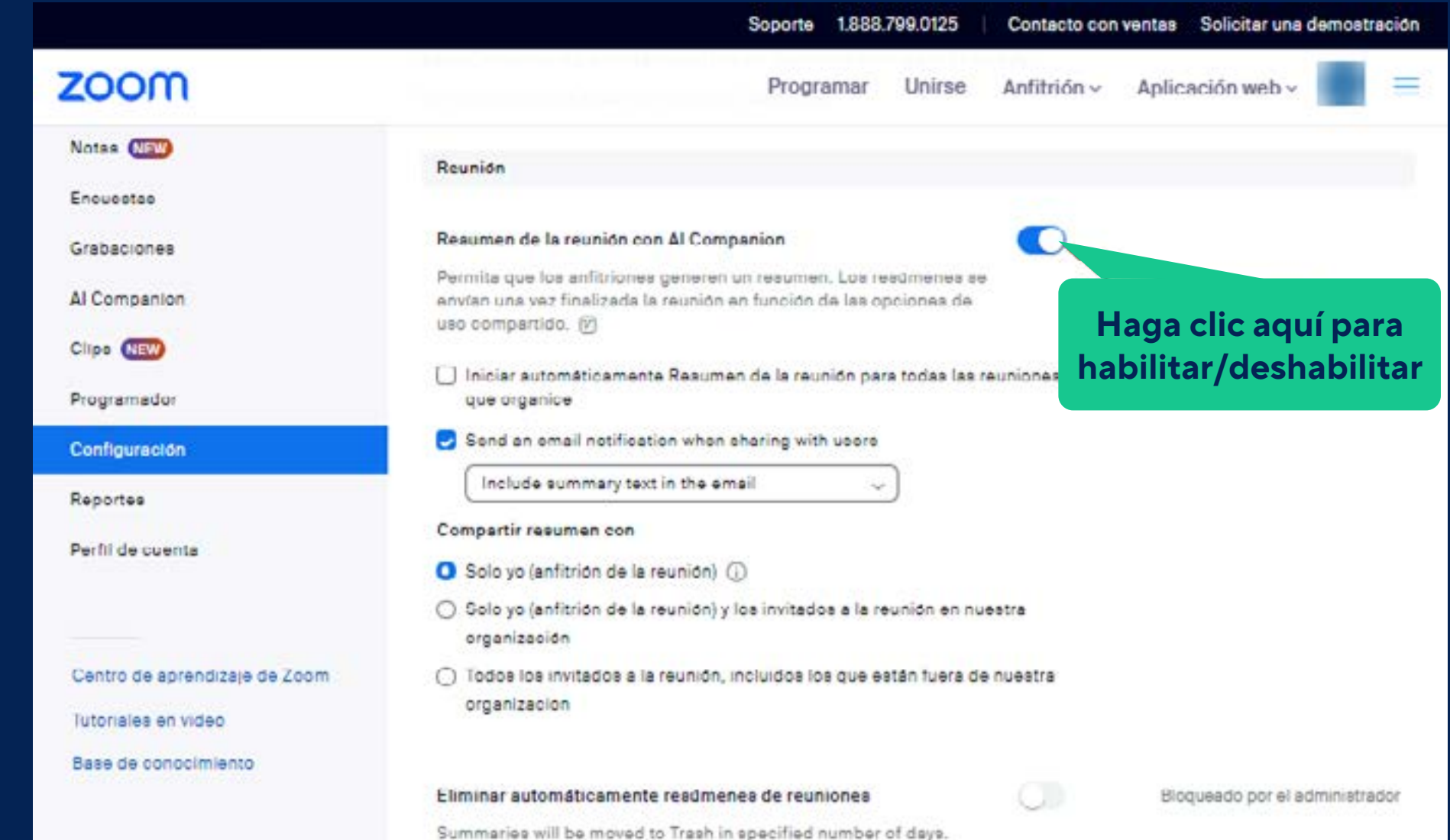

*Habilitación del resumen de la reunión con AI Companion*

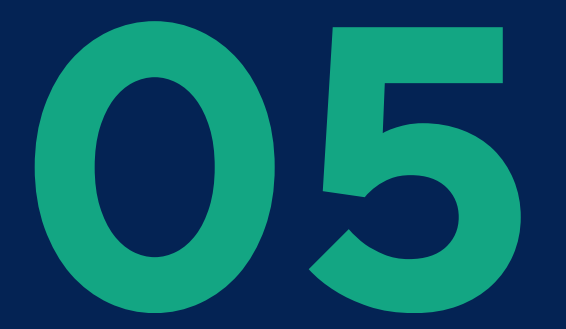

Si aparece un cuadro de diálogo de verificación, haga clic en **Habilitar** o **Deshabilitar** para verificar el cambio.

## Habilitar "Resumen de la reunión con Al Companion"

Los siguientes ajustes dependen de este; es posible que se vean afectados por el cambio.

· Eliminar automáticamente resúmenes de reuniones

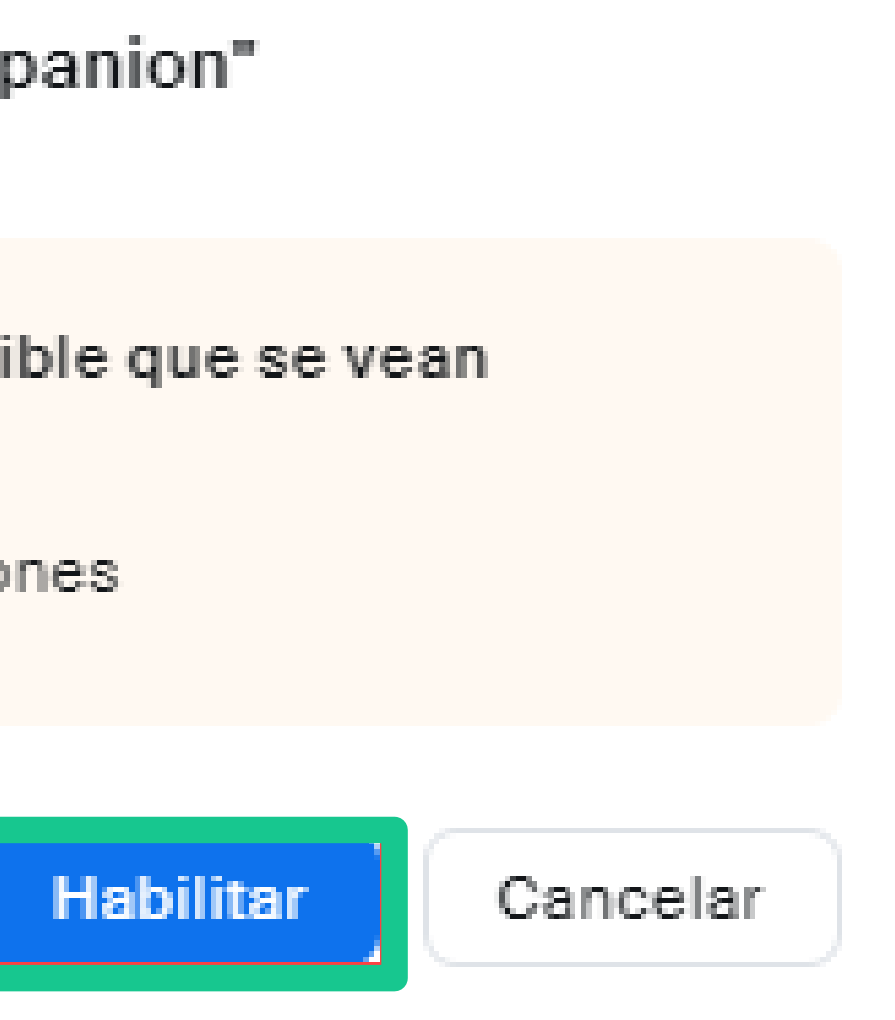

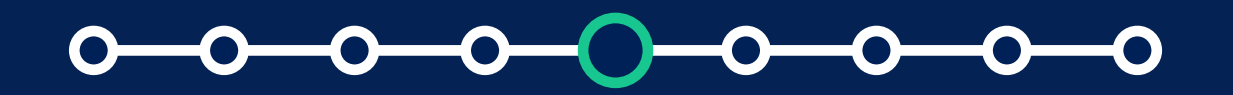

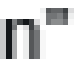

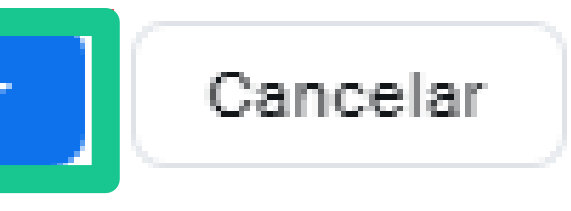

**Nota**: Se recomienda tener habilitada la opción de ventanas emergentes en su navegador.

## Deshabilitar "Resumen de la reunión con Al Companion"

Los siguientes ajustes dependen de este; es posible que se vean afectados por el cambio.

· Eliminar automáticamente resúmenes de reuniones

**Deshabilitar** 

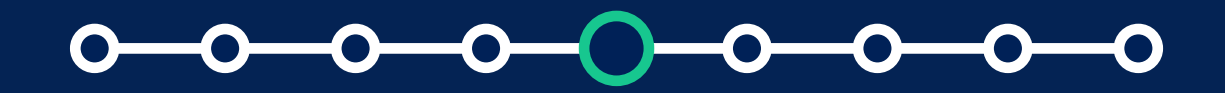

*Habilitación del resumen de la reunión con AI Companion*

**(Opcional)** Seleccione la casilla de verificación junto a Iniciar automáticamente el resumen de la reunión para todas las reuniones que organice, para que la generación del resumen de la reunión se inicie automáticamente para las reuniones que organiza.

*Habilitación del resumen de la reunión con AI Companion*

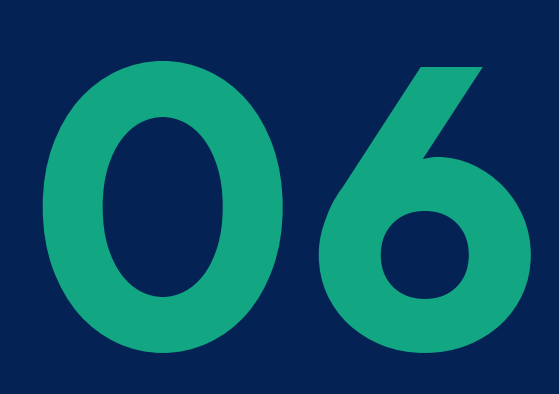

**Nota**: Esto no requiere que el anfitrión esté presente, ya que la generación del resumen de la reunión comenzará tan pronto como alguien inicie su reunión.

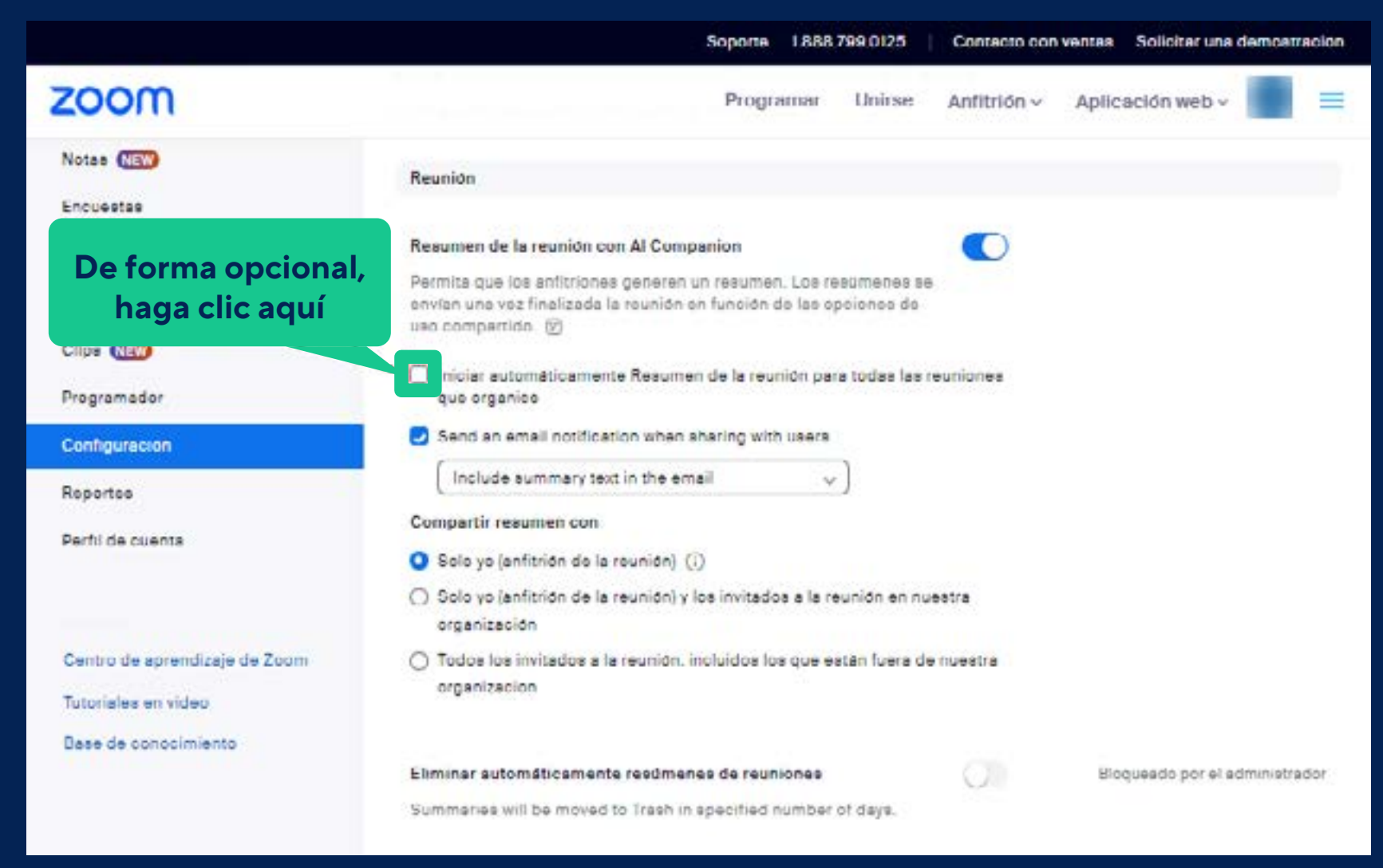

**07 (Opcional)** Seleccione la casilla de verificación junto<br>a **Incluir el texto del resumen completo en el correce**<br>destinatarios adecuados<br>destinatarios adecuados a **Incluir el texto del resumen completo en el correo electrónico enviado a los usuarios** para enviar el resumen completo como parte del correo electrónico a los destinatarios adecuados.

*Habilitación del resumen de la reunión con AI Companion*

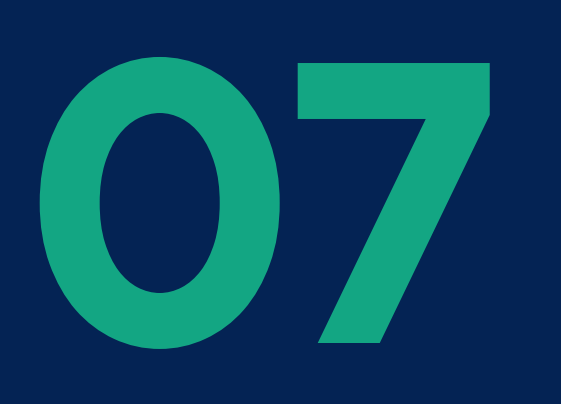

Si está deshabilitado, se enviará un enlace que abre el resumen a través del portal web y requiere autenticación antes de verlo.

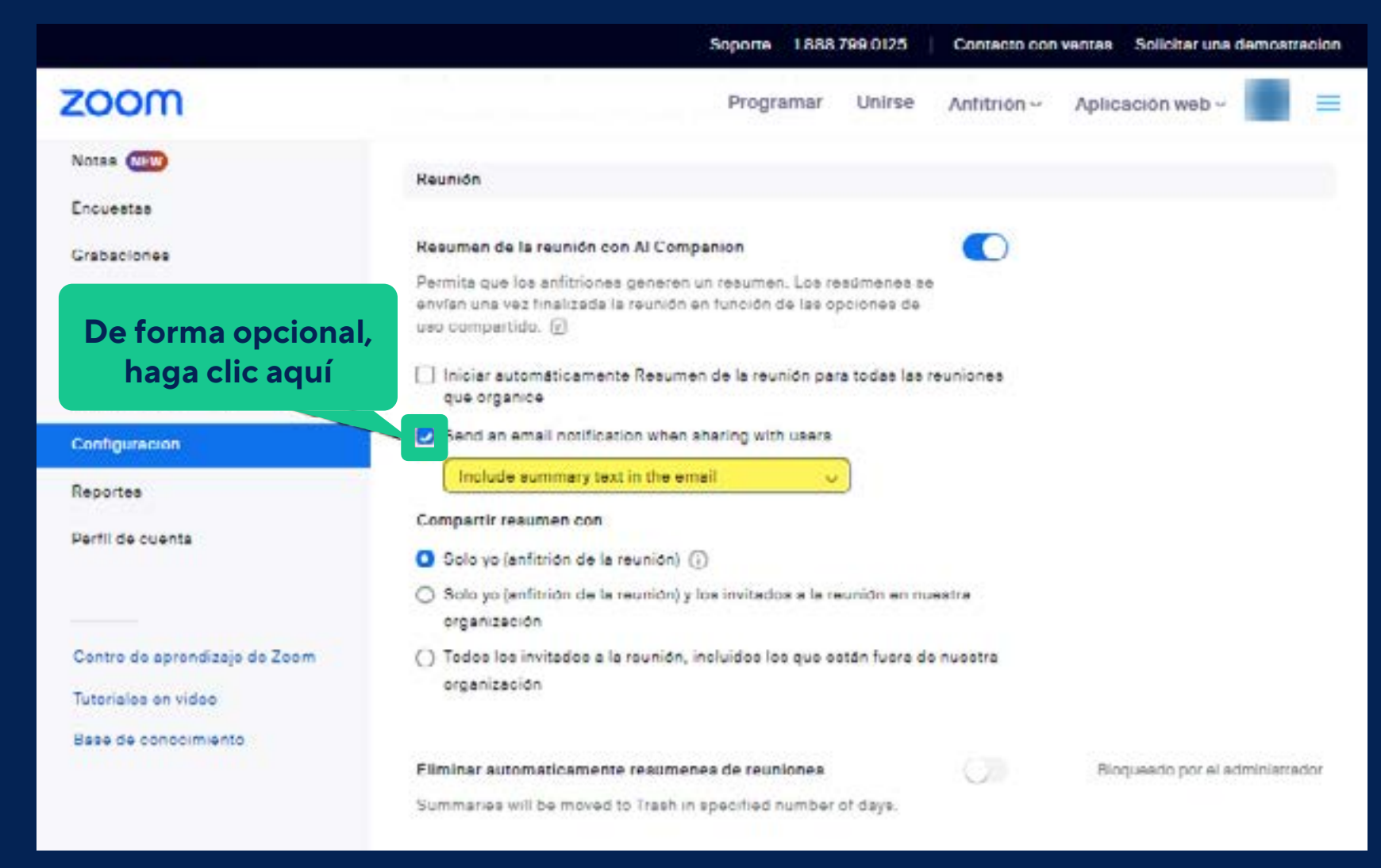

**08**

En la sección **Compartir resumen con**, seleccione **Solo yo (anfitrión de la reunión), Solo yo (anfitrión de la reunión) y los invitados a la reunión en nuestra organización, o Todos los invitados a la reunión, incluidos aquellos fuera de nuestra organización.**

*Habilitación del resumen de la reunión con AI Companion*

**Nota**: Los invitados a la reunión solo incluyen a los participantes que fueron invitados originalmente a la reunión, ya que los participantes que se unan a la reunión ad hoc (a través de la invitación de contacto durante la reunión o compartiendo el enlace para unirse) no recibirán el resumen.

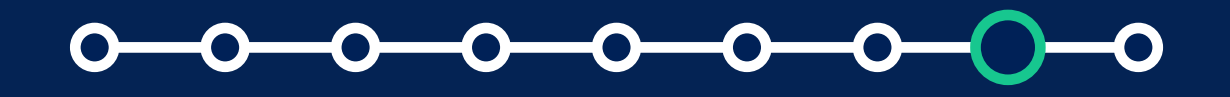

#### *Habilitación del resumen de la reunión con AI Companion* ¿Cómo usar Zoom *AI Companion*?

**Nota**: Se recomienda que el resumen de la reunión sea enviado sólo al anfitrión para que pueda editarlo antes de compartirlo con otros usuarios.

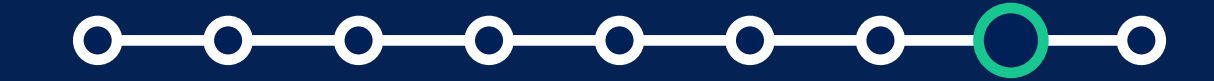

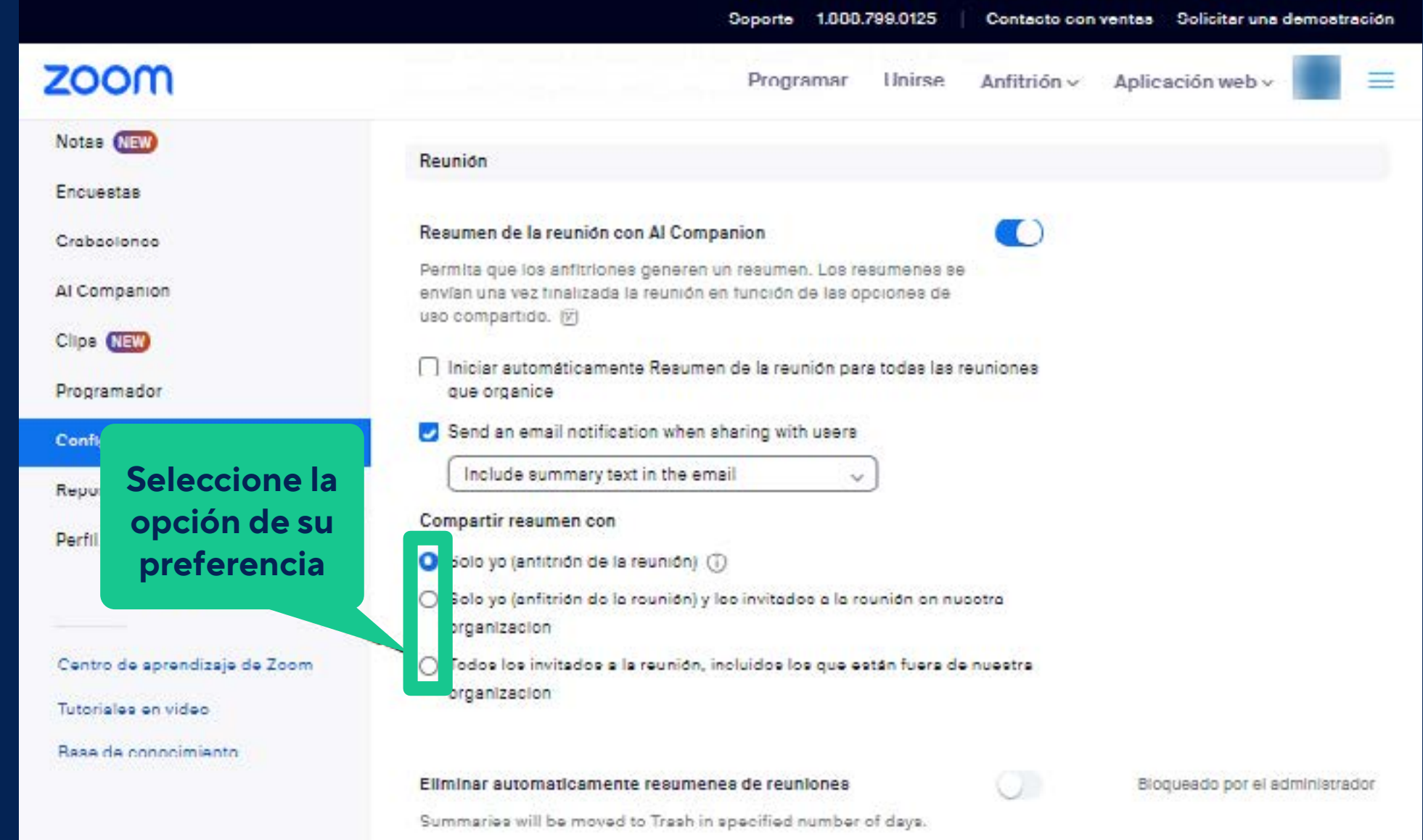

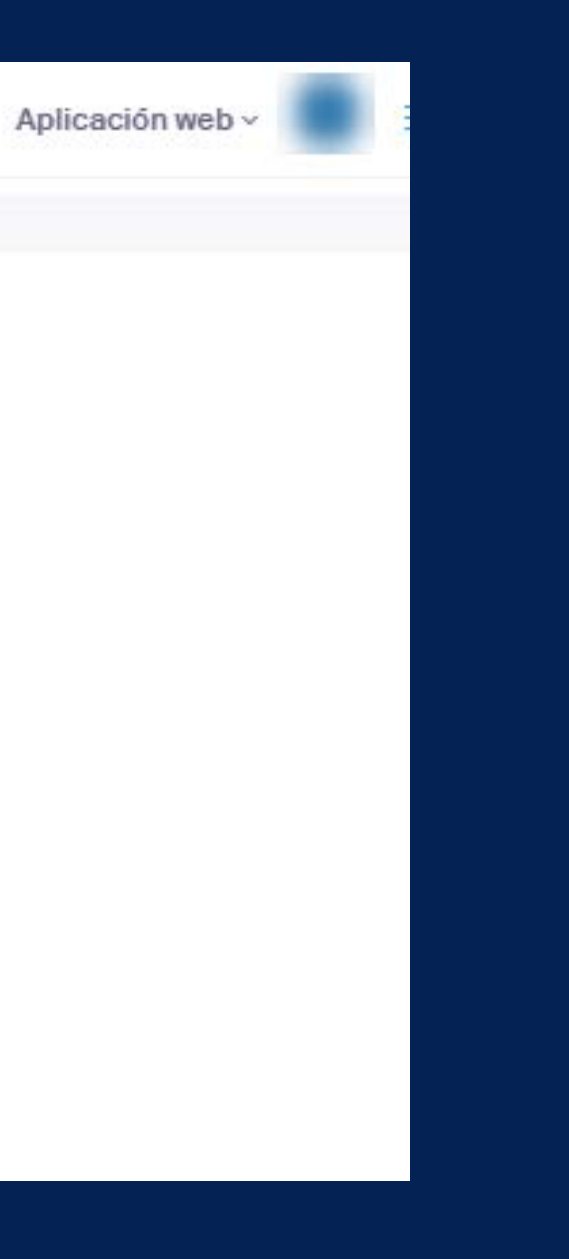

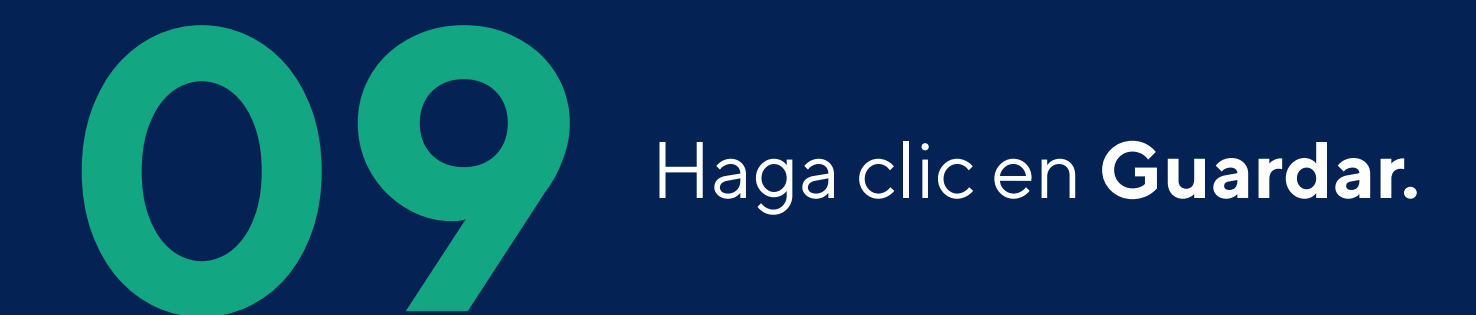

#### *Habilitación del resumen de la reunión con AI Companion*

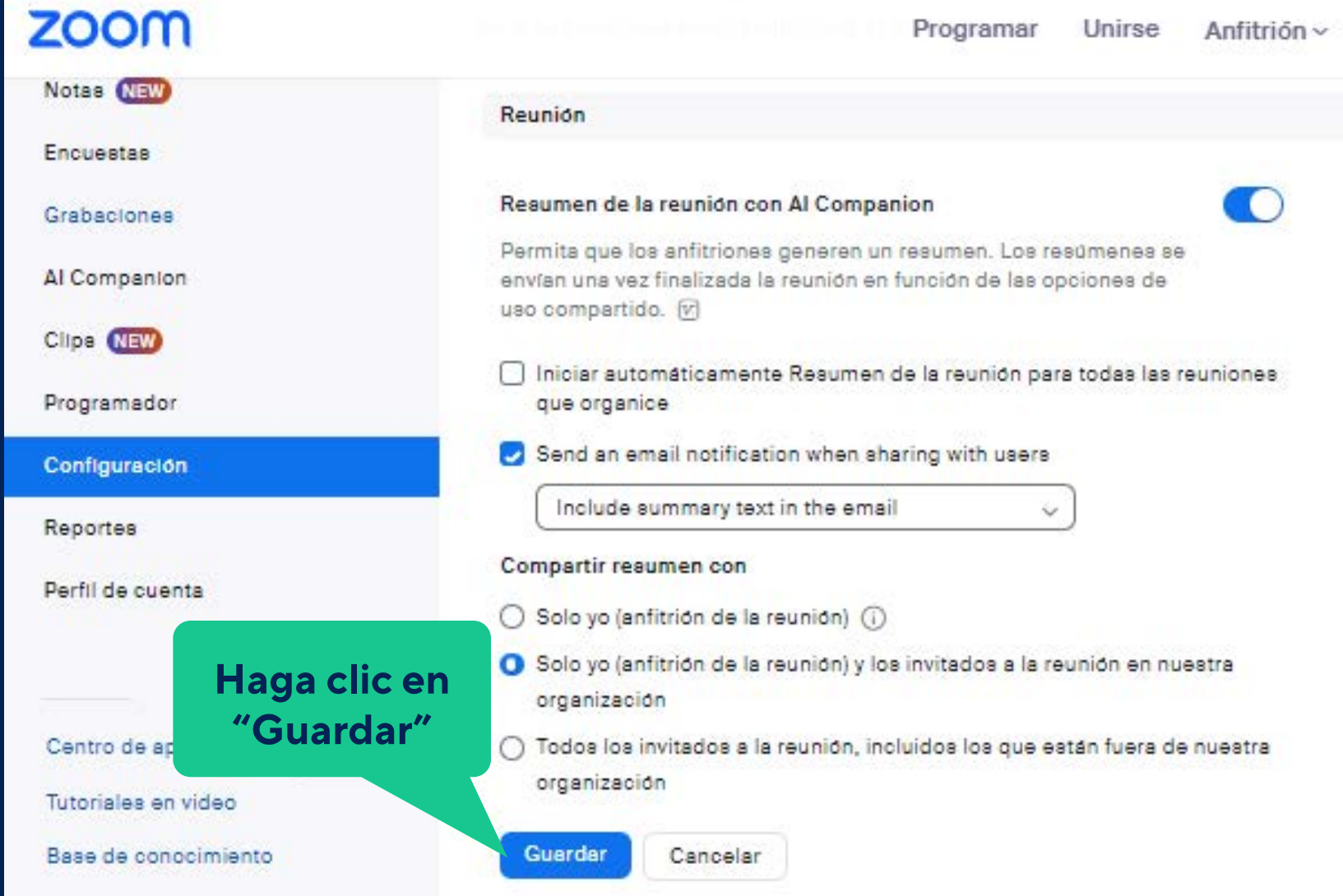

 $\bullet$ -0-

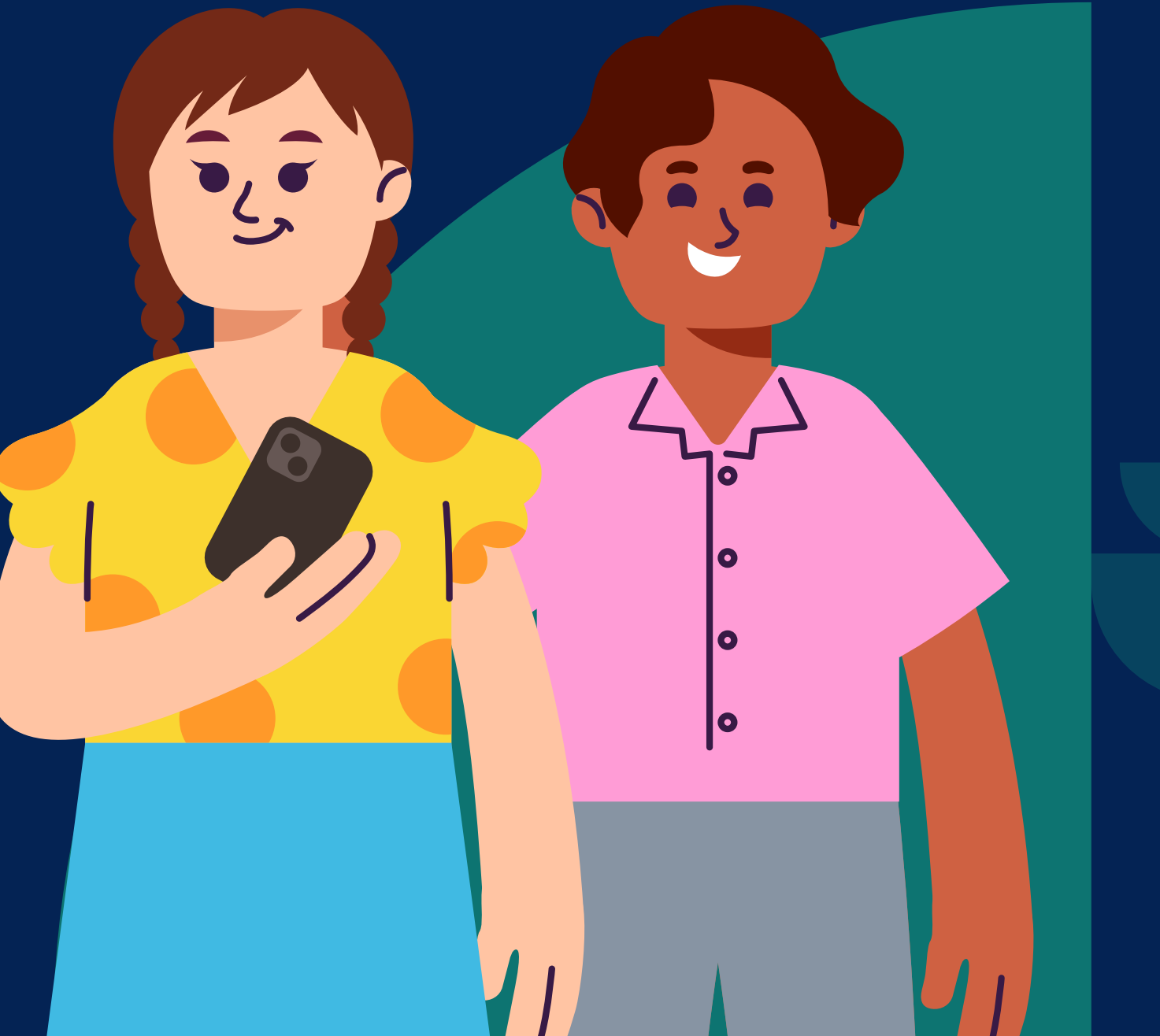

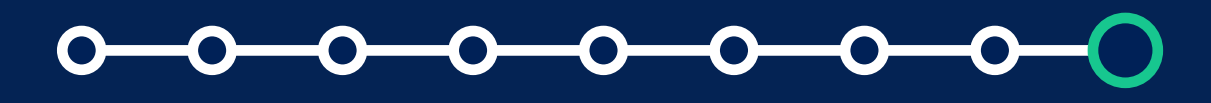

Para las reuniones que organiza, **puede iniciar o detener el resumen de la reunión** a través de los controles durante la reunión. El resumen de la reunión solo comienza cuando el anfitrión o coanfitrión hace clic en **Iniciar resumen.**

Los usuarios también pueden ajustar su configuración para que el resumen de la reunión comience tan pronto como inicie la reunión. **Los participantes verán una notificación cuando haya comenzado el resumen de la reunión.**

## **Solicitar habilitación durante una reunión:**

*2. ¿Cómo usar el resumen de la reunión con AI Companion?*

Si el anfitrión tiene habilitado el Resumen de la reunión para sus reuniones, cualquier participante de la reunión puede solicitar que se inicie para la reunión actual.

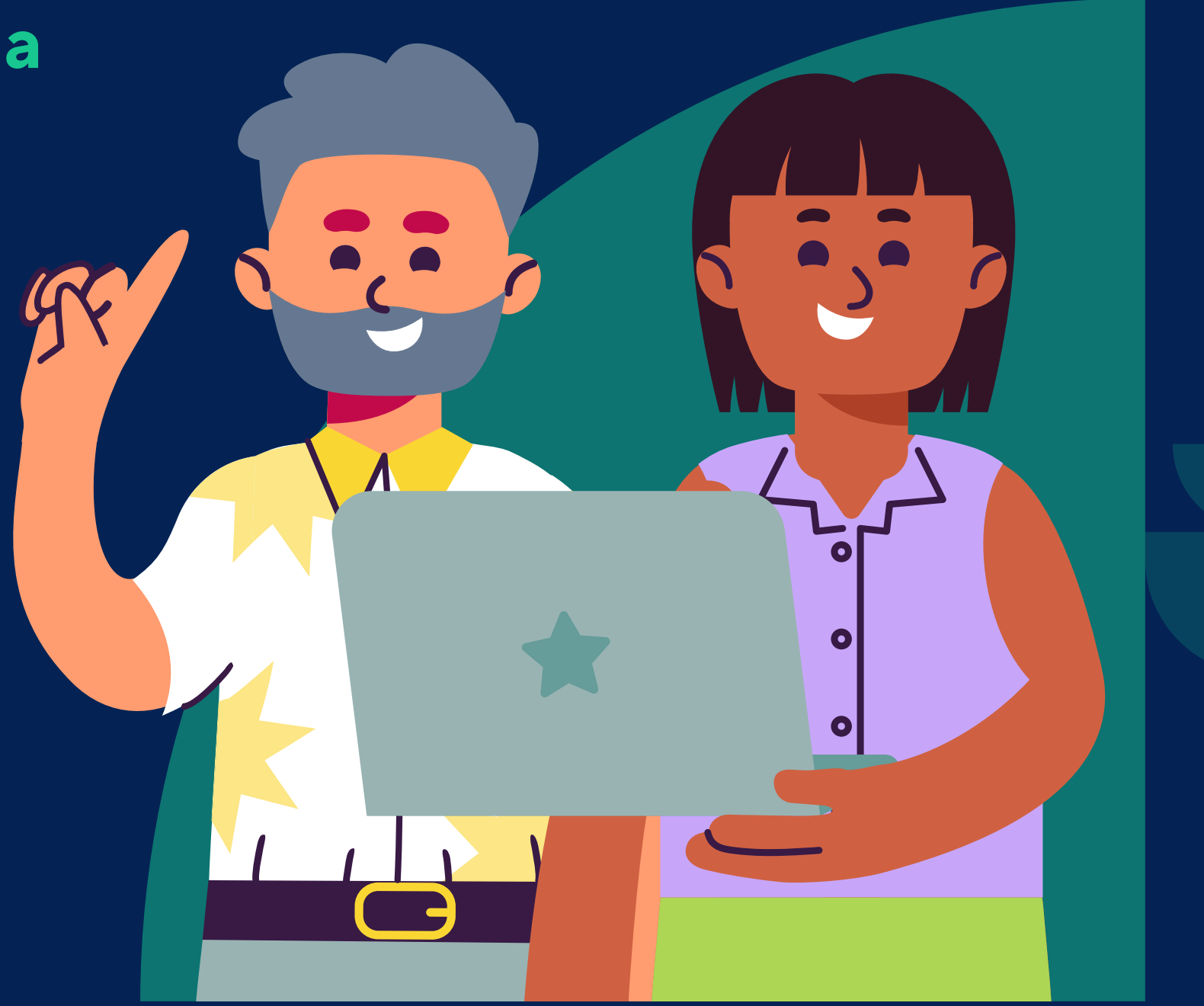

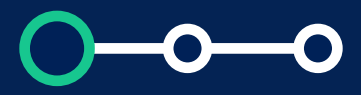

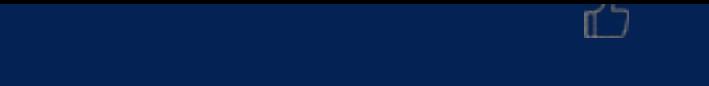

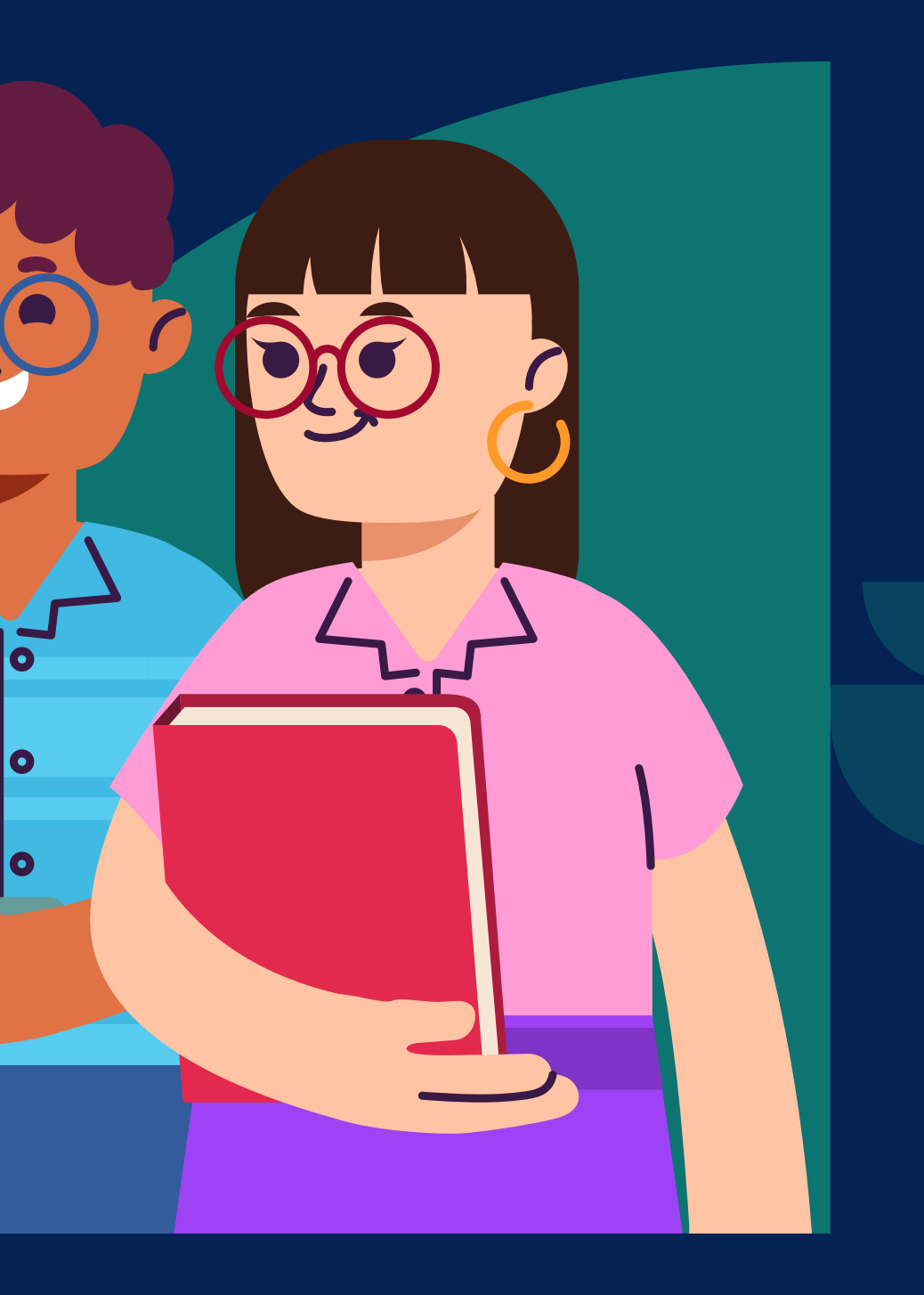

## **Solicitar habilitación durante una reunión:**

*2. ¿Cómo usar el resumen de la reunión con AI Companion?*

El anfitrión recibirá una  $\bullet$ solicitud durante la reunión para iniciar el Resumen de la reunión actual.

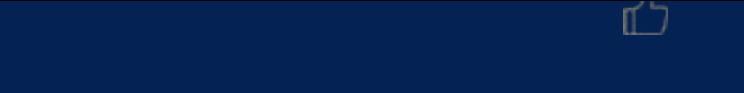

## **Solicitar habilitación durante una reunión:**

*2. ¿Cómo usar el resumen de la reunión con AI Companion?*

Si el anfitrión no tiene habilitado el Resumen de la reunión para sus reuniones, el anfitrión, los coanfitriones y cualquier participante puede solicitar que lo habilite.

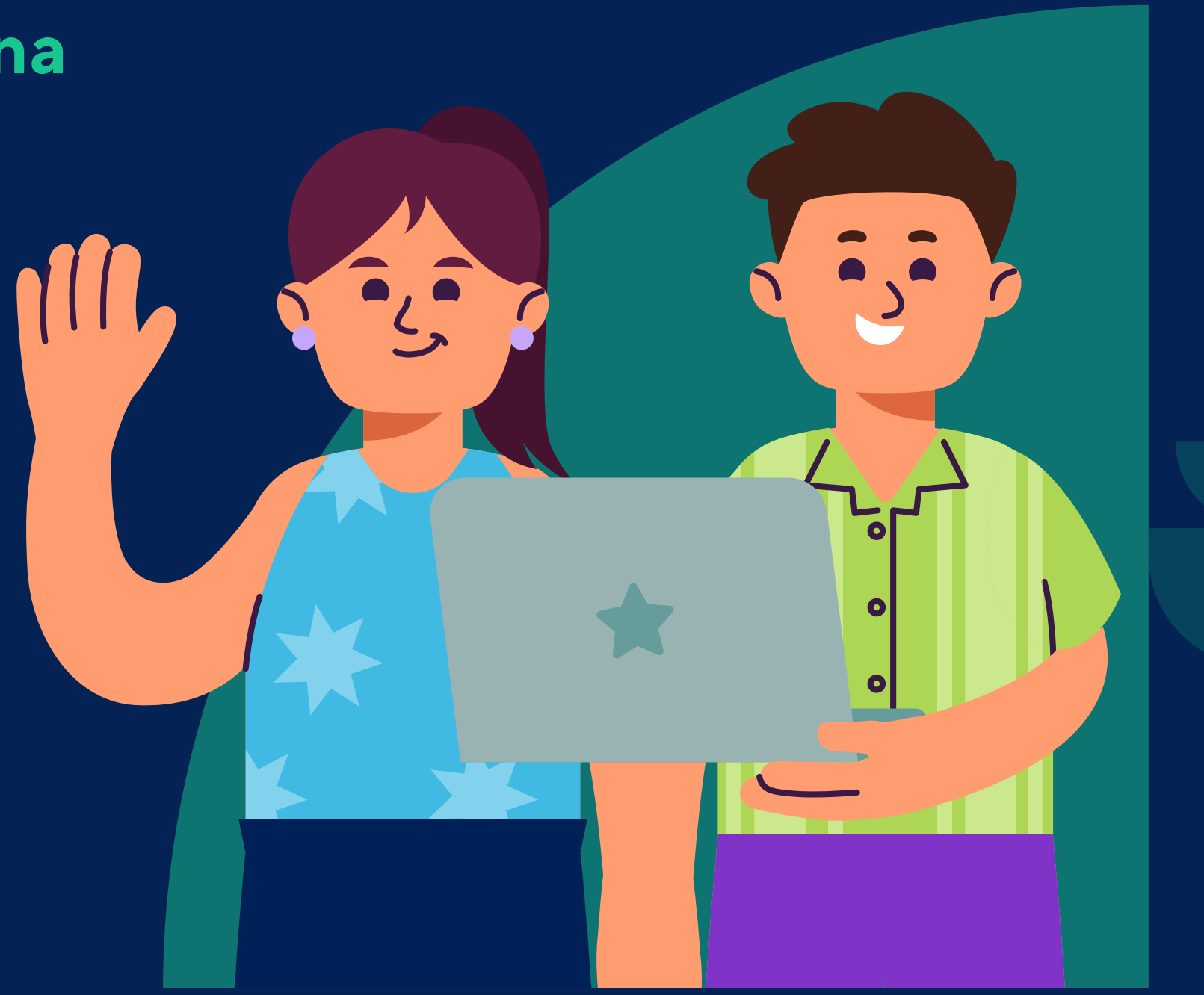

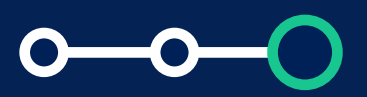

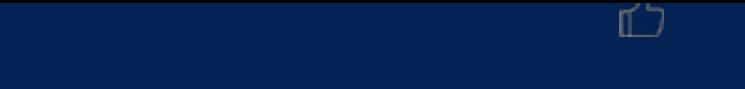

*2. ¿Cómo usar el resumen de la reunión con AI Companion?* ¿Cómo usar Zoom *AI Companion*?

## **Iniciar resumen de reunión como anfitrión:**

**01** Inicie una reunión desde el cliente de escritorio Zoom.

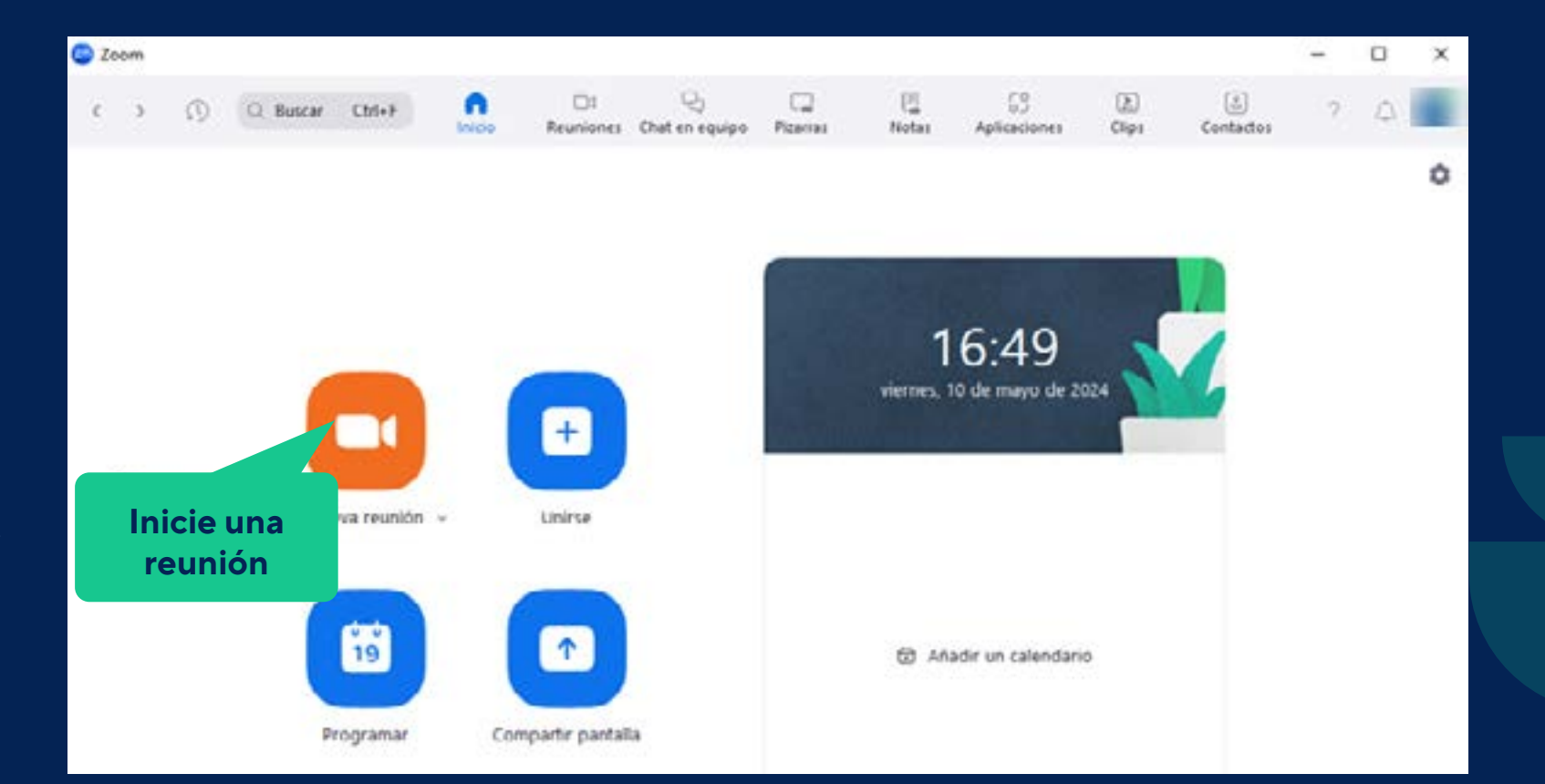

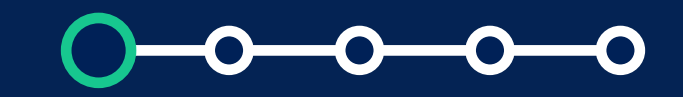

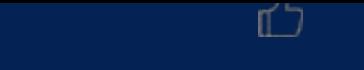

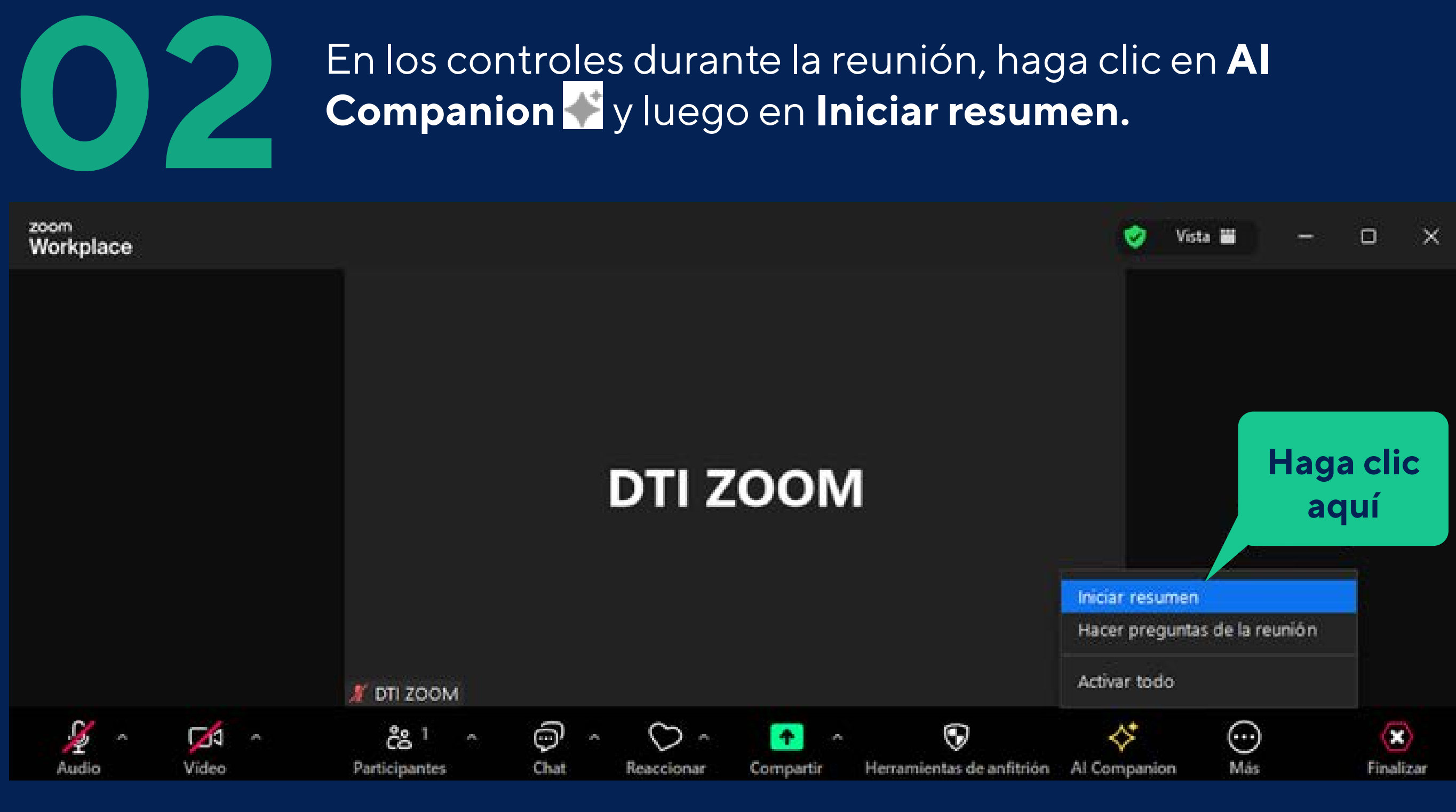

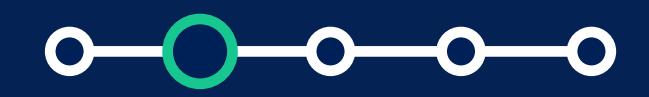

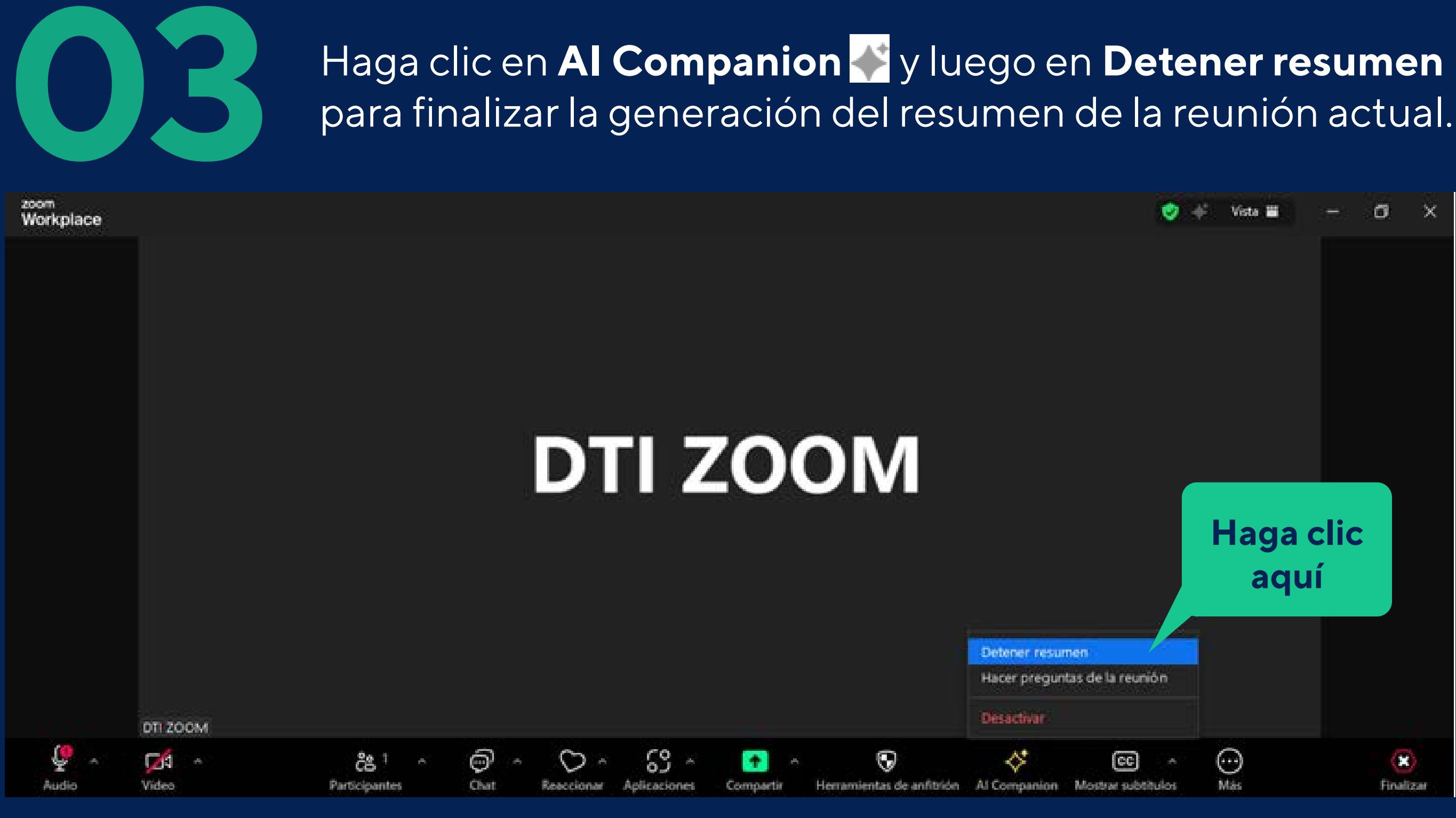

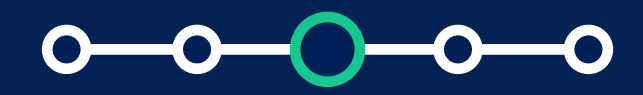

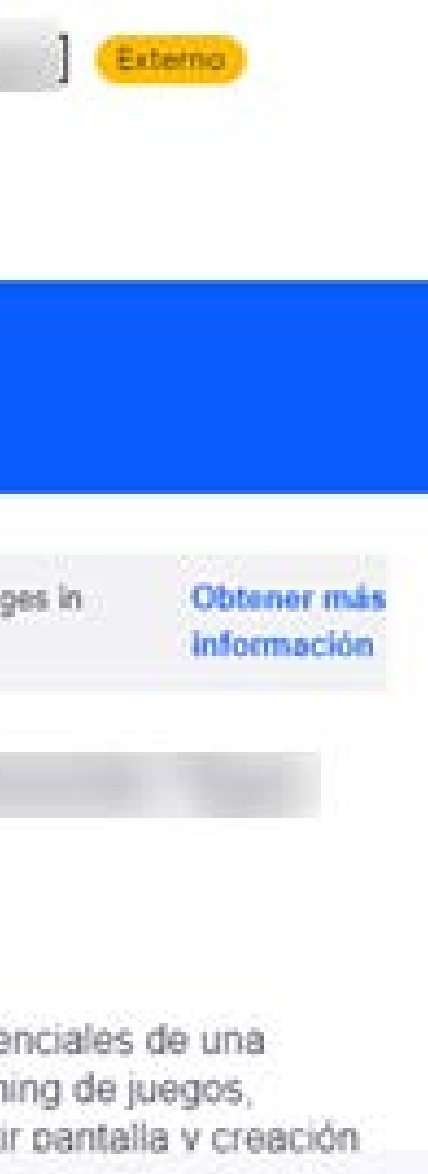

## Una vez finalizada la reunión, el resumen de la reunión se<br>finalizará y se enviará en breve para su visualización finalizará y se enviará en breve para su visualización

Meeting Summary with AI Companion -no-reply@zoom.us-

para mi -

## zoom

Meeting summary with AI Companion now supports additional languages in preview.

#### Resumen de la reunión para Reunión de Zoom de  $(01/30/2024)$

#### Resumen rápido

La reunión giró en torno a cuestiones técnicas y características potenciales de una plataforma de streaming. Los participantes discutieron sobre streaming de juegos, pruebas de configuración de plataformas, dificultades para compartir pantalla y creación

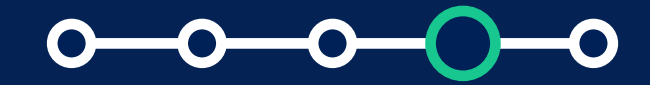

ión para Reunión de Z.

a Reunión de Zoom de

2 3210 4813

cricas y características potenciales de una plataforma de streaming. Los participantes discutieron configuración de plataformas, dificultades para compartir pantalla y creación de avatares. También unciones de video y servicios en vivo similares a YouTube. Sin embargo, encontraron problemas con la ción de video ha estado disponible desde el año pasado. No se tornaron decisiones específicas durante

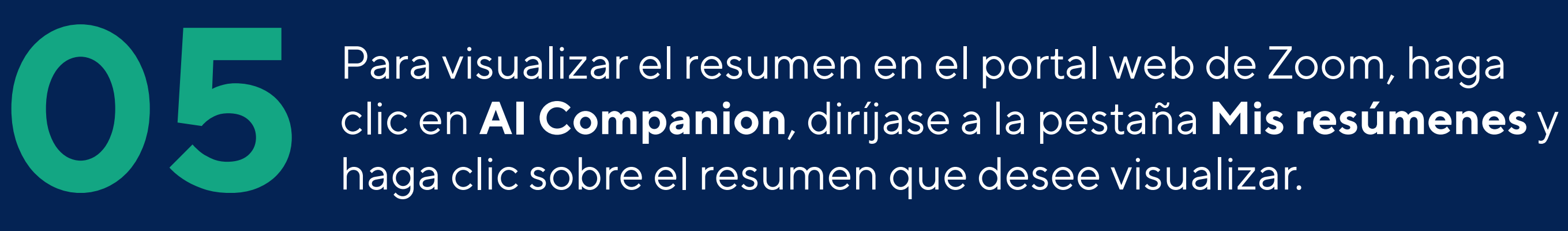

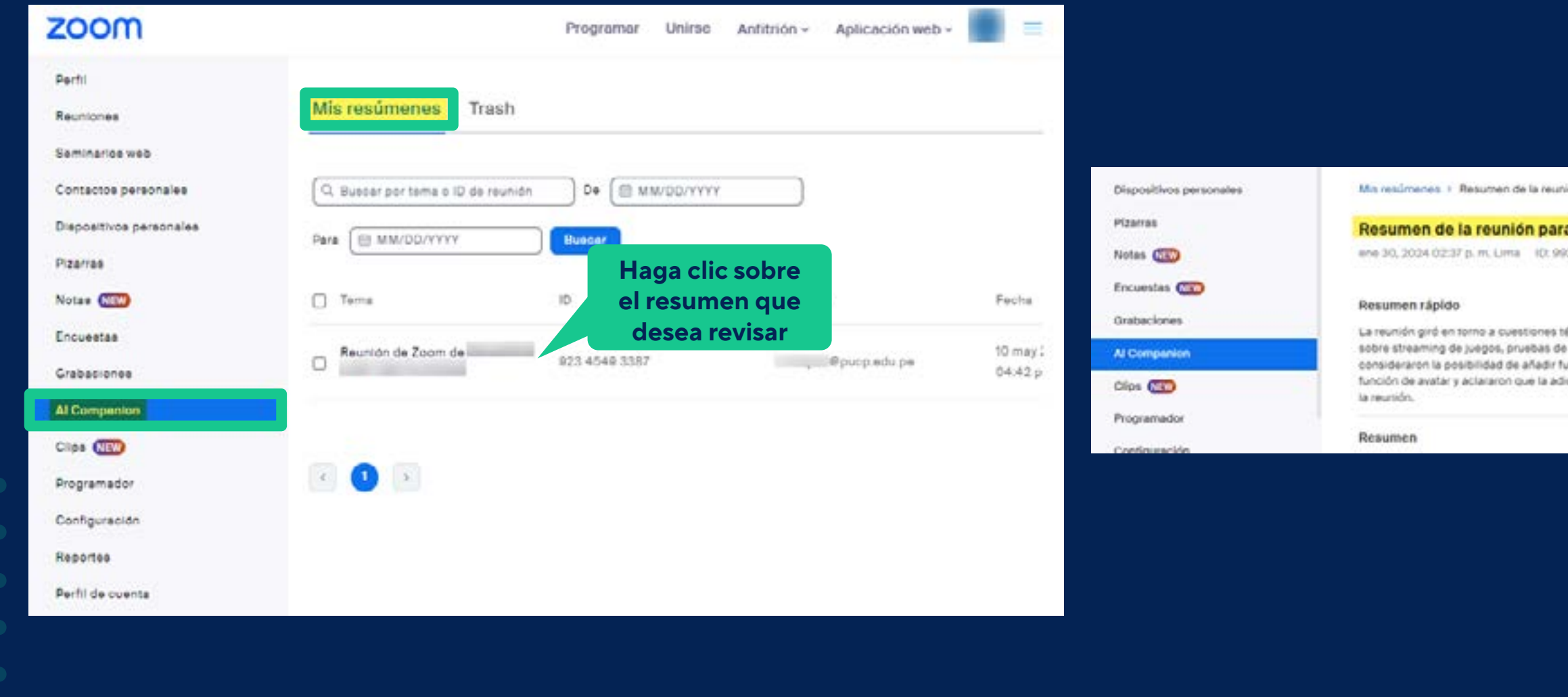

*2. ¿Cómo usar el resumen de la reunión con AI Companion?* ¿Cómo usar Zoom *AI Companion*?

## **Solicitar resumen de reunión como participante:**

**01** Únase a una reunión con el cliente de escritorio Zoom.

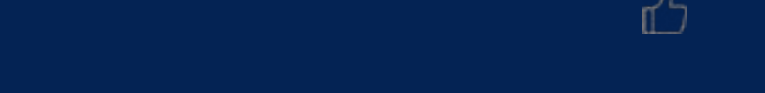

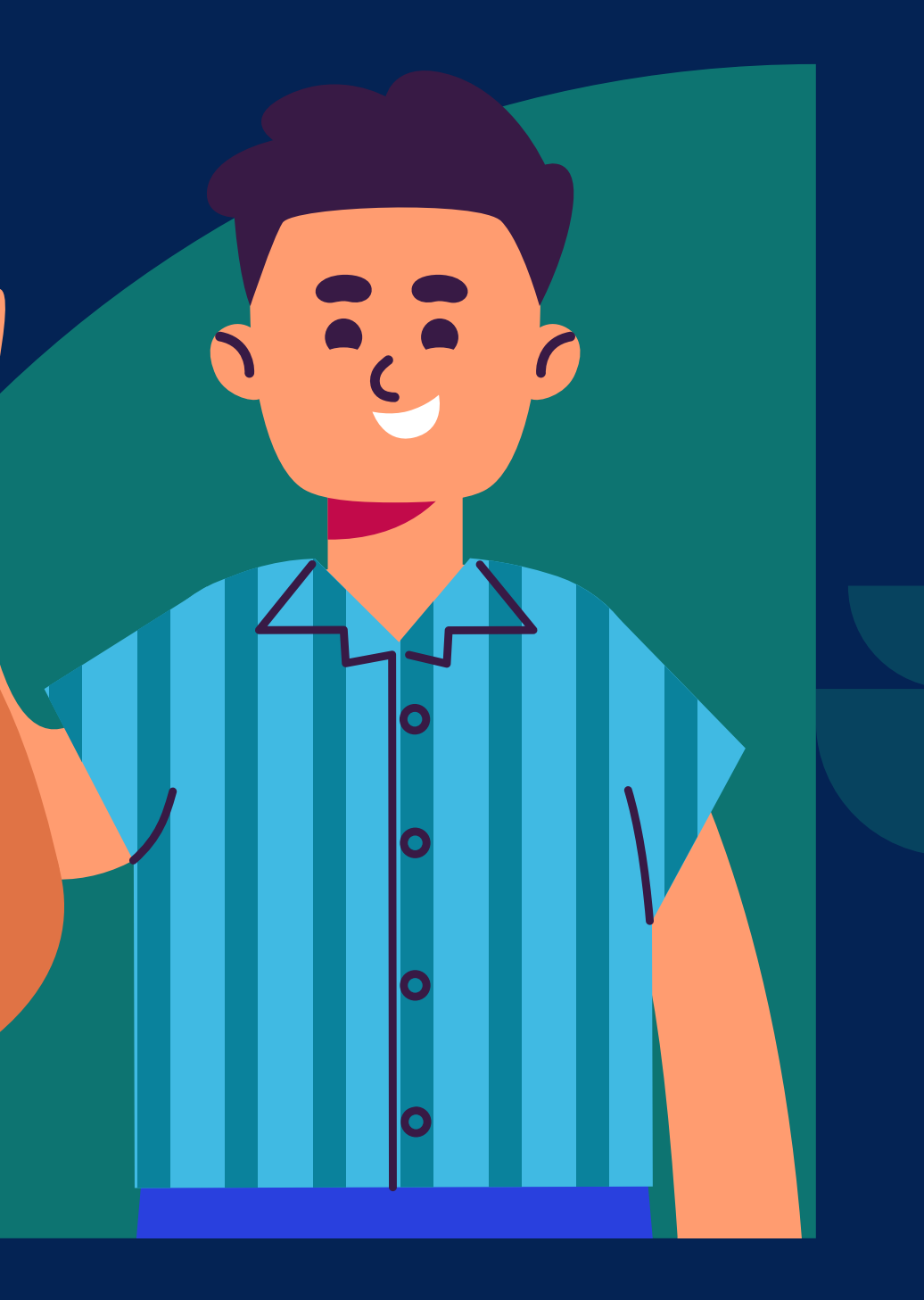

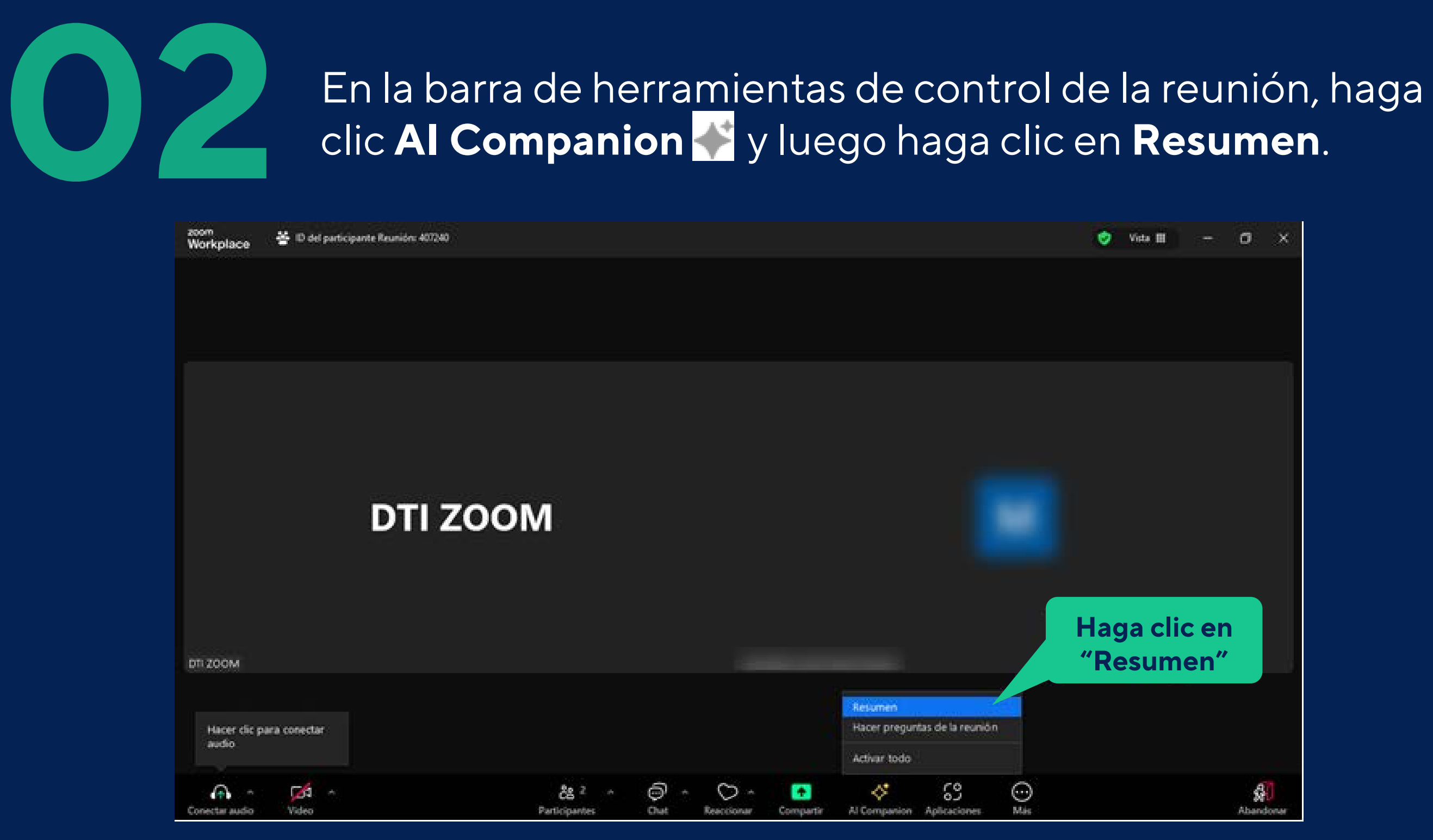

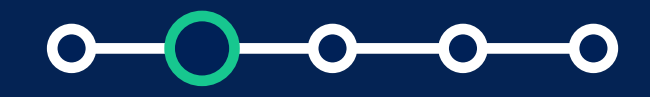

*Solicitar resumen de reunión como participante*

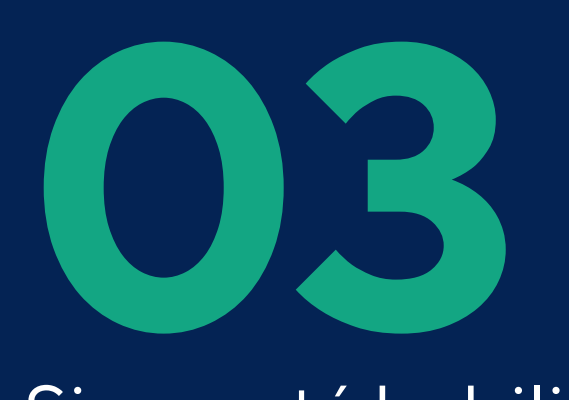

Si no está habilitado actualmente para la reunión, se le pedirá al participante que solicite la habilitación de la función.

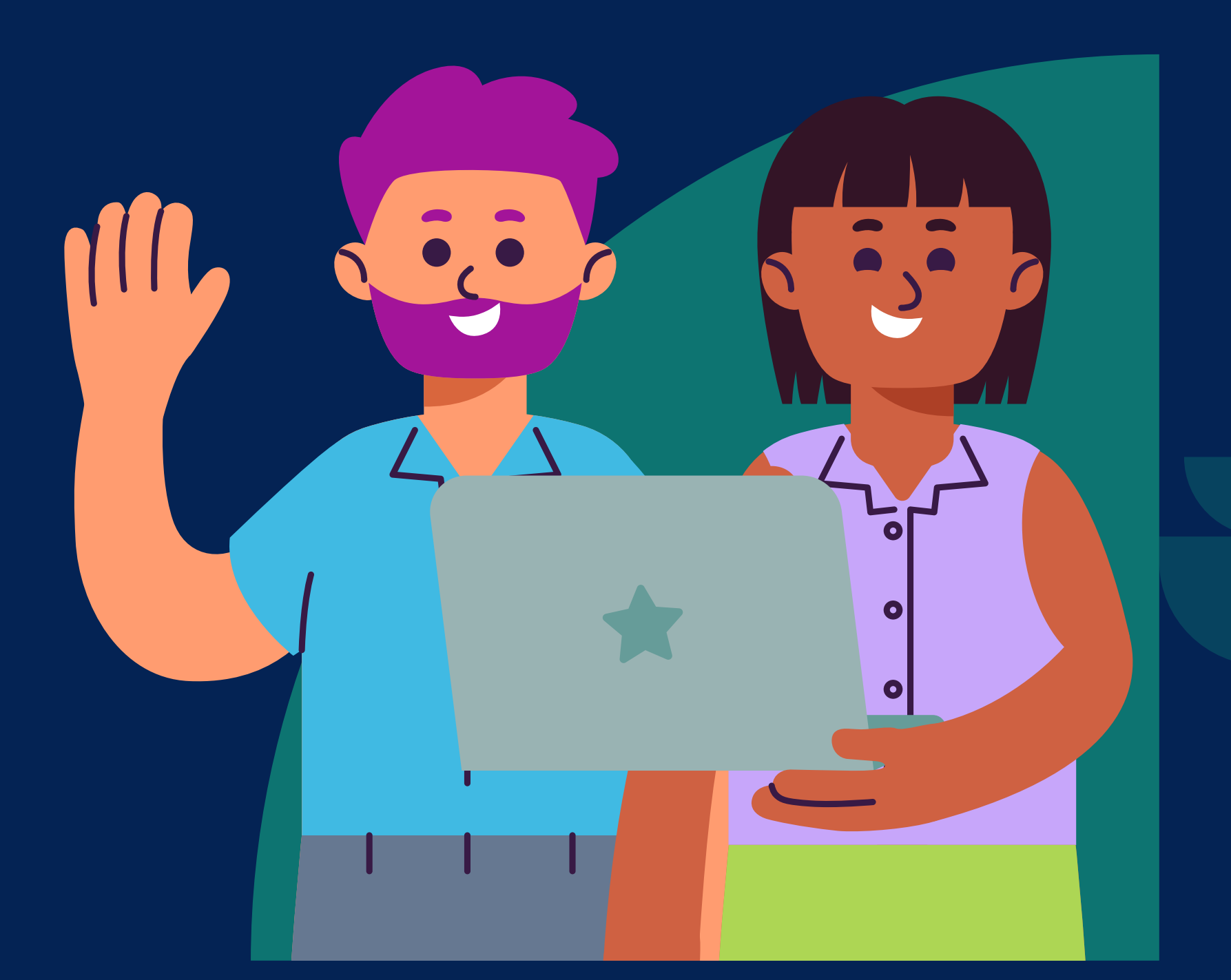

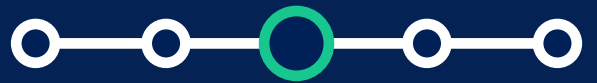

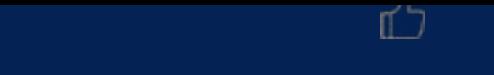

*Solicitar resumen de reunión como participante*

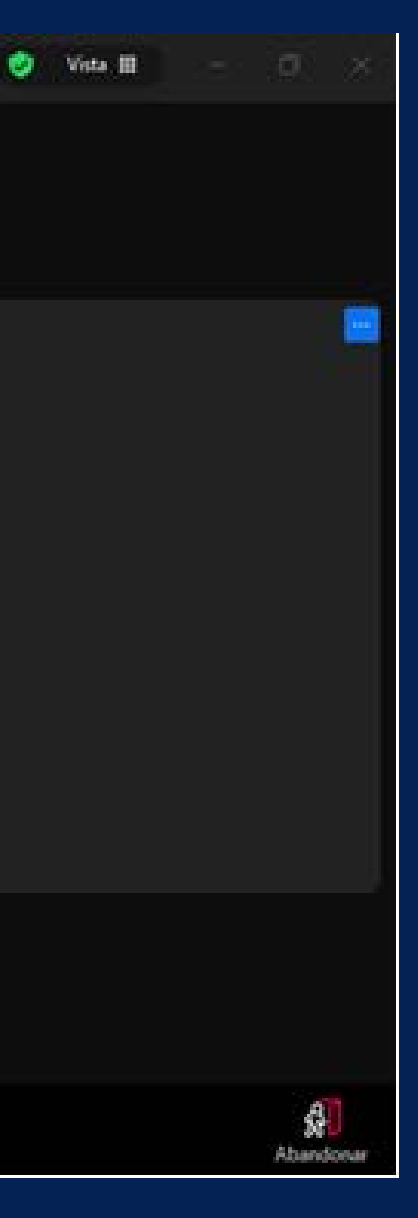

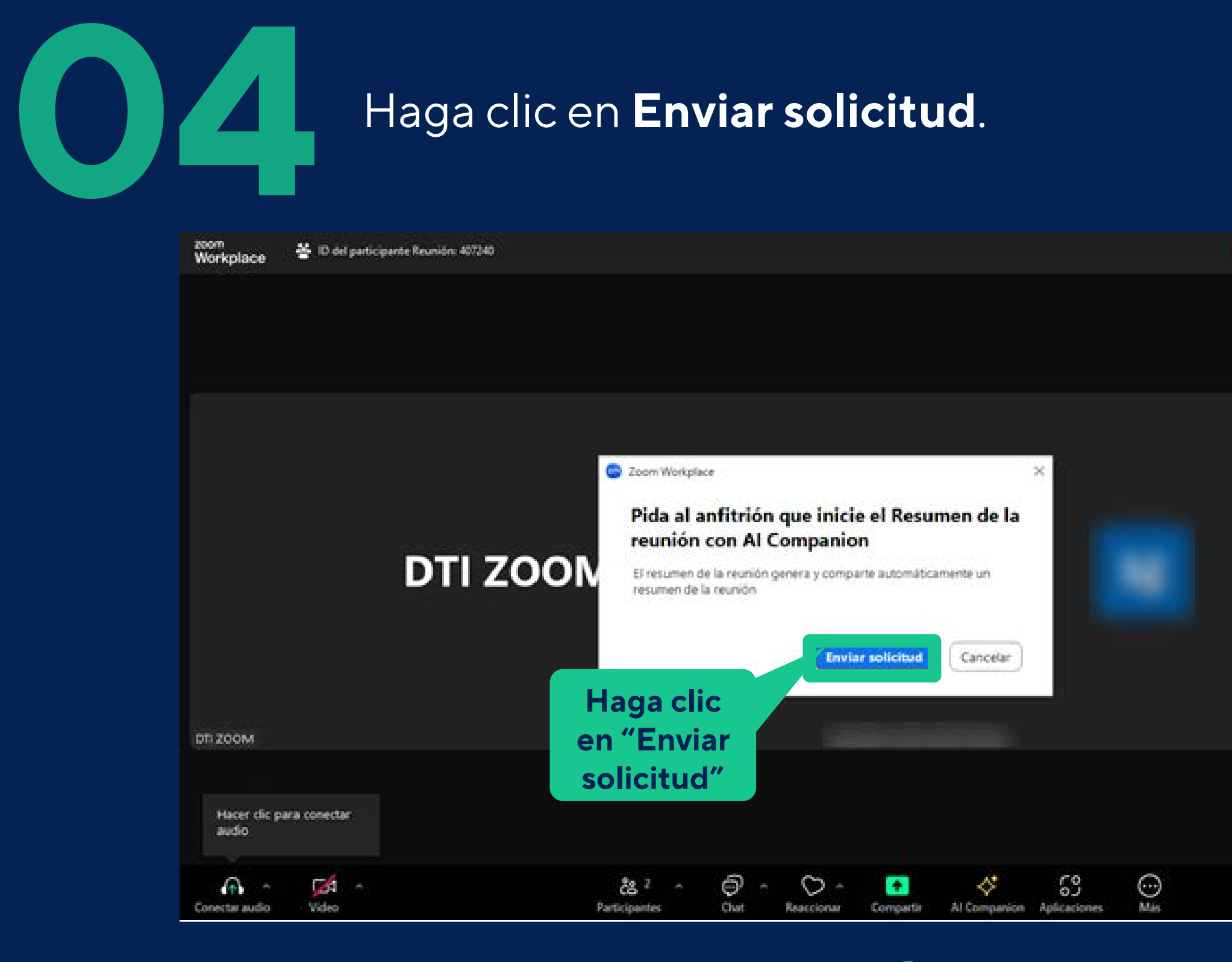

#### *Solicitar resumen de reunión como participante*

 $\mathbf O$ 

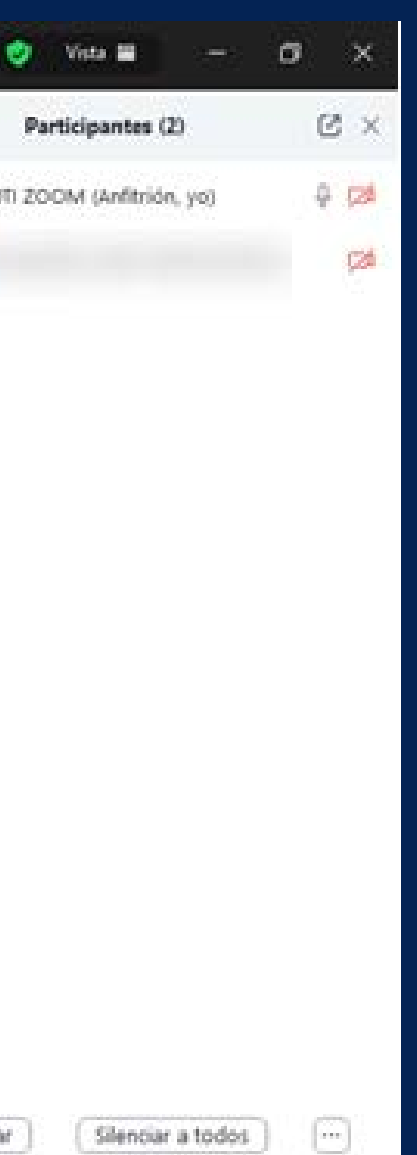

*Solicitar resumen de reunión como participante*

# **15 La solicitud se enviará al anfitrión de la reunión actual.**

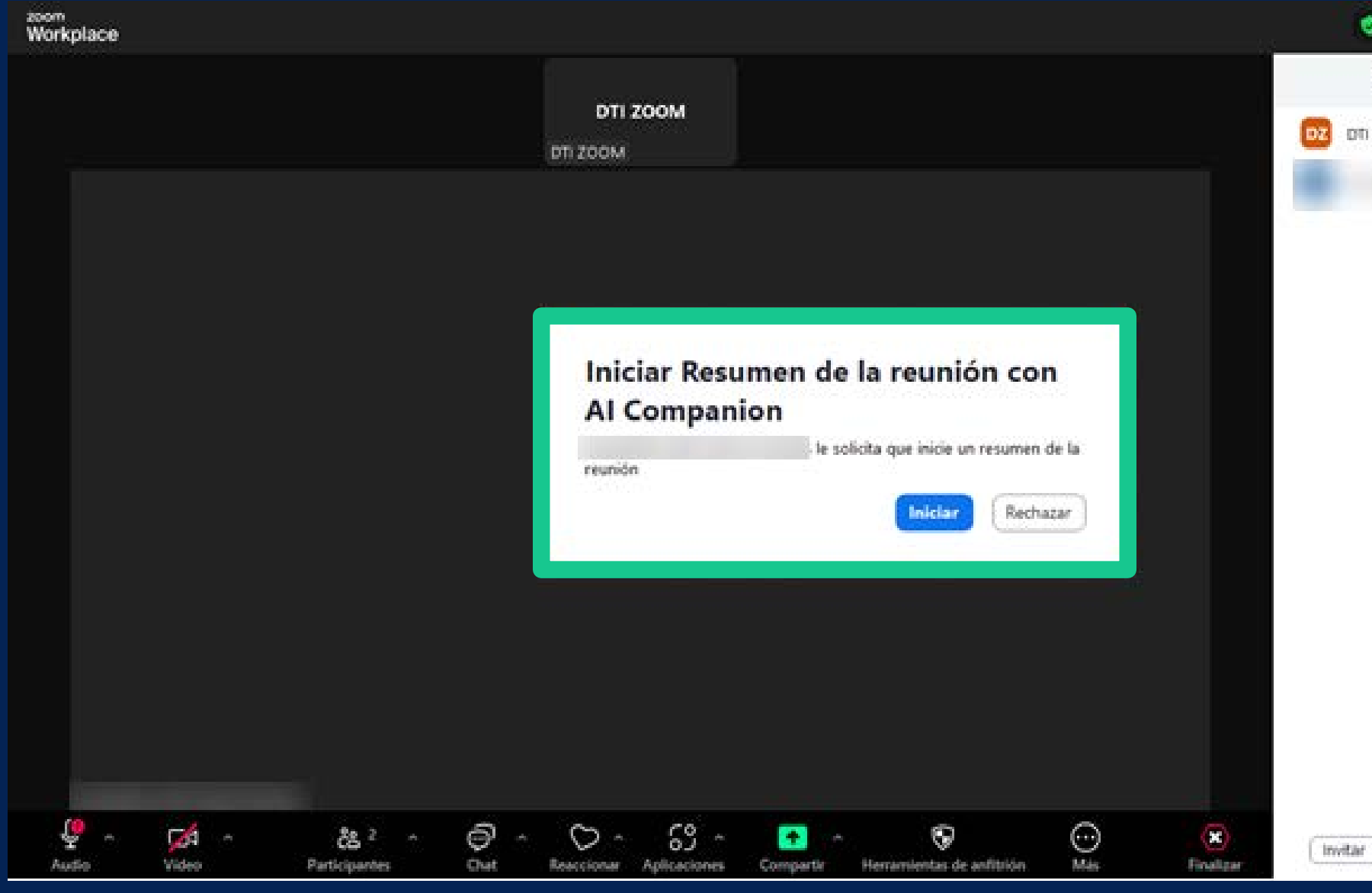

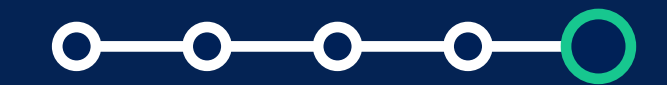

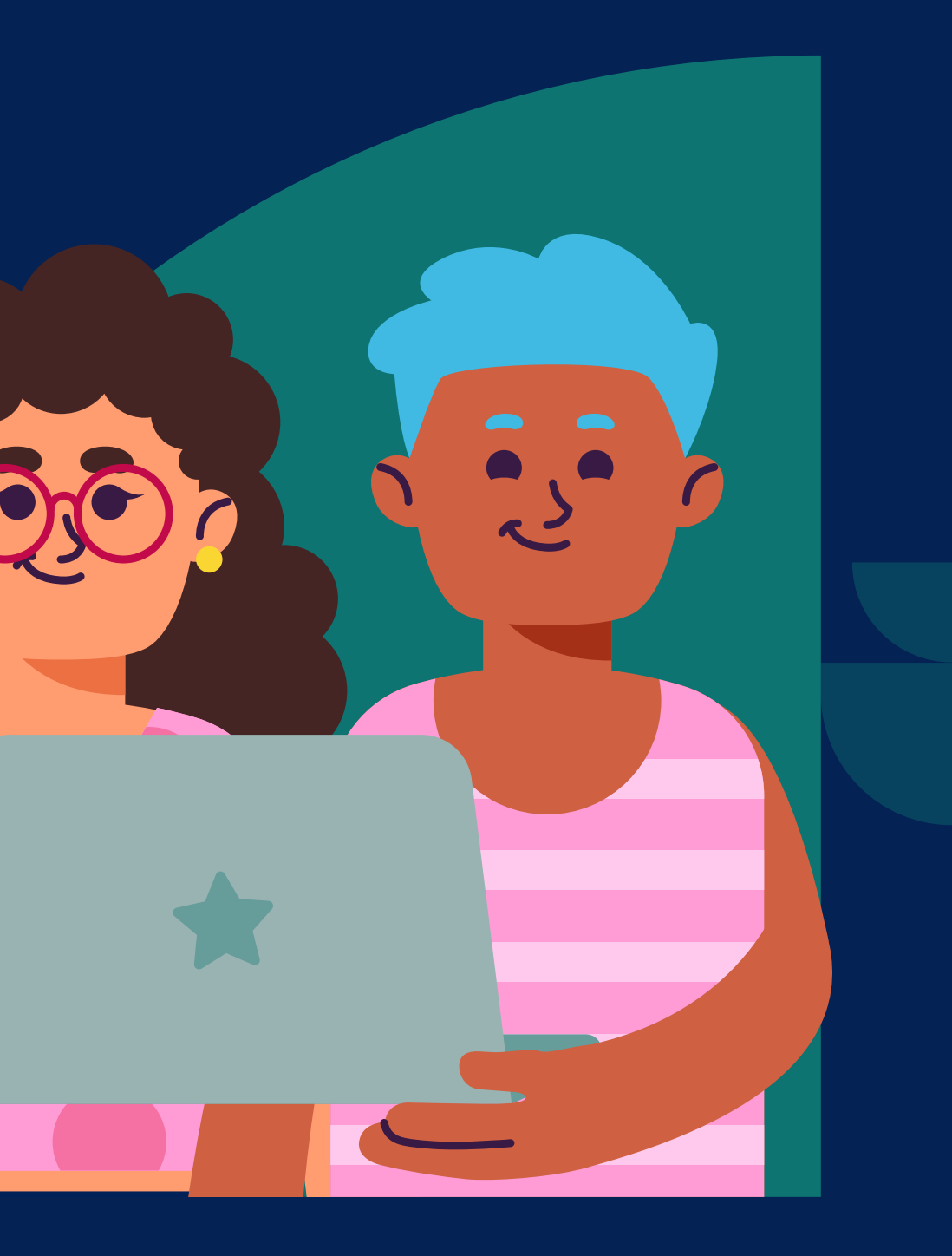

## **Idiomas admitidos para el resumen de la reunión con AI Companion:**

**La calidad de los idiomas admitidos varía según el idioma**, la calidad del audio y otros factores. Si se habla más de un idioma en la reunión, el resumen generado se proporcionará en el idioma utilizado por la mayoría de los participantes, o en el idioma del anfitrión si no hay una mayoría clara.

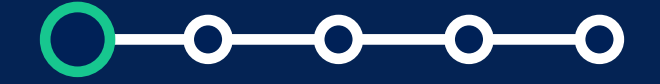

Resumen de la reunión con AI Companion puede resumir los debates de la reunión en el idioma español; la mayoría de los idiomas se proporcionan en versión preliminar pública y **requieren la versión 5.16.10 o superior.** 

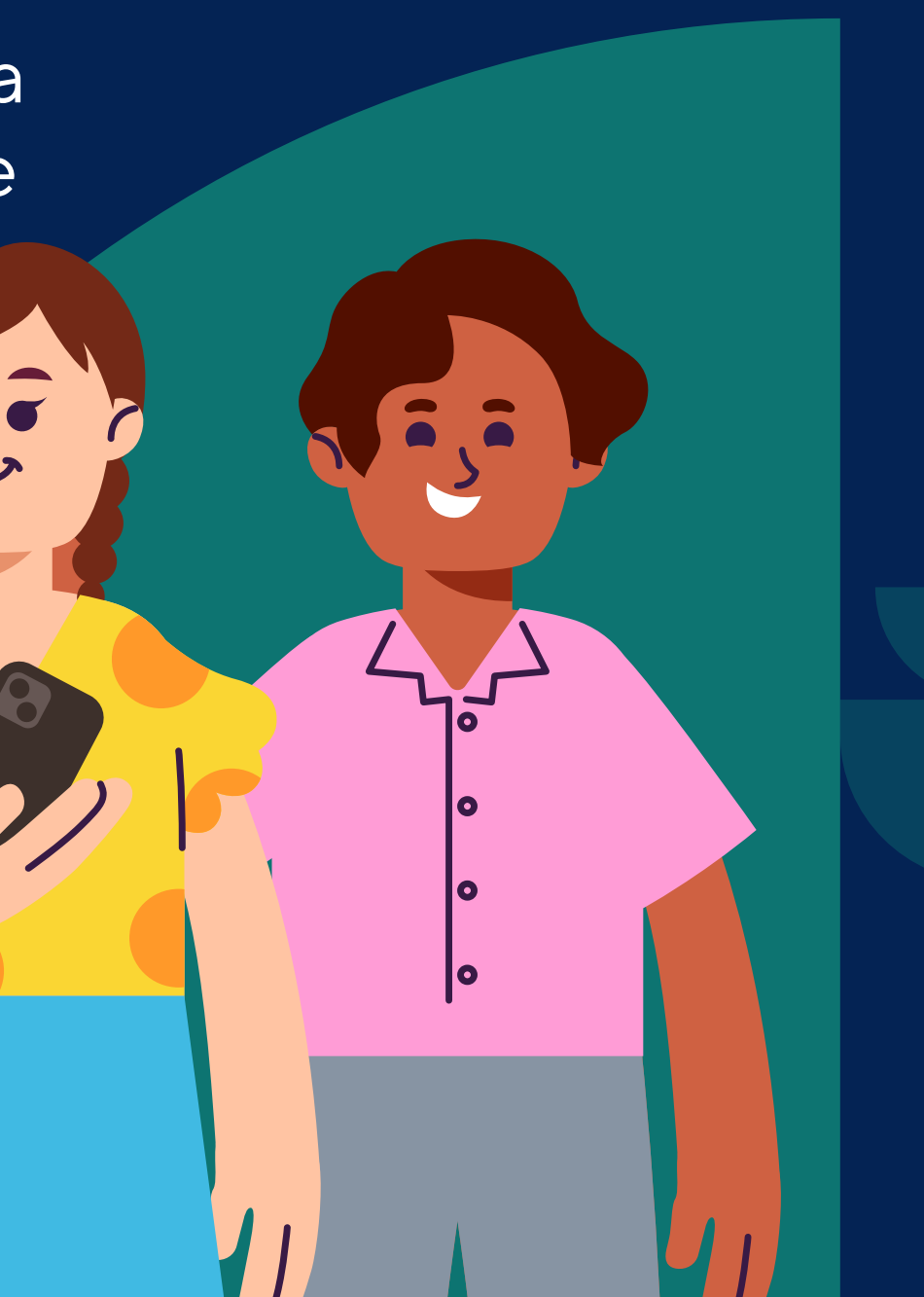

Si los subtítulos están deshabilitados o no se usaron anteriormente, se elige el inglés de manera predeterminada, pero si previamente eligió un idioma de habla, se usará ese en su lugar. Si se detecta una discrepancia entre el idioma hablado elegido y el idioma que realmente está hablando, **AI Companion** lo detectará y se adaptará al idioma hablado detectado.

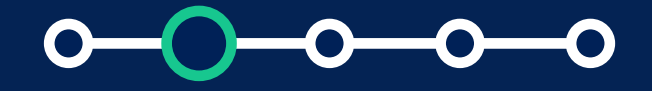

**Nota**: Para conversaciones en idiomas distintos del inglés, asegurarse de que el idioma de los subtítulos esté configurado correctamente, ayuda a **AI Companion** a transcribir con precisión su resumen, lo que a su vez mejora la calidad de la transcripción generada para el Resumen de la reunión.

*Idiomas admitidos para el resumen de la reunión con AI Companion*

**Nota sobre el uso de datos:** Es importante señalar la información que proporciona Zoom sobre el uso de esta aplicación:

"Zoom no utiliza ningún audio, video, chat, uso compartido de pantalla, archivos adjuntos u otro contenido similar a comunicaciones del cliente (como resultados de encuestas, pizarras y reacciones) para entrenar los modelos de IA de Zoom o de terceros.

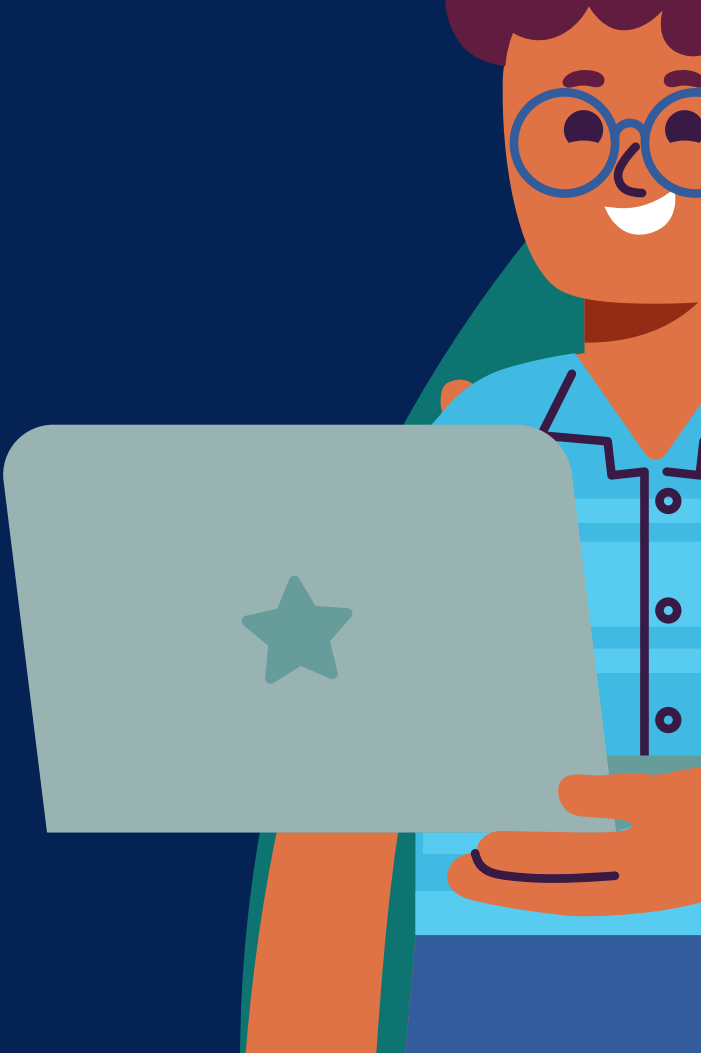

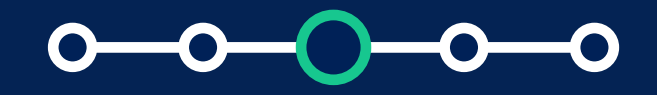

Evaluamos y actualizamos nuestros modelos periódicamente y los que se utilizan para respaldar Zoom AI Companion pueden cambiar de vez en cuando. Para las funciones de AI Companion que utilizan proveedores de modelos de IA de terceros, compartiremos datos relevantes con esos terceros cuando utilice la función. Los datos pueden procesarse dentro de centros de datos con sede en EE. UU.

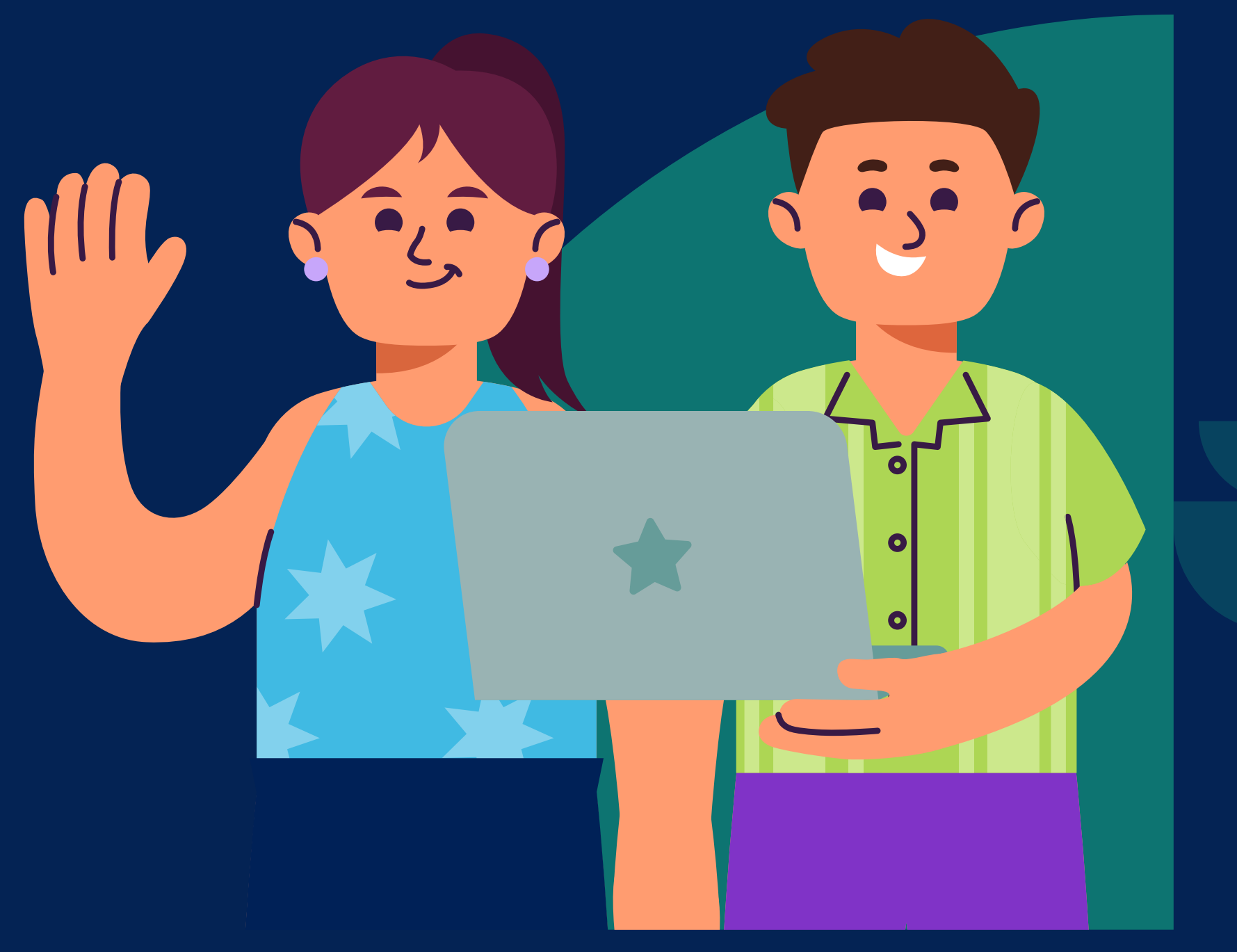

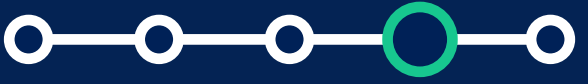

*Idiomas admitidos para el resumen de la reunión con AI Companion*

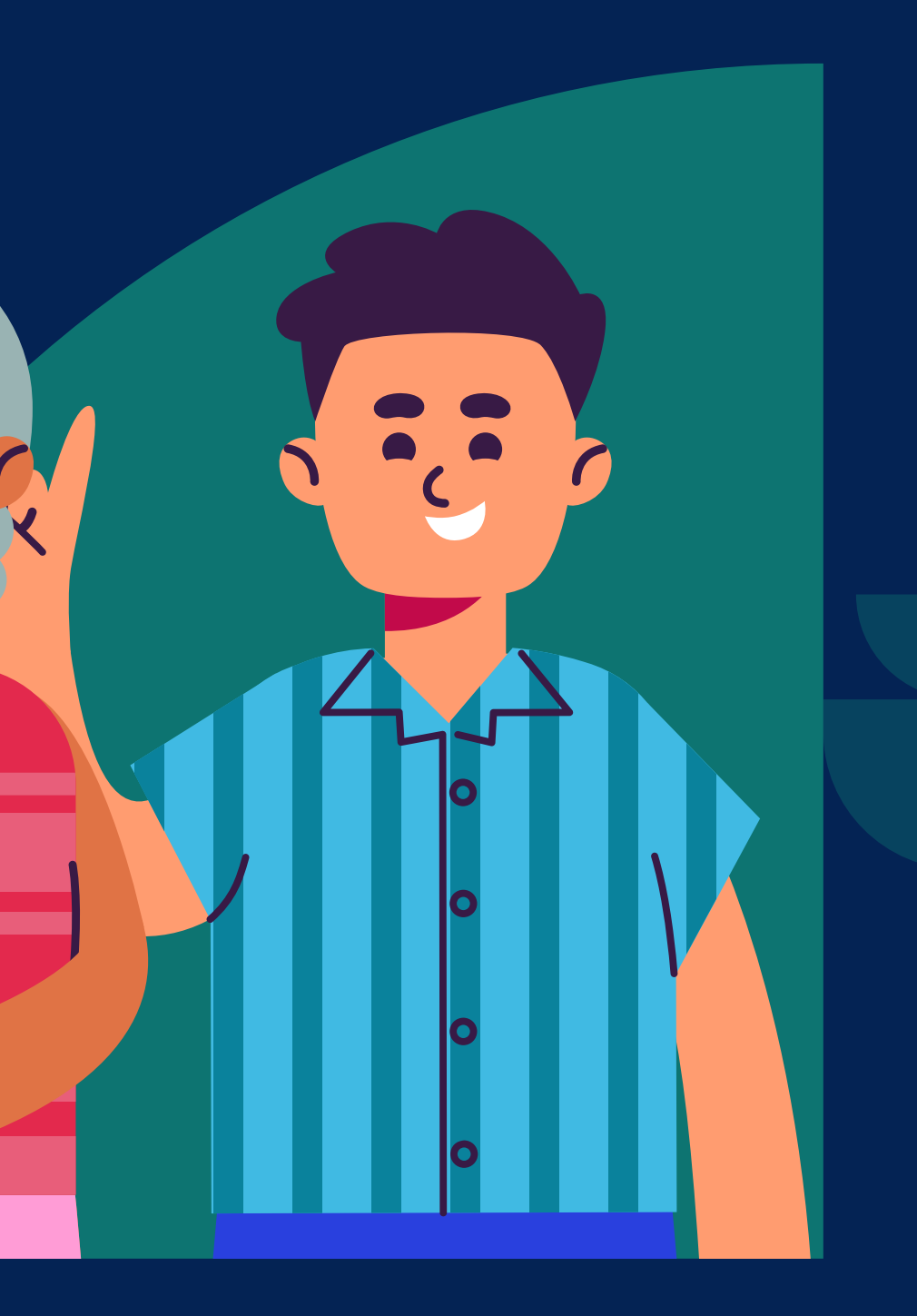

Obtenga más información sobre **[Zoom utiliza los datos para](https://support.zoom.com/hc/en/article?id=zm_kb&sysparm_article=KB0057861)  [proporcionar las funciones de](https://support.zoom.com/hc/en/article?id=zm_kb&sysparm_article=KB0057861)  [Zoom AI Companion](https://support.zoom.com/hc/en/article?id=zm_kb&sysparm_article=KB0057861)** o consulte el **[documento técnico sobre](https://www.zoom.com/en/lp/zoom-ai-whitepaper/)  [seguridad y privacidad de Zoom AI](https://www.zoom.com/en/lp/zoom-ai-whitepaper/)  [Companion](https://www.zoom.com/en/lp/zoom-ai-whitepaper/).**"

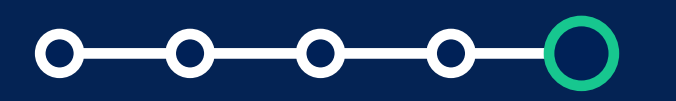

*Idiomas admitidos para el resumen de la reunión con AI Companion*

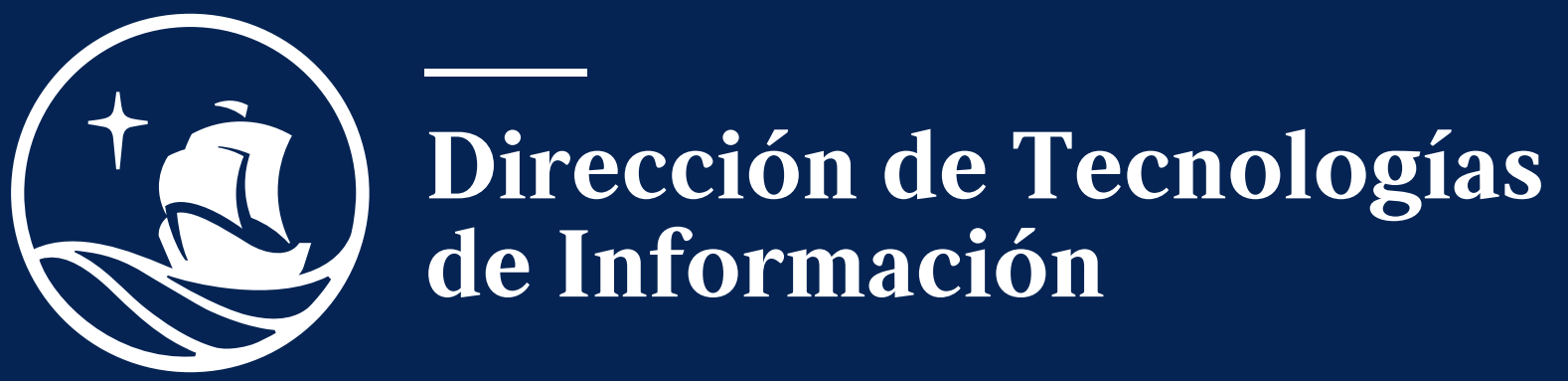